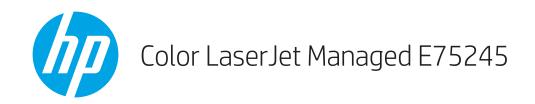

# User Guide

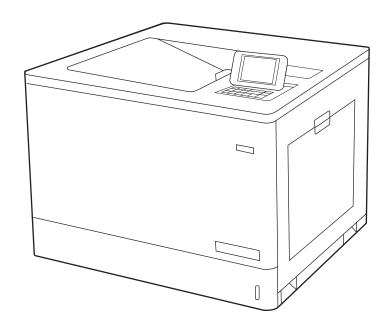

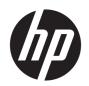

# HP Color LaserJet Managed E75245

User Guide

#### Copyright and License

© Copyright 2019 HP Development Company, I P

Reproduction, adaptation, or translation without prior written permission is prohibited, except as allowed under the copyright laws.

The information contained herein is subject to change without notice.

The only warranties for HP products and services are set forth in the express warranty statements accompanying such products and services. Nothing herein should be construed as constituting an additional warranty. HP shall not be liable for technical or editorial errors or omissions contained herein.

Edition 1, 4/2019

#### **Trademark Credits**

Adobe<sup>®</sup>, Adobe Photoshop<sup>®</sup>, Acrobat<sup>®</sup>, and PostScript<sup>®</sup> are trademarks of Adobe Systems Incorporated.

Apple and the Apple logo are trademarks of Apple Inc., registered in the U.S. and other countries.

macOS is a trademark of Apple Inc., registered in the U.S. and other countries.

AirPrint is a trademark of Apple Inc., registered in the U.S. and other countries.

 $\mathsf{Google}^\mathsf{TM}$  is a trademark of  $\mathsf{Google}$  Inc.

Microsoft®, Windows®, Windows® XP, and Windows Vista® are U.S. registered trademarks of Microsoft Corporation.

UNIX® is a registered trademark of The Open Group.

# Table of contents

| 1 Print | er overview                                                                 | 1  |
|---------|-----------------------------------------------------------------------------|----|
|         | Warning icons                                                               | 2  |
|         | Potential shock hazard                                                      | 3  |
|         | Printer views                                                               | 4  |
|         | Printer front view                                                          | 4  |
|         | Printer back view                                                           | 5  |
|         | Interface ports                                                             | 6  |
|         | Control-panel view                                                          | 7  |
|         | Printer specifications                                                      | 9  |
|         | Technical specifications                                                    | 9  |
|         | Supported operating systems                                                 | 11 |
|         | Printer dimensions                                                          | 13 |
|         | Power consumption, electrical specifications, and acoustic emissions        | 15 |
|         | Operating-environment range                                                 | 15 |
|         | Printer hardware setup and software installation                            | 16 |
| z rape  | r trays                                                                     |    |
|         | Load paper to Tray 1 (multipurpose tray)                                    |    |
|         | Introduction                                                                |    |
|         | Tray 1 paper orientation                                                    | 20 |
|         | Use alternative letterhead mode                                             | 24 |
|         | Enable Alternative Letterhead Mode by using the printer control-panel menus | 24 |
|         | Load paper to Tray 2                                                        | 25 |
|         | Introduction                                                                | 25 |
|         | Tray 2 paper orientation                                                    | 27 |
|         | Use Alternative Letterhead Mode                                             | 30 |
|         | Enable Alternative Letterhead Mode by using the printer control-panel menus | 30 |
|         | Load paper to the 550-sheet paper tray                                      | 31 |
|         | Introduction                                                                | 31 |
|         | 550-sheet paper tray paper orientation                                      | 34 |
|         | Use alternative letterhead mode                                             | 37 |
|         |                                                                             |    |

|          | Enable Alternative Letterhead Mode by using the printer control-panel menus | 37 |
|----------|-----------------------------------------------------------------------------|----|
|          | Load paper to the 2 x 550-sheet paper trays                                 | 38 |
|          | Introduction                                                                | 38 |
|          | 2 x 550-sheet paper tray paper orientation                                  | 41 |
|          | Use alternative letterhead mode                                             | 44 |
|          | Enable Alternative Letterhead Mode by using the printer control-panel menus | 44 |
|          | Load paper to the 2,700-sheet high-capacity input paper trays               | 45 |
|          | Introduction                                                                | 45 |
|          | 2,700-sheet HCl paper tray paper orientation                                | 47 |
|          | Use alternative letterhead mode                                             | 49 |
|          | Enable Alternative Letterhead Mode by using the printer control-panel menus | 49 |
|          | Load and print envelopes                                                    | 50 |
|          | Introduction                                                                | 50 |
|          | Print envelopes                                                             | 50 |
|          | Envelope orientation                                                        | 50 |
|          | Load and print labels                                                       | 52 |
|          | Introduction                                                                | 52 |
|          | Manually feed labels                                                        | 52 |
|          | Label orientation                                                           | 53 |
| 3 Supp   | Order supplies, accessories, and parts                                      |    |
|          | Ordering                                                                    |    |
|          | Replace the toner cartridges                                                |    |
|          | Toner-cartridge information                                                 |    |
|          | Remove and replace the cartridges                                           |    |
|          | Replace the toner-collection unit                                           |    |
|          | Remove and replace the toner-collection unit                                |    |
|          | Terrove did replace the torier concectori dine                              |    |
| / Drint  |                                                                             | 63 |
| 7 111110 | Print tasks (Windows)                                                       |    |
|          | How to print (Windows)                                                      |    |
|          | Automatically print on both sides (Windows)                                 |    |
|          | Manually print on both sides (Windows)                                      |    |
|          | Print multiple pages per sheet (Windows)                                    |    |
|          | Select the paper type (Windows)                                             |    |
|          | Additional print tasks                                                      |    |
|          | Print tasks (macOS)                                                         |    |
|          | How to print (macOS)                                                        |    |
|          | Automatically print on both sides (macOS)                                   |    |
|          | Manually print on both sides (macOS)                                        |    |
|          | ויומוממנץ אוווינ פיטוב ווומטטוריייייייייייייייייייייייייייייייי             | 00 |

|      | Print multiple pages per sneet (macOS)                            | 69 |
|------|-------------------------------------------------------------------|----|
|      | Select the paper type (macOS)                                     | 69 |
|      | Additional print tasks                                            | 69 |
|      | Store print jobs on the printer to print later or print privately | 70 |
|      | Introduction                                                      | 70 |
|      | Create a stored job (Windows)                                     | 70 |
|      | Create a stored job (macOS)                                       | 71 |
|      | Print a stored job                                                | 72 |
|      | Delete a stored job                                               | 72 |
|      | Delete a job that is stored on the printer                        | 72 |
|      | Change the job storage limit                                      | 72 |
|      | Information sent to printer for Job Accounting purposes           | 73 |
|      | Mobile printing                                                   | 74 |
|      | Introduction                                                      | 74 |
|      | Wi-Fi, Wi-Fi Direct Print, NFC, and BLE printing                  | 74 |
|      | HP ePrint via email                                               | 75 |
|      | AirPrint                                                          | 75 |
|      | Android embedded printing                                         | 76 |
|      | Print from a USB flash drive                                      | 77 |
|      | Introduction                                                      | 77 |
|      | Enable the USB port for printing                                  | 77 |
|      | Print USB documents                                               | 78 |
|      | Print using high-speed USB 2.0 port (wired)                       | 79 |
|      | Enable the high-speed USB port for printing                       | 79 |
| 5 Ma | anage the printer                                                 | 81 |
|      | Advanced configuration with the HP Embedded Web Server (EWS)      | 82 |
|      | Introduction                                                      | 82 |
|      | How to access the HP Embedded Web Server (EWS)                    | 82 |
|      | HP Embedded Web Server features                                   | 83 |
|      | Information tab                                                   | 83 |
|      | General tab                                                       | 84 |
|      | Print tab                                                         | 84 |
|      | Supplies tab                                                      | 85 |
|      | Troubleshooting tab                                               | 85 |
|      | Security tab                                                      | 86 |
|      | HP Web Services tab                                               | 86 |
|      | Networking tab                                                    | 86 |
|      | Other Links list                                                  | 88 |
|      | Configure IP network settings                                     | 89 |
|      | Printer sharing disclaimer                                        | 89 |
|      |                                                                   |    |

|             | View or change network settings                                                         | 89    |
|-------------|-----------------------------------------------------------------------------------------|-------|
|             | Rename the printer on a network                                                         | 89    |
|             | Manually configure IPv4 TCP/IP parameters from the control panel                        | 89    |
|             | Manually configure IPv6 TCP/IP parameters from the control panel                        | 90    |
|             | Link speed and duplex settings                                                          | 90    |
| Printer sed | curity features                                                                         | 92    |
|             | Introduction                                                                            | 92    |
|             | Security statements                                                                     | 92    |
|             | Assign or change the system password using the HP Embedded Web Server                   | 92    |
|             | IP Security                                                                             | 93    |
|             | Encryption support: HP High Performance Secure Hard Disks                               | 93    |
|             | Lock the formatter                                                                      | 93    |
| Energy-co   | nservation settings                                                                     | 94    |
|             | Introduction                                                                            | 94    |
|             | Set the idle settings                                                                   | 94    |
|             | Set the sleep timer and configure the printer to use 1 watt or less of power            | 94    |
|             | Set the sleep schedule                                                                  | 95    |
| HP Web Je   | etadmin                                                                                 | 96    |
|             |                                                                                         |       |
| roblems     |                                                                                         | 97    |
| Customer    | support                                                                                 | 98    |
| Control pa  | nel help system                                                                         | 99    |
| Reset fact  | ory settings                                                                            | . 100 |
|             | Introduction                                                                            | . 100 |
|             | Method one: Restore factory settings from the printer control panel                     | . 100 |
|             | Method two: Restore factory settings from the HP Embedded Web Server (network-connected |       |
|             | printers only)                                                                          | . 100 |
| A "Cartridg | ge is low" or "Cartridge is very low" message displays on the printer control panel     | . 101 |
| Printer do  | es not pick up paper or misfeeds                                                        | . 102 |
|             | Introduction                                                                            | . 102 |
|             | The printer does not pick up paper                                                      | . 102 |
|             | The printer picks up multiple sheets of paper                                           | . 104 |
| Clear pape  | er jams                                                                                 | . 108 |
|             | Introduction                                                                            | . 108 |
|             | Paper jam locations                                                                     | . 108 |
|             | Auto-navigation for clearing paper jams                                                 | . 109 |
|             | Experiencing frequent or recurring paper jams?                                          | . 109 |
|             | Clear paper jams in Tray 1 (13.A1)                                                      | . 110 |
|             | Clear paper jams in Tray 2 (13.A2)                                                      | . 114 |
|             | Clear jams in the fuser (13.B9, 13.B2, 13.FF)                                           | . 119 |
|             | Clear paper jams in the output bin (13.E1)                                              | . 123 |
|             |                                                                                         |       |

|       | Clear jams in the duplex area (13.D3)                                                     | 123 |
|-------|-------------------------------------------------------------------------------------------|-----|
|       | Clear paper jams in the 550-sheet trays (13.A3, 13.A4)                                    | 126 |
|       | Clear paper jams in the 2 x 550 paper trays (13.A4, 13.A5)                                | 133 |
|       | Clear paper jams in the 2,700-sheet high-capacity input paper trays (13.A3, 13.A4, 13.A5, |     |
|       | 13.A7)                                                                                    | 139 |
|       | Resolve print-quality problems                                                            | 145 |
|       | Introduction                                                                              | 145 |
|       | Troubleshoot print quality                                                                | 145 |
|       | Update the printer firmware                                                               | 145 |
|       | Print from a different software program                                                   | 145 |
|       | Check the paper-type setting for the print job                                            | 145 |
|       | Check the paper type setting on the printer                                               | 146 |
|       | Check the paper type setting (Windows)                                                    | 146 |
|       | Check the paper type setting (macOS)                                                      | 146 |
|       | Check toner-cartridge status                                                              | 146 |
|       | Print a cleaning page                                                                     | 147 |
|       | Visually inspect the toner cartridge or cartridges                                        | 147 |
|       | Check paper and the printing environment                                                  | 148 |
|       | Step one: Use paper that meets HP specifications                                          | 148 |
|       | Step two: Check the environment                                                           | 148 |
|       | Step three: Set the individual tray alignment                                             | 148 |
|       | Try a different print driver                                                              | 149 |
|       | Solve wired network problems                                                              | 150 |
|       | Introduction                                                                              | 150 |
|       | Poor physical connection                                                                  | 150 |
|       | The computer is using the incorrect IP address for the printer                            | 150 |
|       | The computer is unable to communicate with the printer                                    | 151 |
|       | The printer is using incorrect link and duplex settings for the network                   | 151 |
|       | New software programs might be causing compatibility problems                             | 151 |
|       | The computer or workstation might be set up incorrectly                                   | 151 |
|       | The printer is disabled, or other network settings are incorrect                          | 151 |
| Index |                                                                                           | 153 |
|       | ······································                                                    |     |

ENWW vii

viii ENWW

# 1 Printer overview

- Warning icons
- Potential shock hazard
- Printer views
- <u>Printer specifications</u>
- Printer hardware setup and software installation

#### For more information

The following information is correct at the time of publication.

For video assistance, see <a href="https://www.hp.com/videos/LaserJet">www.hp.com/videos/LaserJet</a>.

For current information, see <a href="https://www.hp.com/support/colorljE75245">www.hp.com/support/colorljE75245</a>.

HP's all-inclusive help for the printer includes the following information:

- Install and configure
- Learn and use
- Solve problems
- Download software and firmware updates
- Join support forums
- Find warranty and regulatory information

ENWW 1

# Warning icons

Warning icon definitions: The following warning icons may appear on HP products. Use appropriate caution where applicable.

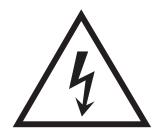

Caution: Electric shock

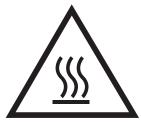

Caution: Hot surface

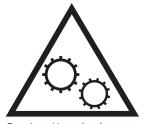

Caution: Keep body parts away from moving parts

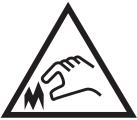

Caution: Sharp edge in close proximity

### Potential shock hazard

Always follow basic safety precautions when using this product to reduce risk of injury from fire or electric shock.

- Read and understand all instructions in the user guide.
- Observe all warnings and instructions marked on the product.
- Use only a grounded electrical outlet when connecting the product to a power source. If you do not know whether the outlet is grounded, check with a qualified electrician.
- Do not touch the contacts on any of the sockets on the product. Replace damaged cords immediately.
- Unplug this product from wall outlets before cleaning.
- Do not install or use this product near water or when you are wet.
- Install the product securely on a stable surface.
- Install the product in a protected location where no one can step on or trip over the power cord.

ENWW Potential shock hazard

3

# **Printer views**

- <u>Printer front view</u>
- Printer back view
- <u>Interface ports</u>
- <u>Control-panel view</u>

### Printer front view

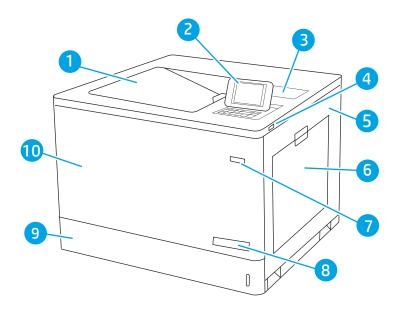

| 1  | Output bin                                                                                  |  |
|----|---------------------------------------------------------------------------------------------|--|
| 2  | Control panel with color graphical display and keypad                                       |  |
| 3  | Hardware integration pocket for connecting accessory and third-party devices                |  |
| 4  | Easy-access USB port                                                                        |  |
|    | Insert a USB flash drive for printing without a computer or to update the printer firmware. |  |
|    | NOTE: An administrator must enable this port before use.                                    |  |
| 5  | Right door (access to the fuser and to clear jams)                                          |  |
| 6  | Tray 1                                                                                      |  |
| 7  | On/off button                                                                               |  |
| 8  | Model name                                                                                  |  |
| 9  | Tray 2                                                                                      |  |
| 10 | Front door (access to the toner cartridges and imaging drums)                               |  |

## Printer back view

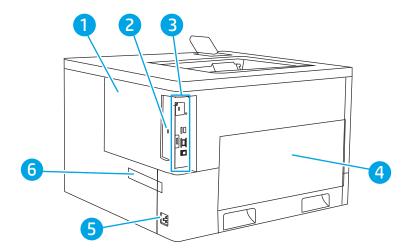

| 1 | Formatter cover                                                                 |  |
|---|---------------------------------------------------------------------------------|--|
| 2 | Slot for a cable-type security lock                                             |  |
| 3 | Formatter (contains the interface ports)                                        |  |
| 4 | Left door (access to the toner-collection unit)                                 |  |
|   | NOTE: The front door must be used in order to access the toner-collection unit. |  |
| 5 | Power connection                                                                |  |
| 6 | Serial number and product number label                                          |  |

ENWW Printer views

5

# Interface ports

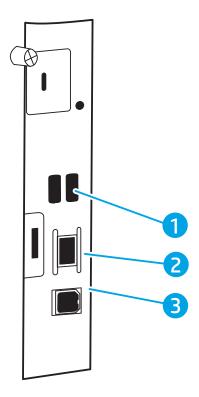

1 USB ports for connecting external USB devices (these ports might be covered)

NOTE: For easy-access USB printing, use the USB port near the control panel.

2 Local area network (LAN) Ethernet 10/100/1000 network port

3 Hi-Speed USB 2.0 printing port

## Control-panel view

Use the control panel to obtain printer and job status information and to configure the printer. The display on this control panel is not a touchscreen. Use the arrow buttons and the OK button to navigate and select menu items.

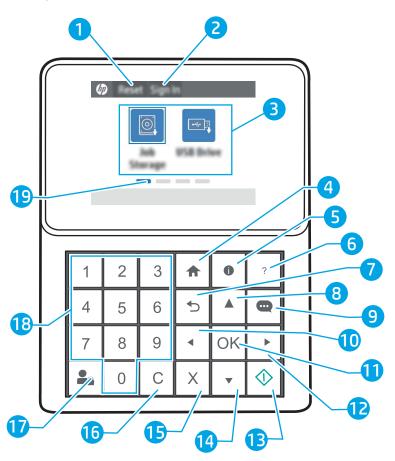

| 1                                                                         | Reset icon        | Select the Reset icon to clear changes, release the printer from a paused state, display hidden errors, and restore the default settings (including the language and keyboard layout). |
|---------------------------------------------------------------------------|-------------------|----------------------------------------------------------------------------------------------------|
| 2 Sign In or Sign Out Select the Sign In icon to open the Sign In screen. |                   | Select the Sign In icon to open the Sign In screen.                                                                                                    |
|                                                                           | icon              | Select the Sign Out icon to sign out of the printer. The printer restores all options to the default settings.                                                                         |
| 3                                                                         | Applications area | Select any of the icons to open the application.                                                                                                    |
|                                                                           |                   | <b>NOTE:</b> The available applications vary by printer. The administrator can configure which applications appear and the order in which they appear.                                 |
| 4                                                                         | Home 🏠 button     | Returns to the Home screen.                                                                                                    |
|                                                                           |                   |                                                                                                    |

ENWW Printer views 7

| 5  | Information ϳ<br>button    | Press the information button to access several types of printer information. Select the items on the screen for the following information:                                          |  |  |
|----|----------------------------|----------------------------------------------------------------------------------------------------|--|--|
|    |                            | Display Language: Change the language setting for the current user session.                                                                                                    |  |  |
|    |                            | Sleep Mode: Put the printer into low-power mode.                                                                                                    |  |  |
|    |                            | • <b>Wi-Fi Direct</b> : View information for how to connect directly to the printer using a phone, tablet, or other device (only when an optional wireless accessory is installed). |  |  |
|    |                            | <ul> <li>Wireless: View or change wireless connection settings (only when an optional wireless accessory is<br/>installed).</li> </ul>                                              |  |  |
|    |                            | Ethernet: View or change Ethernet connection settings.                                                                                                    |  |  |
|    |                            | HP Web Services: View information to connect and print to the printer using HP Web Services.                                                                                        |  |  |
| 6  | Help ? button              | Provides a list of help topics or information about a topic when using the Home screen, an app, an option, or a feature.                                                            |  |  |
| 7  | Back <b>5</b> button       | Backs up one level in the menu tree.                                                                                                    |  |  |
| 8  | Up arrow 🛕 button          | Navigates to the previous item or widget in a vertical layout.                                                                                                    |  |  |
| 9  | Message Center ••• button  | Displays the Message Center.                                                                                                    |  |  |
| 10 | Left arrow <b>◀</b> button | Navigates to the previous item, widget, or level in a menu tree (but does not exit the app), or decreases the value of numeric items.                                               |  |  |
| 11 | OK button                  | Accepts the selected value for an item, activates a focused button, opens the keyboard to edit the focused text field, or performs similar selection actions.                       |  |  |
| 12 | Right arrow  button        | Navigates to the next item, widget, or level in a menu tree, or increases the value of numeric items.                                                                               |  |  |
| 13 | Start 💿 button             | Starts the print job.                                                                                                    |  |  |
| 14 | Down arrow V               | Navigates to the next item or widget in a vertical layout.                                                                                                    |  |  |
| 15 | Cancel 🗙 button            | Pauses the printer and opens Active Jobs. From the Active Jobs screen, the user can cancel the job or resume printing.                                                              |  |  |
| 16 | Clear <b>C</b> button      | Clears the entire entry in an input field.                                                                                                    |  |  |
| 17 | Sign In or Sign Out        | Press the Sign In button to open the Sign In screen.                                                                                                    |  |  |
|    | button                     | Press the Sign Out button to sign out of the printer. The printer restores all options to the default settings.                                                                     |  |  |
| 18 | Numeric keypad             | Enters numeric values.                                                                                                    |  |  |
| 19 | Home-screen page indicator | Indicates the number of pages on the Home screen or in the Home screen folder. The current page is highlighted. Use the arrow buttons to scroll between pages.                      |  |  |

# **Printer specifications**

- **IMPORTANT:** The following specifications are correct at the time of publication, but they are subject to change. For current information, see <a href="https://www.hp.com/support/colorljE75245">www.hp.com/support/colorljE75245</a>.
  - <u>Technical specifications</u>
  - Supported operating systems
  - Printer dimensions
  - Power consumption, electrical specifications, and acoustic emissions
  - <u>Operating-environment range</u>

### **Technical specifications**

| Model name     |                                                                                                    | E75245dn |
|----------------|----------------------------------------------------------------------------------------------------|----------|
| Product number |                                                                                                    | T3U64A   |
| Paper handling | Tray 1 (100-sheet capacity)                                                                                           | Included |
|                | Tray 2 (550-sheet capacity)                                                                                           | Included |
|                | 550-sheet paper tray                                                                                                  | Optional |
|                | <b>NOTE:</b> The E75245dn model accepts up to two optional 550-sheet trays.                                           |          |
|                | 2 x 550-sheet paper tray and stand                                                                                    | Optional |
|                | <b>NOTE:</b> The E75245dn model accepts up to two optional 550-sheet trays that may be installed on top of the stand. |          |
|                | 2,700-sheet high-capacity input (HCI) paper tray and stand                                                            | Optional |
|                | <b>NOTE:</b> The E75245dn model accepts up to two optional 550-sheet trays that may be installed on top of the stand. |          |
|                | Stand                                                                                                    | Optional |
|                | <b>NOTE:</b> The E75245dn model accepts up to two optional 550-sheet trays that may be installed on top of the stand. |          |
|                | Automatic duplex printing                                                                                             | Included |
| Connectivity   | 10/100/1000 Ethernet LAN connection with IPv4 and IPv6                                                                | Included |
|                | Hi-Speed USB 2.0                                                                                                    | Included |
|                | Easy-access USB port for printing without a computer and upgrading the firmware                                       | Included |
|                | Hardware Integration Pocket for connecting accessory and third-party devices                                          | Included |
|                | HP Internal USB Ports                                                                                                 | Optional |

ENWW Printer specifications

9

| Model name                      |                                                                                        | E75245dn |
|---------------------------------|----------------------------------------------------------------------------------------|----------|
| Product number                  |                                                                                        | T3U64A   |
|                                 | HP Jetdirect 2900nw Print Server accessory for wireless connectivity                   | Optional |
|                                 | HP Jetdirect 3100w BLE/NFC/Wireless Accessory for printing from mobile devices         | Optional |
| Memory                          | 1.5 GB base memory                                                                     | Included |
|                                 | <b>NOTE:</b> The base memory is expandable to 2.5 GB by adding a SODIMM memory module. |          |
| Mass storage                    | 16 GB embedded Multi-Media Controller (eMMC)                                           | Included |
| Security                        | HP Trusted Platform Module for encrypting all data that passes through the printer     | Included |
| Control-panel display and input | 2.7-inch color graphics display with 10-key                                            | Included |
| Print                           | Prints 45 pages per minute (ppm) on Letter and A4-size paper                           | Included |
|                                 | Easy-access USB printing (no computer required)                                        | Included |
|                                 | Store jobs in the printer memory to print later or print privately                     | Included |

## Supported operating systems

**Linux:** For information and print drivers for Linux, go to www.hp.com/go/linuxprinting.

**UNIX:** For information and print drivers for UNIX®, go to <a href="www.hp.com/qo/unixmodelscripts">www.hp.com/qo/unixmodelscripts</a>.

The following information applies to the printer-specific Windows HP PCL 6 print drivers, HP print drivers for macOS, and to the software installer.

**Windows:** Download HP Easy Start from 123.hp.com/LaserJet to install the HP print driver. Or, go to the printer-support website for this printer: www.hp.com/support/colorljE75245 to download the print driver or the software installer to install the HP print driver.

macOS: Mac computers are supported with this printer. Download HP Easy Start either from 123.hp.com/ LaserJet or from the Printer Support page, and then use HP Easy Start to install the HP print driver.

- 1. Go to 123.hp.com/LaserJet.
- 2. Follow the steps provided to download the printer software.

Table 1-1 Supported operating systems and print drivers

| Operating system                     | Print driver (for Windows, or the installer on the web for macOS)                                                                                                    | Notes                                                                                    |
|--------------------------------------|----------------------------------------------------------------------------------------------------|------------------------------------------------------------------------------------------|
| Windows 7, 32-bit and 64-bit         | The "HP PCL 6" printer-specific print driver is installed for this operating system as part of the software installation.                                                           |                                                                                          |
| Windows 8, 32-bit and 64-bit         | The "HP PCL 6" printer-specific print driver is installed for this operating system as part of the software installation.                                                           | Windows 8 RT support is provided through<br>Microsoft IN OS Version 4, 32- bit driver.   |
| Windows 8.1, 32-bit and 64-bit       | The "HP PCL-6" V4 printer-specific print driver is installed for this operating system as part of the software installation.                                                        | Windows 8.1 RT support is provided through<br>Microsoft IN OS Version 4, 32- bit driver. |
| Windows 10, 32-bit and 64-bit        | The "HP PCL-6" V4 printer-specific print driver is installed for this operating system as part of the software installation.                                                        |                                                                                          |
| Windows Server 2008 R2, SP 1, 64-bit | The PCL 6 printer-specific print driver is available for download from the printer-support website. Download the driver, and then use the Microsoft Add Printer tool to install it. |                                                                                          |
| Windows Server 2012, 64-bit          | The PCL 6 printer-specific print driver is available for download from the printer-support website. Download the driver, and then use the Microsoft Add Printer tool to install it. |                                                                                          |
| Windows Server 2012 R2, 64-bit       | The PCL 6 printer-specific print driver is available for download from the printer-support website. Download the driver, and then use the Microsoft Add Printer tool to install it. |                                                                                          |

ENWW Printer specifications 11

Table 1-1 Supported operating systems and print drivers (continued)

| Operating system                               | Print driver (for Windows, or the installer on the web for macOS)                                                                                                    | Notes |
|------------------------------------------------|----------------------------------------------------------------------------------------------------|-------|
| Windows Server 2016, 64-bit                    | The PCL 6 printer-specific print driver is available for download from the printer-support website. Download the driver, and then use the Microsoft Add Printer tool to install it. |       |
| macOS 10.12 Sierra, macOS 10.13 High<br>Sierra | Download HP Easy Start from 123.hp.com/<br>LaserJet, and then use it to install the print<br>driver.                                                                                |       |

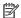

NOTE: Supported operating systems can change.

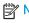

NOTE: For a current list of supported operating systems and HP's all-inclusive help for the printer, go to www.hp.com/support/colorljE75245.

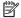

NOTE: For details on client and server operating systems and for HP UPD driver support for this printer, go to www.hp.com/go/upd. Under Additional information, click Specifications.

Table 1-2 Minimum system requirements

| Win | dows                                                        | ma | cOS                                                         |
|-----|-------------------------------------------------------------|----|-------------------------------------------------------------|
| •   | Internet connection                                         | •  | Internet connection                                         |
| •   | Dedicated USB 1.1 or 2.0 connection or a network connection | •  | Dedicated USB 1.1 or 2.0 connection or a network connection |
| •   | 2 GB of available hard-disk space                           | •  | 1.5 GB of available hard-disk space                         |
| •   | 1 GB RAM (32-bit) or 2 GB RAM (64-bit)                      |    |                                                             |

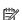

NOTE: The Windows software installer installs the HP Smart Device Agent Base service. The file size is less than 100 kb. Its only function is to check for printers connected via USB hourly. No data is collected. If a USB printer is found, it then tries to locate a JetAdvantage Management Connector (JAMc) instance on the network. If a JAMc is found, the HP Smart Device Agent Base is securely upgraded to a full Smart Device Agent from JAMc, which will then allow printed pages to be accounted for in a Managed Print Services (MPS) account. The driver-only web packs downloaded from www.hp.com for the printer and installed through the Add Printer wizard do not install this service.

To uninstall the service, open the Control Panel, select Programs or Programs and Features, and then select Add/ Remove Programs or Uninstall a Program to remove the service. The file name is HPSmartDeviceAgentBase.

### Printer dimensions

Table 1-3 Dimensions for the printer

|        | Printer fully closed | Printer fully opened |
|--------|----------------------|----------------------|
| Height | 398.5 mm (15.7 in)   | 442.5 mm (17.4 in)   |
| Depth  | 589 mm (23.2 in)     | 992 mm (39 in)       |
| Width  | 556 mm (21.9 in)     | 1,051 mm (41.4 in)   |
| Weight | 45.1 kg (99.4. lb)   |                      |

#### Table 1-4 Dimensions for the 550-sheet paper tray

| Height | 150 mm (5.9 in)               |
|--------|-------------------------------|
| Depth  | Tray closed: 584 mm (23 in)   |
|        | Tray opened: 999 mm (39.3 in) |
| Width  | Door closed: 556 mm (21.9 in) |
|        | Door opened: 640 mm (25.2 in) |
| Weight | 10.2 kg (22.5 lb)             |

#### Table 1-5 Dimensions for the printer with one 550-sheet paper tray

|        | Printer fully closed | Printer fully opened |
|--------|----------------------|----------------------|
| Height | 524.5 mm (20.6 in)   | 568.5 mm (22.4 in)   |
| Depth  | 589 mm (23.2 in)     | 1,004 mm (39.5 in)   |
| Width  | 556 mm (21.9 in)     | 1,051 mm (41.4 in)   |
| Weight | 55.3 kg (121.9 lb)   |                      |

#### Table 1-6 Dimensions for the 2 x 550-sheet paper tray and stand

| Height              | 347 mm (13.7 in)              |
|---------------------|-------------------------------|
| Depth <sup>1</sup>  | Tray closed: 659 mm (25.9 in) |
|                     | Tray open: 1,074 mm (42.3 in) |
| Width <sup>1</sup>  | Door closed: 556 mm (21.9 in) |
|                     | Door open: 771 mm (30.4 in)   |
| Weight <sup>1</sup> | 22.9 kg (50.5lb)              |

Does not include stability feet.

ENWW Printer specifications 13

Table 1-7 Dimensions for the printer with the 2 x 550-sheet paper tray and stand

|                     | Printer and accessories fully closed | Printer and accessories fully opened |
|---------------------|--------------------------------------|--------------------------------------|
| Height              | 722.5 mm (28.4 in)                   | 766.5 mm (30.2 in)                   |
| Depth <sup>1</sup>  | 659 mm (25.9 in)                     | 1,074 mm (42.3 in)                   |
| Width <sup>1</sup>  | 556 mm (21.9 in)                     | 1,051 mm (41.4 in)                   |
| Weight <sup>1</sup> | 68.0 kg (149.9 lb)                   |                                      |

Does not include stability feet.

Table 1-8 Dimensions for the high-capacity input paper tray and stand

| Height              | 347 mm (13.7 in)              |
|---------------------|-------------------------------|
| Depth <sup>1</sup>  | Tray closed: 659 mm (25.9 in) |
|                     | Tray open: 1,064 mm (41.9 in) |
| Width <sup>1</sup>  | Door closed: 556 mm (21.9 in) |
|                     | Door open: 771 mm (30.4 in)   |
| Weight <sup>1</sup> | 28.2 kg (62.2 lb)             |

Does not include stability feet.

Table 1-9 Dimensions for the printer with the high-capacity input paper tray and stand

|                     | Printer and accessories fully closed | Printer and accessories fully opened |
|---------------------|--------------------------------------|--------------------------------------|
| Height              | 722.5 mm (28.4 in)                   | 766.5 mm (30.2 in)                   |
| Depth <sup>1</sup>  | 659 mm (25.9 in)                     | 1,064 mm (41.9 in)                   |
| Width <sup>1</sup>  | 556 mm (21.9 in)                     | 1,051 mm (41.4 in)                   |
| Weight <sup>1</sup> | 73.3 kg (161.6 lb)                   |                                      |
|                     |                                      |                                      |

Does not include stability feet.

Table 1-10 Dimensions for the stand

| Height              | 347 mm (13.7 in)                |
|---------------------|---------------------------------|
| Depth <sup>1</sup>  | Door closed: 659 mm (25.9 in)   |
|                     | Door opened: 1,185 mm (46.7 in) |
| Width <sup>1</sup>  | Door closed: 556 mm (21.9 in)   |
|                     | Door opened: 556 mm (21.9 in)   |
| Weight <sup>1</sup> | 15.8 kg (34.9 lb)               |

Does not include stability feet.

Table 1-11 Dimensions for the printer with the stand

|                     | Printer and accessories fully closed | Printer and accessories fully opened |
|---------------------|--------------------------------------|--------------------------------------|
| Height              | 722.5 mm (28.4 in)                   | 766.5 mm (30.2 in)                   |
| Depth <sup>1</sup>  | 659 mm (25.9 in)                     | 1,185 mm (46.7 in)                   |
| Width <sup>1</sup>  | 556 mm (21.9 in)                     | 1,051 mm (41.4 in)                   |
| Weight <sup>1</sup> | 61.4 kg (135.4 lb)                   |                                      |

Does not include stability feet.

### Power consumption, electrical specifications, and acoustic emissions

See <a href="https://www.hp.com/support/colorljE75245">www.hp.com/support/colorljE75245</a> for current information.

⚠ CAUTION: Power requirements are based on the country/region where the printer is sold. Do not convert operating voltages. This will damage the printer and void the printer warranty.

### Operating-environment range

Table 1-12 Operating-environment specifications

| Environment       | Recommended                       | Allowed                   |
|-------------------|-----------------------------------|---------------------------|
| Temperature       | 15° to 27°C (59° to 80.6°F)       | 10° to 30°C (50° to 86°F) |
| Relative humidity | 30% to 70% relative humidity (RH) | 10% to 80% RH             |

**ENWW** Printer specifications

# Printer hardware setup and software installation

For basic setup instructions, see the Hardware Installation Guide that came with the printer. For additional instructions, go to HP support on the Web.

Go to <a href="https://www.hp.com/support/colorljE75245">www.hp.com/support/colorljE75245</a> for HP's all-inclusive help for the printer. Find the following support:

- Install and configure
- Learn and use
- Solve problems
- Download software and firmware updates
- Join support forums
- Find warranty and regulatory information

# 2 Paper trays

- Introduction
- Load paper to Tray 1 (multipurpose tray)
- Load paper to Tray 2
- Load paper to the 550-sheet paper tray
- Load paper to the 2 x 550-sheet paper trays
- Load paper to the 2,700-sheet high-capacity input paper trays
- Load and print envelopes
- Load and print labels

#### For more information

The following information is correct at the time of publication.

For video assistance, see <a href="https://www.hp.com/videos/LaserJet">www.hp.com/videos/LaserJet</a>.

For current information, see <a href="https://www.hp.com/support/colorljE75245">www.hp.com/support/colorljE75245</a>.

HP's all-inclusive help for the printer includes the following information:

- Install and configure
- Learn and use
- Solve problems
- Download software and firmware updates
- Join support forums
- Find warranty and regulatory information

ENWW 17

## Introduction

⚠ CAUTION: Do not extend more than one paper tray at a time.

Do not use paper tray as a step.

Keep hands out of paper trays when closing.

All trays must be closed when moving the printer.

# Load paper to Tray 1 (multipurpose tray)

### Introduction

The following information describes how to load paper into Tray 1. This tray holds up to 100 sheets of  $75 \text{ g/m}^2$  (20 lb) paper or 10 envelopes.

1. Open Tray 1.

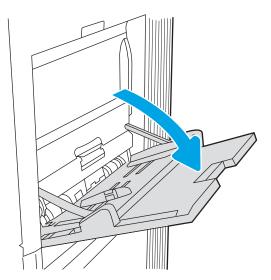

2. Pull out the tray extension to support the paper.

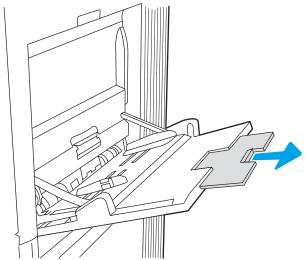

3. Use the blue adjustment latch to spread the paper guides to the correct size, and then load paper in the tray. For information about how to orient the paper, see <a href="Table 2-1 Tray 1 paper orientation">Table 2-1 Tray 1 paper orientation</a> on page 20.

Make sure that the paper fits under the fill line on the paper guides.

**NOTE:** The maximum stack height is 10 mm (0.4 in), or approximately  $100 \text{ sheets of } 75 \text{ g/m}^2$  (20 lb) paper.

4. Using the blue adjustment latch, adjust the side guides so that they lightly touch the paper stack, but do not bend it.

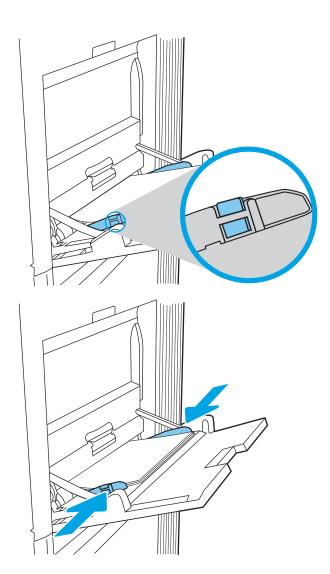

# Tray 1 paper orientation

Table 2-1 Tray 1 paper orientation

20

| Paper type                        | Image orientation | Duplex mode                                                                     | Paper size                                                                                                    | How to load paper                                                  |
|-----------------------------------|-------------------|---------------------------------------------------------------------------------|----------------------------------------------------------------------------------------------------|--------------------------------------------------------------------|
| Letterhead or preprinted Portrait | Portrait          | 1-sided printing                                                                | 12x18, 11x17, RA3, SRA3,<br>A3, 8K (273x394 mm), 8K<br>(270x390 mm), 8K<br>(260x368 mm), B4 (JIS),<br>Legal, Oficio (8.5x13), Oficio<br>(216x340 mm), SRA4, RA4,<br>A4, Letter | Face-down  Bottom edge leading into the printer                    |
|                                   |                   |                                                                                 | A4, Letter, Executive, A5, 16K<br>(197x273 mm) 16K<br>(195x270 mm), 16K<br>(184x260 mm), B5 (JIS),<br>Double Japan Postcard<br>(148x200 mm)                                    | Face-down  Left side of pre-printed image leading into the printer |
|                                   |                   | Automatic 2-sided<br>printing or with<br>Alternative Letterhead<br>Mode enabled | 12x18, 11x17, RA3, SRA3,<br>A3, 8K (273x394 mm), 8K<br>(270x390 mm), 8K<br>(260x368 mm), B4 (JIS),<br>Legal, Oficio (8.5x13), Oficio<br>(216x340 mm), SRA4, RA4,<br>A4, Letter | Face-up  Top edge leading into the printer                         |

Table 2-1 Tray 1 paper orientation (continued)

| Paper type                           | Image orientation       | Duplex mode                                                                                    | Paper size                                                                                                    | How to load paper                                                     |
|--------------------------------------|-------------------------|------------------------------------------------------------------------------------------------|----------------------------------------------------------------------------------------------------|-----------------------------------------------------------------------|
| Letterhead or preprinted (continued) | Portrait<br>(continued) | Automatic 2-sided<br>printing or with<br>Alternative Letterhead<br>Mode enabled<br>(continued) | A4, Letter, Executive, A5, 16K<br>(197x273 mm) 16K<br>(195x270 mm), 16K<br>(184x260 mm), B5 (JIS),<br>Double Japan Postcard<br>(148x200 mm)                                    | Face-up  Right side of pre-printed image leading into the printer     |
|                                      | Landscape               | 1-sided printing                                                                               | 12x18, 11x17, RA3, SRA3,<br>A3, 8K (273x394 mm), 8K<br>(270x390 mm), 8K<br>(260x368 mm), B4 (JIS),<br>Legal, Oficio (8.5x13), Oficio<br>(216x340 mm), SRA4, RA4,<br>A4, Letter | Face-down  Left side of pre-printed image leading into the printer    |
|                                      |                         | Automatic 2-sided<br>printing or with<br>Alternative Letterhead<br>Mode enabled                | 12x18, 11x17, RA3, SRA3,<br>A3, 8K (273x394 mm), 8K<br>(270x390 mm), 8K<br>(260x368 mm), B4 (JIS),<br>Legal, Oficio (8.5x13), Oficio<br>(216x340 mm), SRA4, RA4,<br>A4, Letter | Face-up  Right side of the pre-printed image leading into the printer |

Table 2-1 Tray 1 paper orientation (continued)

| Paper type               | Image orientation | Duplex mode                                                                     | Paper size                                                                                                    | How to load paper                               |
|--------------------------|-------------------|---------------------------------------------------------------------------------|----------------------------------------------------------------------------------------------------|-------------------------------------------------|
| Letterhead or preprinted | Landscape         | 1-sided printing                                                                | A4, Letter, Executive, A5, 16K<br>(197x273 mm) 16K<br>(195x270 mm), 16K<br>(184x260 mm), B5 (JIS),<br>Double Japan Postcard<br>(148x200 mm)                                    | Face-down                                       |
| (continued)              | (continued)       |                                                                                 |                                                                                                    | Bottom edge leading into the printer            |
|                          |                   | Automatic 2-sided<br>printing or with<br>Alternative Letterhead<br>Mode enabled | A4, Letter, Executive, A5, 16K<br>(197x273 mm) 16K<br>(195x270 mm), 16K<br>(184x260 mm), B5 (JIS),<br>Double Japan Postcard<br>(148x200 mm)                                    | Face-up  Top edge leading into the printer      |
| Prepunched               | Portrait          | 1-sided printing                                                                | 12x18, 11x17, RA3, SRA3,<br>A3, 8K (273x394 mm), 8K<br>(270x390 mm), 8K<br>(260x368 mm), B4 (JIS),<br>Legal, Oficio (8.5x13), Oficio<br>(216x340 mm), SRA4, RA4,<br>A4, Letter | Face-down  Holes toward the back of the printer |

Table 2-1 Tray 1 paper orientation (continued)

| Paper type  | Image orientation | Duplex mode                                                                     | Paper size                                                                                                    | How to load paper                     |
|-------------|-------------------|---------------------------------------------------------------------------------|----------------------------------------------------------------------------------------------------|---------------------------------------|
| Prepunched  | Portrait          | Automatic 2-sided                                                               | 12×18, 11×17, RA3, SRA3,                                                                                                    | Face-up                               |
| (continued) | (continued)       | printing or with<br>Alternative Letterhead<br>Mode enabled                      | A3, 8K (273x394 mm), 8K (270x390 mm), 8K (260x368 mm), B4 (JIS), Legal, Oficio (8.5x13), Oficio (216x340 mm), SRA4, RA4, A4, Letter         | Holes toward the back of the printer  |
|             | Landscape         | 1-sided printing                                                                | A4, Letter, Executive, A5, 16K<br>(197x273 mm) 16K<br>(195x270 mm), 16K<br>(184x260 mm), B5 (JIS),<br>Double Japan Postcard<br>(148x200 mm) | Face-down Holes away from the printer |
|             |                   | Automatic 2-sided<br>printing or with<br>Alternative Letterhead<br>Mode enabled | A4, Letter, Executive, A5, 16K<br>(197x273 mm) 16K<br>(195x270 mm), 16K<br>(184x260 mm), B5 (JIS),<br>Double Japan Postcard<br>(148x200 mm) | Face-up Holes towards the printer     |

#### Use alternative letterhead mode

Use the Alternative Letterhead Mode feature to load letterhead or preprinted paper into the tray the same way for all jobs, whether printing to one side of the sheet of paper or to both sides. When using this mode, load paper as for automatic duplex printing.

To use the feature, enable it by using the printer control-panel menus.

#### Enable Alternative Letterhead Mode by using the printer control-panel menus

- 1. From the Home screen on the printer control panel, open the Settings menu.
- 2. Open the following menus:
  - Print
  - Manage Trays
  - Alternative Letterhead Mode
- 3. Select On, and then press the OK button.

# Load paper to Tray 2

### Introduction

The following information describes how to load paper into Tray 2. The tray holds up to 550 sheets of 75 g/m<sup>2</sup> (20 lb) paper.

NOTE: The paper guides may be locked before use and may not be adjustable.

**CAUTION:** Do not extend more than one paper tray at a time.

1. Open the tray.

**NOTE:** Do not open this tray while the printer is printing.

2. Before loading paper, adjust the paper-width guides by squeezing the blue adjustment latches and sliding the guides to the size of the paper being used.

3. Adjust the paper-length guide by squeezing the adjustment latch and sliding the guide to the size of the paper being used.

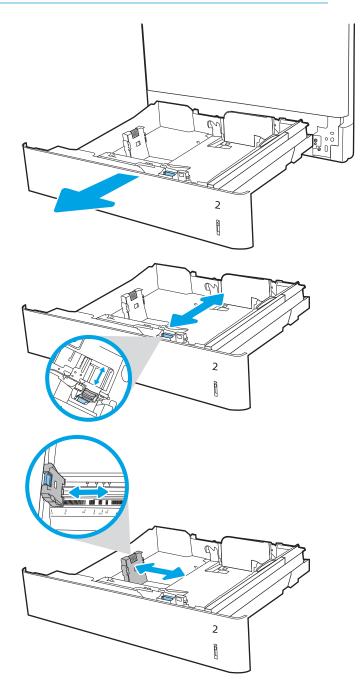

ENWW Load paper to Tray 2 25

4. Load paper into the tray. For information about how to orient the paper, see <u>Table 2-2 Tray 2 paper orientation on page 27</u>.

**NOTE:** To prevent jams, do not overfill the tray. Be sure that the top of the stack is below the tray full indicator.

5. Check the paper to verify the guides lightly touch the stack, but do not bend it.

**NOTE:** Do not adjust the paper guides tightly against the paper stack. Adjust them to the indentations or markings in the tray.

**6.** Close the tray.

- 7. The tray configuration message displays on the printer control panel.
- 8. Press the OK button to accept the detected type and size, or select Modify to choose a different paper size or type.

For custom-size paper, specify the X and Y dimensions for the paper when the prompt displays on the printer control panel.

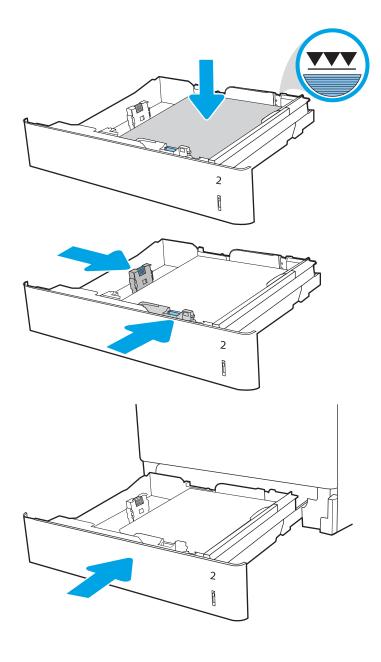

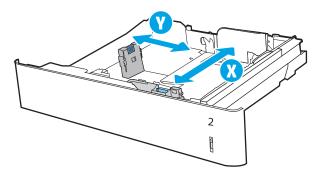

## Tray 2 paper orientation

Table 2-2 Tray 2 paper orientation

| Paper type               | lmage orientation | Duplex mode                                                                     | Paper size                                                                                                    | How to load paper                                                                                                   |
|--------------------------|-------------------|---------------------------------------------------------------------------------|----------------------------------------------------------------------------------------------------|----------------------------------------------------------------------------------------------------|
| Letterhead or preprinted | Portrait          | 1-sided printing                                                                | A4, Letter, 16K (197x273<br>mm) 16K (195x270 mm),<br>Executive, A5, 16K<br>(184x260 mm), B5 (JIS),<br>Double Japan Postcard<br>(148x200 mm) | Face-up  Top edge at the back of the tray  NOTE: This is the preferred orientation when printing on A4 or Letter.   |
|                          |                   |                                                                                 | 11x17, A3, 8K (273x397 mm), 8K (270x390 mm), 8K (260x368 mm), B4 (JIS), Legal, Oficio (8.5x13), Oficio (216x340 mm), SRA4, RA4, A4, Letter  | Face-up  Top edge at the right side of the tray                                                                     |
|                          |                   | Automatic 2-sided<br>printing or with<br>Alternative Letterhead<br>Mode enabled | A4, Letter, 16K (197x273 mm) 16K (195x270 mm), Executive, A5, 16K (184x260 mm), B5 (JIS), Double Japan Postcard (148x200 mm)                | Face-down  Top edge at the back of the tray  NOTE: This is the preferred orientation when printing on A4 or Letter. |
|                          |                   |                                                                                 | 11x17, A3, 8K (273x397 mm), 8K (270x390 mm), 8K (260x368 mm), B4 (JIS), Legal, Oficio (8.5x13), Oficio (216x340 mm), SRA4, RA4, A4, Letter  | Face-down  Top edge at the left side of the tray                                                                    |

ENWW Load paper to Tray 2 27

Table 2-2 Tray 2 paper orientation (continued)

28

| Paper type                          | lmage orientation | Duplex mode                                                                     | Paper size                                                                                                    | How to load paper                                                                                                    |
|-------------------------------------|-------------------|---------------------------------------------------------------------------------|----------------------------------------------------------------------------------------------------|----------------------------------------------------------------------------------------------------|
| etterhead or preprinted (continued) | Landscape         | 1-sided printing                                                                | A4, Letter, 16K (197x273 mm) 16K (195x270 mm), Executive, A5, 16K (184x260 mm), B5 (JIS), Double Japan Postcard (148x200 mm)               | Face-up  Top edge at the right side of the tray  NOTE: This is the preferred orientation when printing on A4 or Letter.  |
|                                     |                   |                                                                                 | 11x17, A3, 8K (273x397 mm), 8K (270x390 mm), 8K (260x368 mm), B4 (JIS), Legal, Oficio (8.5x13), Oficio (216x340 mm), SRA4, RA4, A4, Letter | Face-up  Top edge at the back of the tray                                                                                |
|                                     |                   | Automatic 2-sided<br>printing or with<br>Alternative Letterhead<br>Mode enabled | A4, Letter, 16K (197x273 mm) 16K (195x270 mm), Executive, A5, 16K (184x260 mm), B5 (JIS), Double Japan Postcard (148x200 mm)               | Face-down  Top edge at the left side of the tray  NOTE: This is the preferred orientation when printing on A4 or Letter. |
|                                     |                   |                                                                                 | 11x17, A3, 8K (273x397 mm), 8K (270x390 mm), 8K (260x368 mm), B4 (JIS), Legal, Oficio (8.5x13), Oficio (216x340 mm), SRA4, RA4, A4, Letter | Face-down Top edge at the back of the tray                                                                               |

Table 2-2 Tray 2 paper orientation (continued)

| Paper type          | lmage orientation | Duplex mode                                                                     | Paper size                                                                                                    | How to load paper                                                                                                    |
|---------------------|-------------------|---------------------------------------------------------------------------------|----------------------------------------------------------------------------------------------------|----------------------------------------------------------------------------------------------------|
| Prepunched Portrait | Portrait          | 1-sided printing                                                                | A4, Letter, 16K (197x273<br>mm) 16K (195x270 mm),<br>Executive, A5, 16K<br>(184x260 mm), B5 (JIS),<br>Double Japan Postcard<br>(148x200 mm) | Face-up  Holes at the left side of the tray, with the top of the form at the rear of the printer  NOTE: This is the preferred orientation when printing on A4 or Letter. |
|                     |                   |                                                                                 | 11x17, A3, 8K (273x397 mm), 8K (270x390 mm), 8K (260x368 mm), B4 (JIS), Legal, Oficio (8.5x13), Oficio (216x340 mm), SRA4, RA4, A4, Letter  | Face-up Holes at the back of the tray                                                                                                    |
|                     |                   | Automatic 2-sided<br>printing or with<br>Alternative Letterhead<br>Mode enabled | A4, Letter, 16K (197x273 mm) 16K (195x270 mm), Executive, A5, 16K (184x260 mm), B5 (JIS), Double Japan Postcard (148x200 mm)                | Face-down  Holes at the right side of the tray  NOTE: This is the preferred orientation when printing on A4 or Letter.                                                   |
|                     |                   |                                                                                 | 11x17, A3, 8K (273x397 mm), 8K (270x390 mm), 8K (260x368 mm), B4 (JIS), Legal, Oficio (8.5x13), Oficio (216x340 mm), SRA4, RA4, A4, Letter  | Face-down  Holes at the back of the tray                                                                                                    |

ENWW Load paper to Tray 2 29

#### Use Alternative Letterhead Mode

Use the Alternative Letterhead Mode feature to load letterhead or preprinted paper into the tray the same way for all jobs, whether printing to one side of the sheet of paper or to both sides. When using this mode, load paper as for automatic duplex printing.

To use the feature, enable it by using the printer control-panel menus.

#### Enable Alternative Letterhead Mode by using the printer control-panel menus

- 1. From the Home screen on the printer control panel, open the Settings menu.
- 2. Open the following menus:
  - Print

30

- Manage Trays
- Alternative Letterhead Mode
- 3. Select On, and then press the OK button.

## Load paper to the 550-sheet paper tray

#### Introduction

The following information describes how to load paper into the optional 550-sheet tray. This tray holds up to 550 sheets of 75 g/m $^2$  (20 lb) paper.

NOTE: The paper guides may be locked before use and may not be adjustable.

**CAUTION:** Do not extend more than one paper tray at a time.

1. Open the tray.

**NOTE:** Do not open this tray while the printer is printing.

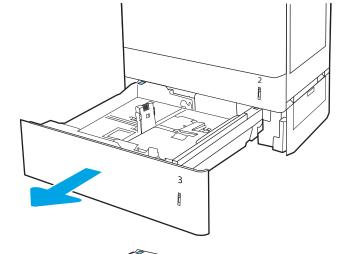

2. Before loading paper, adjust the paper-width guides by squeezing the blue adjustment latches and sliding the guides to the size of the paper being used.

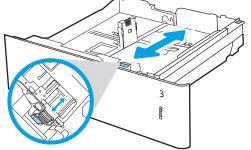

3. Adjust the paper-length guide by squeezing the adjustment latch and sliding the guide to the size of the paper being used.

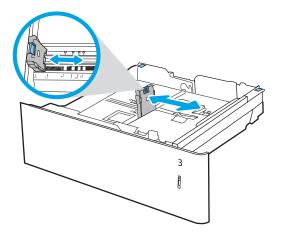

- 4. For any of the following paper sizes, also adjust the blue paper-stop lever in the left rear corner of the tray to the correct position, as indicated by the label in the tray:
  - 12 x 18
  - RA3
  - 11 x 17
  - A3
  - SRA3
- 5. Load paper into the tray. For information about how to orient the paper, see <u>Table 2-3 550-sheet</u> tray paper orientation on page 34.

**NOTE:** To prevent jams, do not overfill the tray. Be sure that the top of the stack is below the tray full indicator.

6. Check the paper to verify the guides lightly touch the stack, but do not bend it.

**NOTE:** Do not adjust the paper guides tightly against the paper stack. Adjust them to the indentations or markings in the tray.

**7**. Close the tray.

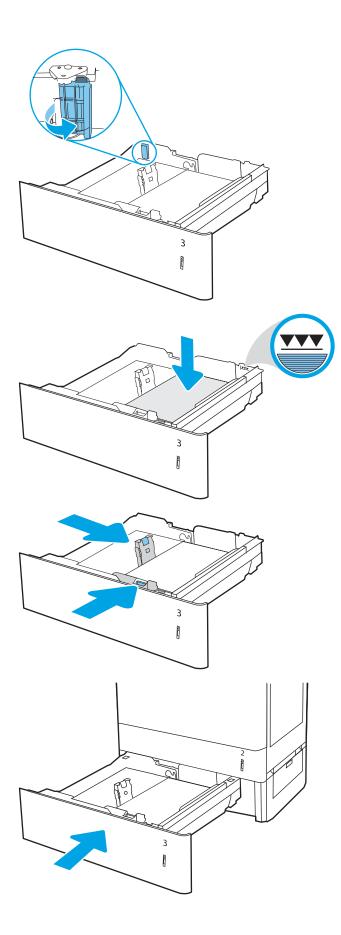

- 8. The tray configuration message displays on the printer control panel.
- **9.** Press the OK button to accept the detected type and size, or select Modify to choose a different paper size or type.

For custom-size paper, specify the X and Y dimensions for the paper when the prompt displays on the printer control panel.

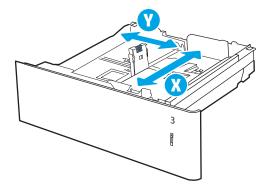

## 550-sheet paper tray paper orientation

Table 2-3 550-sheet tray paper orientation

34

| Paper type              | Image orientation | Duplex mode                                                                     | Paper size                                                                                                    | How to load paper                                                                                                   |
|-------------------------|-------------------|---------------------------------------------------------------------------------|----------------------------------------------------------------------------------------------------|----------------------------------------------------------------------------------------------------|
| etterhead or preprinted | Portrait          | 1-sided printing                                                                | A4, Letter, 16K (197x273<br>mm) 16K (195x270 mm),<br>Executive, A5, 16K<br>(184x260 mm), B5 (JIS),<br>Double Japan Postcard<br>(148x200 mm)                                       | Face-up  Top edge at the back of the tray  NOTE: This is the preferred orientation when printing on A4 or Letter.   |
|                         |                   |                                                                                 | 12x18, 11x17, A3, 8K<br>(273x397 mm), 8K<br>(270x390 mm), 8K<br>(260x368 mm), B4 (JIS),<br>Legal, Oficio (8.5x13),<br>Oficio (216x340 mm),<br>SRA3, RA3, SRA4, RA4,<br>A4, Letter | Face-up  Top edge at the right side of the tray                                                                     |
|                         |                   | Automatic 2-sided<br>printing or with<br>Alternative Letterhead<br>Mode enabled | A4, Letter, 16K (197x273 mm) 16K (195x270 mm), Executive, A5, 16K (184x260 mm), B5 (JIS), Double Japan Postcard (148x200 mm)                                                      | Face-down  Top edge at the back of the tray  NOTE: This is the preferred orientation when printing on A4 or Letter. |
|                         |                   |                                                                                 | 12x18, 11x17, A3, 8K<br>(273x397 mm), 8K<br>(270x390 mm), 8K<br>(260x368 mm), B4 (JIS),<br>Legal, Oficio (8.5x13),<br>Oficio (216x340 mm),<br>SRA3, RA3, SRA4, RA4,<br>A4, Letter | Face-down  Top edge at the left side of the tray                                                                    |

Table 2-3 550-sheet tray paper orientation (continued)

| Paper type                           | lmage orientation | Duplex mode                                                                     | Paper size                                                                                                    | How to load paper                                                                                                    |
|--------------------------------------|-------------------|---------------------------------------------------------------------------------|----------------------------------------------------------------------------------------------------|----------------------------------------------------------------------------------------------------|
| Letterhead or preprinted (continued) | Landscape         | 1-sided printing                                                                | A4, Letter, 16K (197x273<br>mm) 16K (195x270 mm),<br>Executive, A5, 16K<br>(184x260 mm), B5 (JIS),<br>Double Japan Postcard<br>(148x200 mm)                                       | Face-up  Top edge at the right side of the tray  NOTE: This is the preferred orientation when printing on A4 or Letter.  |
|                                      |                   |                                                                                 | 12x18, 11x17, A3, 8K<br>(273x397 mm), 8K<br>(270x390 mm), 8K<br>(260x368 mm), B4 (JIS),<br>Legal, Oficio (8.5x13),<br>Oficio (216x340 mm),<br>SRA3, RA3, SRA4, RA4,<br>A4, Letter | Face-up  Top edge at the back of the tray                                                                                |
|                                      |                   | Automatic 2-sided<br>printing or with<br>Alternative Letterhead<br>Mode enabled | 12x18, 11x17, A3, 8K<br>(273x397 mm), 8K<br>(270x390 mm), 8K<br>(260x368 mm), B4 (JIS),<br>Legal, Oficio (8.5x13),<br>Oficio (216x340 mm),<br>SRA3, RA3, SRA4, RA4,<br>A4, Letter | Face-down  Top edge at the back of the tray                                                                              |
|                                      |                   |                                                                                 | A4, Letter, 16K (197x273 mm) 16K (195x270 mm), Executive, A5, 16K (184x260 mm), B5 (JIS), Double Japan Postcard (148x200 mm)                                                      | Face-down  Top edge at the left side of the tray  NOTE: This is the preferred orientation when printing on A4 or Letter. |

36

| Paper type | Image orientation                         | Duplex mode                                                                     | Paper size                                                                                                    | How to load paper                                                                                                    |
|------------|-------------------------------------------|---------------------------------------------------------------------------------|----------------------------------------------------------------------------------------------------|----------------------------------------------------------------------------------------------------|
| repunched  | mm) 16K (195x270 mn<br>Executive, A5, 16K | (184x260 mm), B5 (JIS),<br>Double Japan Postcard                                | Face-up  Holes at the left side of the tray, with the top of the form at the rear of the printer  NOTE: This is the preferred orientation when printing on A4 or Letter.          |                                                                                                    |
|            |                                           |                                                                                 | 12x18, 11x17, A3, 8K<br>(273x397 mm), 8K<br>(270x390 mm), 8K<br>(260x368 mm), B4 (JIS),<br>Legal, Oficio (8.5x13),<br>Oficio (216x340 mm),<br>SRA3, RA3, SRA4, RA4,<br>A4, Letter | Face-up Holes at the back of the tray                                                                                  |
|            |                                           | Automatic 2-sided<br>printing or with<br>Alternative Letterhead<br>Mode enabled | A4, Letter, 16K (197x273 mm) 16K (195x270 mm), Executive, A5, 16K (184x260 mm), B5 (JIS), Double Japan Postcard (148x200 mm)                                                      | Face-down  Holes at the right side of the tray  NOTE: This is the preferred orientation when printing on A4 or Letter. |
|            |                                           |                                                                                 | 12x18, 11x17, A3, 8K<br>(273x397 mm), 8K<br>(270x390 mm), 8K<br>(260x368 mm), B4 (JIS),<br>Legal, Oficio (8.5x13),<br>Oficio (216x340 mm),<br>SRA3, RA3, SRA4, RA4,<br>A4, Letter | Face-down  Holes at the back of the tray                                                                               |

#### Use alternative letterhead mode

Use the Alternative Letterhead Mode feature to load letterhead or preprinted paper into the tray the same way for all jobs, whether printing to one side of the sheet of paper or to both sides. When using this mode, load paper as for automatic duplex printing.

To use the feature, enable it by using the printer control-panel menus.

#### Enable Alternative Letterhead Mode by using the printer control-panel menus

- 1. From the Home screen on the printer control panel, open the Settings menu.
- 2. Open the following menus:
  - Print
  - Manage Trays
  - Alternative Letterhead Mode
- **3.** Select On, and then press the OK button.

## Load paper to the 2 x 550-sheet paper trays

#### Introduction

The following information describes how to load paper into the optional  $2 \times 550$ -sheet paper trays. These trays hold up to 550 sheets of 75 g/m<sup>2</sup> (20 lb) paper.

NOTE: The procedure to load paper for Tray 4 is the same as for Tray 3. Only Tray 3 is shown here.

NOTE: The paper guides may be locked before use and may not be adjustable.

**CAUTION:** Do not extend more than one paper tray at a time.

1. Open the tray.

**NOTE:** Do not open this tray while the printer is printing.

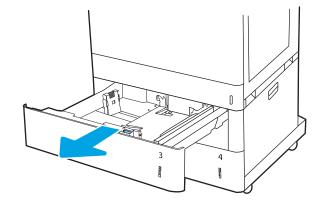

Before loading paper, adjust the paper-width guides by squeezing the blue adjustment latches and sliding the guides to the size of the paper being used.

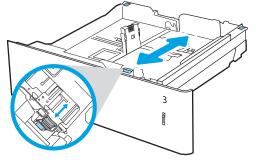

3. Adjust the paper-length guide by squeezing the adjustment latch and sliding the guide to the size of the paper being used.

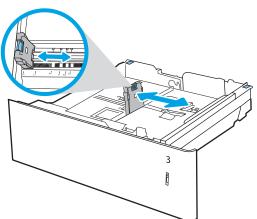

- 4. For any of the following paper sizes, also adjust the blue paper-stop lever in the left rear corner of the tray to the correct position, as indicated by the label in the tray:
  - 12 x 18
  - RA3
  - 11 x 17
  - A3
  - SRA3
- 5. Load paper into the tray. For information about how to orient the paper, see <u>Table 2-4 2 x 550-sheet tray paper orientation on page 41</u>.

**NOTE:** To prevent jams, do not overfill the tray. Be sure that the top of the stack is below the tray full indicator.

6. Check the paper to verify the guides lightly touch the stack, but do not bend it.

**NOTE:** Do not adjust the paper guides tightly against the paper stack. Adjust them to the indentations or markings in the tray.

7. Close the tray.

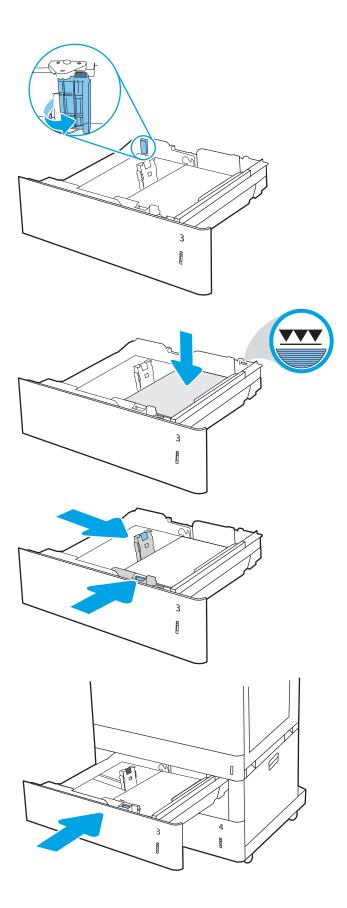

- 8. The tray configuration message displays on the printer control panel.
- 9. Press the OK button to accept the detected type and size, or select Modify to choose a different paper size or type.

For custom-size paper, specify the X and Y dimensions for the paper when the prompt displays on the printer control panel.

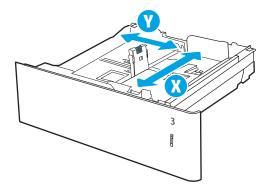

## 2 x 550-sheet paper tray paper orientation

Table 2-4 2 x 550-sheet tray paper orientation

| Paper type               | lmage orientation | Duplex mode                                                                     | Paper size                                                                                                    | How to load paper                                                                                                   |
|--------------------------|-------------------|---------------------------------------------------------------------------------|----------------------------------------------------------------------------------------------------|----------------------------------------------------------------------------------------------------|
| Letterhead or preprinted | Portrait          | 1-sided printing                                                                | A4, Letter, 16K (197x273<br>mm) 16K (195x270 mm),<br>Executive, A5, 16K<br>(184x260 mm), B5 (JIS),<br>Double Japan Postcard<br>(148x200 mm)                                       | Face-up  Top edge at the back of the tray  NOTE: This is the preferred orientation when printing on A4 or Letter.   |
|                          |                   |                                                                                 | 12x18, 11x17, A3, 8K<br>(273x397 mm), 8K<br>(270x390 mm), 8K<br>(260x368 mm), B4 (JIS),<br>Legal, Oficio (8.5x13),<br>Oficio (216x340 mm),<br>SRA3, RA3, SRA4, RA4,<br>A4, Letter | Face-up  Top edge at the right side of the tray                                                                     |
|                          |                   | Automatic 2-sided<br>printing or with<br>Alternative Letterhead<br>Mode enabled | A4, Letter, 16K (197x273 mm) 16K (195x270 mm), Executive, A5, 16K (184x260 mm), B5 (JIS), Double Japan Postcard (148x200 mm)                                                      | Face-down  Top edge at the back of the tray  NOTE: This is the preferred orientation when printing on A4 or Letter. |
|                          |                   |                                                                                 | 12x18, 11x17, A3, 8K<br>(273x397 mm), 8K<br>(270x390 mm), 8K<br>(260x368 mm), B4 (JIS),<br>Legal, Oficio (8.5x13),<br>Oficio (216x340 mm),<br>SRA3, RA3, SRA4, RA4,<br>A4, Letter | Face-down  Top edge at the left side of the tray                                                                    |

Table 2-4 2 x 550-sheet tray paper orientation (continued)

| Paper type                            | lmage orientation | Duplex mode                                                                     | Paper size                                                                                                    | How to load paper                                                                                                    |
|---------------------------------------|-------------------|---------------------------------------------------------------------------------|----------------------------------------------------------------------------------------------------|----------------------------------------------------------------------------------------------------|
| etterhead or preprinted<br>continued) | Landscape         | 1-sided printing                                                                | A4, Letter, 16K (197x273 mm) 16K (195x270 mm), Executive, A5, 16K (184x260 mm), B5 (JIS), Double Japan Postcard (148x200 mm)                                                      | Face-up  Top edge at the right side of the tray  NOTE: This is the preferred orientation when printing on A4 or Letter.  |
|                                       |                   |                                                                                 | 12x18, 11x17, A3, 8K<br>(273x397 mm), 8K<br>(270x390 mm), 8K<br>(260x368 mm), B4 (JIS),<br>Legal, Oficio (8.5x13),<br>Oficio (216x340 mm),<br>SRA3, RA3, SRA4, RA4,<br>A4, Letter | Face-up  Top edge at the back of the tray                                                                                |
|                                       |                   | Automatic 2-sided<br>printing or with<br>Alternative Letterhead<br>Mode enabled | 12x18, 11x17, A3, 8K<br>(273x397 mm), 8K<br>(270x390 mm), 8K<br>(260x368 mm), B4 (JIS),<br>Legal, Oficio (8.5x13),<br>Oficio (216x340 mm),<br>SRA3, RA3, SRA4, RA4,<br>A4, Letter | Face-down  Top edge at the back of the tray                                                                              |
|                                       |                   |                                                                                 | A4, Letter, 16K (197x273 mm) 16K (195x270 mm), Executive, A5, 16K (184x260 mm), B5 (JIS), Double Japan Postcard (148x200 mm)                                                      | Face-down  Top edge at the left side of the tray  NOTE: This is the preferred orientation when printing on A4 or Letter. |

| Paper type | lmage orientation                                          | Duplex mode                                                                     | Paper size                                                                                                    | How to load paper                                                                                                    |
|------------|------------------------------------------------------------|---------------------------------------------------------------------------------|----------------------------------------------------------------------------------------------------|----------------------------------------------------------------------------------------------------|
| Prepunched | mm) 16K (195x270<br>Executive, A5, 16K<br>(184x260 mm), B5 | (184x260 mm), B5 (JIS),<br>Double Japan Postcard                                | Face-up  Holes at the left side of the tray, with the top of the form at the rear of the printer  NOTE: This is the preferred orientation when printing on A4 or Letter.          |                                                                                                    |
|            |                                                            |                                                                                 | 12x18, 11x17, A3, 8K<br>(273x397 mm), 8K<br>(270x390 mm), 8K<br>(260x368 mm), B4 (JIS),<br>Legal, Oficio (8.5x13),<br>Oficio (216x340 mm),<br>SRA3, RA3, SRA4, RA4,<br>A4, Letter | Face-up  Holes at the back of the tray                                                                                 |
|            |                                                            | Automatic 2-sided<br>printing or with<br>Alternative Letterhead<br>Mode enabled | A4, Letter, 16K (197x273 mm) 16K (195x270 mm), Executive, A5, 16K (184x260 mm), B5 (JIS), Double Japan Postcard (148x200 mm)                                                      | Face-down  Holes at the right side of the tray  NOTE: This is the preferred orientation when printing on A4 or Letter. |
|            |                                                            |                                                                                 | 12x18, 11x17, A3, 8K<br>(273x397 mm), 8K<br>(270x390 mm), 8K<br>(260x368 mm), B4 (JIS),<br>Legal, Oficio (8.5x13),<br>Oficio (216x340 mm),<br>SRA3, RA3, SRA4, RA4,<br>A4, Letter | Face-down Holes at the back of the tray                                                                                |

#### Use alternative letterhead mode

Use the Alternative Letterhead Mode feature to load letterhead or preprinted paper into the tray the same way for all jobs, whether printing to one side of the sheet of paper or to both sides. When using this mode, load paper as for automatic duplex printing.

To use the feature, enable it by using the printer control-panel menus.

#### Enable Alternative Letterhead Mode by using the printer control-panel menus

- 1. From the Home screen on the printer control panel, open the Settings menu.
- 2. Open the following menus:
  - Print
  - Manage Trays
  - Alternative Letterhead Mode
- 3. Select On, and then press the OK button.

## Load paper to the 2,700-sheet high-capacity input paper trays

#### Introduction

The following information describes how to load paper into the high-capacity input (HCI) paper tray. This tray holds up to 2,700 sheets of  $75 \text{ g/m}^2$  (20 lb) paper.

⚠ CAUTION: Do not extend more than one paper tray at a time.

1. Release the tray latch, and then slide the tray away from the printer to open it.

**NOTE:** Do not open this tray while the printer is printing.

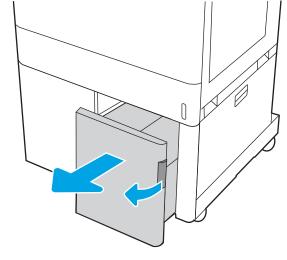

2. Adjust the paper-size guide to the correct position for the paper.

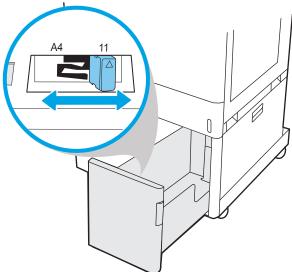

3. Load paper into the tray. Check the paper to verify the guides lightly touch the stack, but do not bend it. For information about how to orient the paper, see Table 2-5 2,700-sheet HCl paper tray paper orientation on page 47.

**NOTE:** To prevent jams, do not overfill the tray. Be sure that the top of the stack is below the tray full indicator.

**NOTE:** If the tray is not adjusted correctly, an error message might appear during printing or the paper might jam.

**4.** Close the tray.

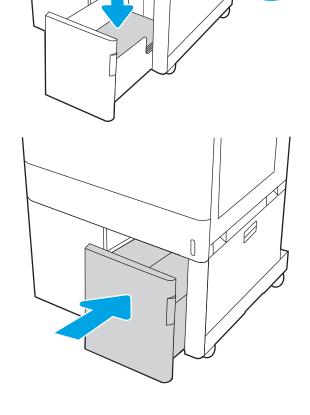

- 5. The tray configuration message displays on the printer control panel.
- **6.** Press the OK button to accept the detected type and size, or select Modify to choose a different paper size or type.

## 2,700-sheet HCl paper tray paper orientation

Table 2-5 2,700-sheet HCl paper tray paper orientation

| Paper type               | lmage orientation | Duplex mode                            | Paper size | How to load paper                     |
|--------------------------|-------------------|----------------------------------------|------------|---------------------------------------|
| Letterhead or preprinted | Portrait          | 1-sided printing                       | A4, Letter | Face-down                             |
|                          |                   |                                        |            | Top edge at the back of the tray      |
|                          |                   |                                        |            |                                       |
|                          |                   | Automatic 2-sided printing or with     | A4, Letter | Face-up                               |
|                          |                   | Alternative Letterhead<br>Mode enabled |            | Top edge at the back of the tray      |
|                          | Landscape         | 1-sided printing                       | A4, Letter | Face-down                             |
|                          |                   |                                        |            | Top edge at the left side of the tray |
|                          |                   |                                        |            |                                       |

Table 2-5 2,700-sheet HCl paper tray paper orientation (continued)

| Paper type               | Image orientation | Duplex mode                                                     | Paper size | How to load paper                                  |
|--------------------------|-------------------|-----------------------------------------------------------------|------------|----------------------------------------------------|
| Letterhead or preprinted | Landscape         | Automatic 2-sided                                               | A4, Letter | Face-up                                            |
| (continued)              | (continued)       | printing or with<br>Alternative Letterhead                      |            | Top edge at the right side of the tray             |
|                          |                   | Mode enabled                                                    |            | 723                                                |
| Prepunched               | Landscape         | 1-sided printing                                                | A4, Letter | Face-down                                          |
|                          |                   |                                                                 |            | Holes at the left side of the tray                 |
|                          |                   |                                                                 |            |                                                    |
|                          |                   | Automatic 2-sided<br>printing or with<br>Alternative Letterhead | A4, Letter | Face-up  Holes at the right side of the tray, with |
|                          |                   | Mode enabled                                                    |            | the top of the form to the right side              |

#### Use alternative letterhead mode

Use the Alternative Letterhead Mode feature to load letterhead or preprinted paper into the tray the same way for all jobs, whether printing to one side of the sheet of paper or to both sides. When using this mode, load paper as for automatic duplex printing.

To use the feature, enable it by using the printer control-panel menus.

#### Enable Alternative Letterhead Mode by using the printer control-panel menus

- 1. From the Home screen on the printer control panel, open the Settings menu.
- 2. Open the following menus:
  - Print
  - Manage Trays
  - Alternative Letterhead Mode
- 3. Select On, and then press the OK button.

## Load and print envelopes

#### Introduction

The following information describes how to print and load envelopes. Use only Tray 1 to print on envelopes. Tray 1 holds up to 10 envelopes.

To print envelopes using the manual feed option, follow these steps to select the correct settings in the print driver, and then load the envelopes into the tray after sending the print job to the printer.

#### Print envelopes

- 1. From the software program, select the **Print** option.
- Select the printer from the list of printers, and then click the Properties or Preferences button to open the print driver.
- NOTE: The name of the button varies for different software programs.
- NOTE: To access these features from a Windows 8 or 8.1 Start screen app, select **Devices**, select **Print**, and then select the printer.
- NOTE: To access these features from Windows 10, select **Print**, and then select the printer.
- 3. Click the Paper/Quality tab.
- 4. In the **Paper size** drop-down list, select the correct size for the envelopes.
- 5. In the **Paper type** drop-down list, select **Envelope**.
- 6. In the **Paper source** drop-down list, select **Manual feed**.
- 7. Click the **OK** button to close the **Document Properties** dialog box.
- 8. In the **Print** dialog box, click the **OK** button to print the job.

#### **Envelope orientation**

50

NOTE: The printer does not support duplex printing on envelopes.

| Tray   | Envelope size                                                             | How to load                                         |
|--------|---------------------------------------------------------------------------|-----------------------------------------------------|
| Tray 1 | Envelope #9, Envelope #10, Envelope<br>Monarch, Envelope DL, Envelope B5, | Face-down                                           |
|        | Envelope C5 (wallet), Envelope C6                                         | Top edge toward the back of the printer             |
|        |                                                                           |                                                     |
|        | Envelope B5, Envelope C5 (pocket)                                         | Face-down                                           |
|        |                                                                           | Bottom edge leading into the printer; top flap open |
|        |                                                                           |                                                     |

### Load and print labels

#### Introduction

The following information describes how to print and load labels.

To print labels using the manual feed option, follow these steps to select the correct settings in the print driver, and then load the labels into the tray after sending the print job to the printer. When using manual feed, the printer waits to print the job until it detects that the tray has been opened.

#### Manually feed labels

- 1. From the software program, select the **Print** option.
- 2. Select the printer from the list of printers, and then click the **Properties** or **Preferences** button to open the print driver.
  - NOTE: The name of the button varies for different software programs.
  - NOTE: To access these features from a Windows 8 or 8.1 Start screen app, select **Devices**, select **Print**, and then select the printer.
  - NOTE: To access these features from Windows 10, select **Print**, and then select the printer.
- 3. Click the Paper/Quality tab.
- 4. In the **Paper size** drop-down list, select the correct size for the sheets of labels.
- 5. In the **Paper type** drop-down list, select **Labels**.
- In the Paper source drop-down list, select Manual feed.
- NOTE: When using manual feed, the printer prints from the lowest-numbered tray that is configured for the correct size of paper, so it is not necessary to specify a particular tray. For example, if Tray 2 is configured for labels, the printer will print from Tray 2. If Tray 3 is installed and configured for labels, but Tray 2 is not configured for labels, the printer will print from Tray 3.
- Click the OK button to close the Document Properties dialog box.
- 8. In the **Print** dialog box, click the **Print** button to print the job.

### Label orientation

| Tray            | How to load labels                    |
|-----------------|---------------------------------------|
| Tray 1          | Face-down                             |
|                 | Bottom edge leading into the printer  |
|                 |                                       |
| 550-sheet trays | Face-up                               |
|                 | Top edge at the left side of the tray |
|                 |                                       |

ENWW Load and print labels 53

# 3 Supplies, accessories, and parts

- Order supplies, accessories, and parts
- Replace the toner cartridges
- Replace the toner-collection unit

#### For more information

The following information is correct at the time of publication.

For video assistance, see <a href="https://www.hp.com/videos/LaserJet">www.hp.com/videos/LaserJet</a>.

For current information, see <a href="https://www.hp.com/support/colorljE75245">www.hp.com/support/colorljE75245</a>.

HP's all-inclusive help for the printer includes the following information:

- Install and configure
- Learn and use
- Solve problems
- Download software and firmware updates
- Join support forums
- Find warranty and regulatory information

ENWW 55

## Order supplies, accessories, and parts

### **Ordering**

Contact your managed service representative. Make sure that you know your product model number, which appears on the product label on the back of the printer.

## Replace the toner cartridges

#### Toner-cartridge information

This printer indicates when the toner-cartridge level is low and very low. The actual toner-cartridge life remaining can vary. Consider having a replacement cartridge available to install when print quality is no longer acceptable.

The printer uses four colors and has a different toner cartridge for each color: yellow (Y), magenta (M), cyan (C), and black (K). The toner cartridges are inside the front door.

Do not remove the toner cartridge from its package until it is time to replace it.

**A** CAUTION: Do not touch the developer roller. Fingerprints on the developer roller can cause print-quality problems.

The following illustration shows the toner-cartridge components.

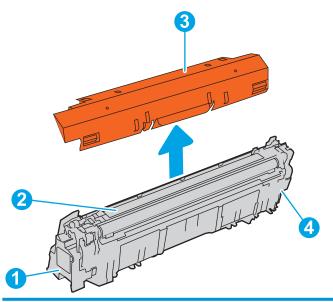

| 2 Developer roller 3 Protective shield 4 Memory chip | 1 | Handle            |
|------------------------------------------------------|---|-------------------|
|                                                      | 2 | Developer roller  |
| 4 Memory chip                                        | 3 | Protective shield |
|                                                      | 4 | Memory chip       |

<u>CAUTION</u>: If toner gets on clothing, wipe it off by using a dry cloth and wash the clothes in cold water. Hot water sets toner into fabric.

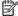

NOTE: Information about recycling used toner cartridges is in the toner-cartridge box.

### Remove and replace the cartridges

1. Open the front door.

2. Grasp the handle of the used toner cartridge and pull out to remove it.

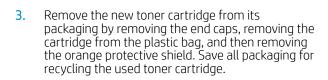

**NOTE:** Do not touch the developer roller. Fingerprints on the developer roller can cause print-quality problems.

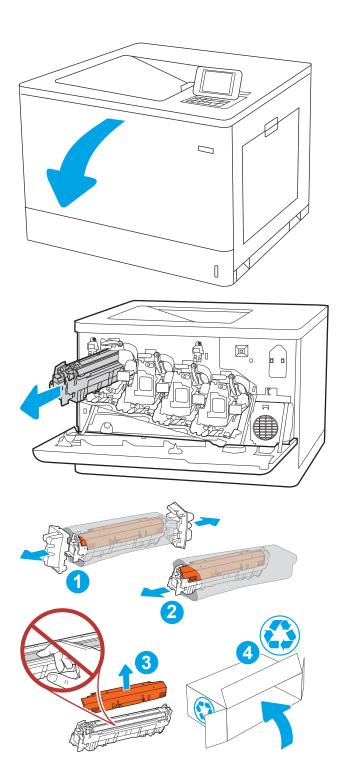

4. Hold both ends of the toner cartridge and rock it 5-6 times.

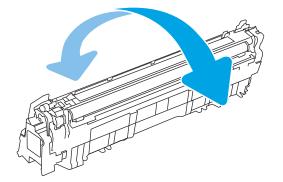

5. Support the toner cartridge underneath with one hand while holding the cartridge handle with the other. Align the toner cartridge with its slot on the shelf, and then insert the toner cartridge into the printer.

**NOTE:** Avoid touching the developer roller. Fingerprints on the developer roller can cause print defects.

**6.** Close the front door.

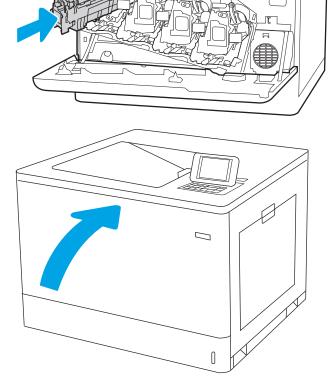

# Replace the toner-collection unit

### Remove and replace the toner-collection unit

1. Open the front door.

2. Open the left door.

3. Grasp the front of the toner-collection unit and remove it from the printer.

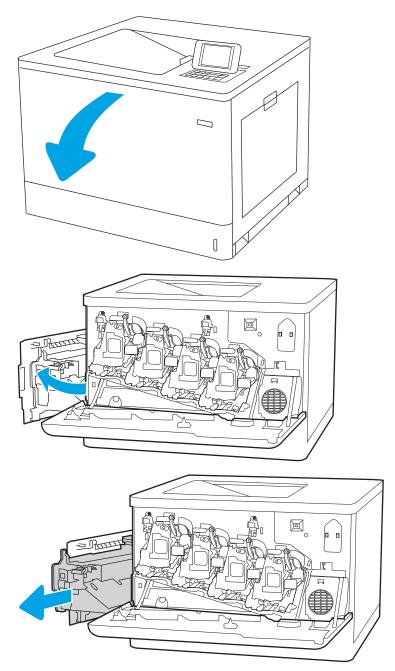

Remove the new toner-collection unit from its packaging. 4.

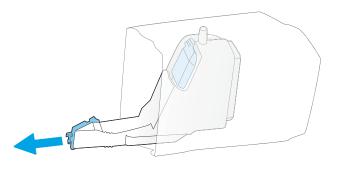

Install the new unit into the printer. Make sure the toner-collection unit is firmly in place.

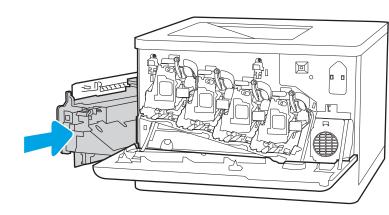

#### 6. Close the left door.

**NOTE:** If the toner-collection unit is not installed correctly, the left door does not close completely.

To recycle the used toner-collection unit, follow the instructions included with the new toner-collection unit.

#### 7. Close the front door.

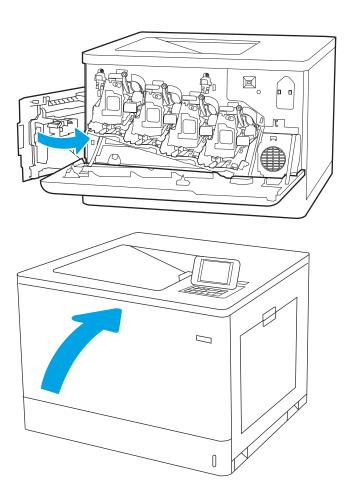

# 4 Print

- Print tasks (Windows)
- Print tasks (macOS)
- Store print jobs on the printer to print later or print privately
- Mobile printing
- Print from a USB flash drive
- Print using high-speed USB 2.0 port (wired)

#### For more information

The following information is correct at the time of publication.

For video assistance, see <a href="https://www.hp.com/videos/LaserJet">www.hp.com/videos/LaserJet</a>.

For current information, see <a href="https://www.hp.com/support/colorljE75245">www.hp.com/support/colorljE75245</a>.

HP's all-inclusive help for the printer includes the following information:

- Install and configure
- Learn and use
- Solve problems
- Download software and firmware updates
- Join support forums
- Find warranty and regulatory information

ENWW 63

# Print tasks (Windows)

#### How to print (Windows)

The following procedure describes the basic printing process for Windows.

- 1. From the software program, select the **Print** option.
- 2. Select the printer from the list of printers. To change settings, click the **Properties** or **Preferences** button to open the print driver.
- NOTE: The name of the button varies for different software programs.
- NOTE: In Windows 10, 8.1, and 8, these applications will have a different layout with different features from what is described below for desktop applications. To access the print feature from a Start screen app, complete the following steps:
  - **Windows 10:** Select **Print**, and then select the printer.
  - **Windows 8.1 or 8:** Select **Devices**, select **Print**, and then select the printer.
- NOTE: For more information, click the Help (?) button in the print driver.
- Click the tabs in the print driver to configure the available options. For example, set the paper orientation
  on the Finishing tab, and set the paper source, paper type, paper size, and quality settings on the Paper/
  Quality tab.
- 4. Click the **OK** button to return to the **Print** dialog box. Select the number of copies to print from this screen.
- 5. Click the **Print** button to print the job.

# Automatically print on both sides (Windows)

Use this procedure for printers that have an automatic duplexer installed. If the printer does not have an automatic duplexer installed, or to print on paper types that the duplexer does not support, print on both sides manually.

- 1. From the software program, select the **Print** option.
- 2. Select the printer from the list of printers, and then click the **Properties** or **Preferences** button to open the print driver.
- NOTE: The name of the button varies for different software programs.
- NOTE: In Windows 10, 8.1, and 8, these applications will have a different layout with different features from what is described below for desktop applications. To access the print feature from a Start screen app, complete the following steps:
  - **Windows 10:** Select **Print**, and then select the printer.
  - Windows 8.1 or 8: Select Devices, select Print, and then select the printer.
- 3. Click the **Finishing** tab.
- 4. Select **Print on both sides**. Click **OK** to close the **Document Properties** dialog.
- 5. In the **Print** dialog, click **Print** to print the job.

### Manually print on both sides (Windows)

Use this procedure for printers that do not have an automatic duplexer installed or to print on paper that the duplexer does not support.

- 1. From the software program, select the **Print** option.
- 2. Select the printer from the list of printers, and then click the **Properties** or **Preferences** button to open the print driver.
- NOTE: The name of the button varies for different software programs.
- NOTE: In Windows 10, 8.1, and 8, these applications will have a different layout with different features from what is described below for desktop applications. To access the print feature from a Start screen app, complete the following steps:
  - **Windows 10:** Select **Print**, and then select the printer.
  - Windows 8.1 or 8: Select Devices, select Print, and then select the printer.
- 3. Click the **Finishing** tab.
- 4. Select **Print on both sides (manually)**, and then click **OK** to close the **Document Properties** dialog.
- 5. In the **Print** dialog, click **Print** to print the first side of the job.
- 6. Retrieve the printed stack from the output bin, and place it in Tray 1.
- 7. If prompted, select the appropriate control panel button to continue.

### Print multiple pages per sheet (Windows)

- 1. From the software program, select the **Print** option.
- 2. Select the printer from the list of printers, and then click the **Properties** or **Preferences** button to open the print driver.
- NOTE: The name of the button varies for different software programs.
- NOTE: In Windows 10, 8.1, and 8, these applications will have a different layout with different features from what is described below for desktop applications. To access the print feature from a Start screen app, complete the following steps:
  - **Windows 10:** Select **Print**, and then select the printer.
  - Windows 8.1 or 8: Select Devices, select Print, and then select the printer.
- 3. Click the **Finishing** tab.
- 4. Select the number of pages per sheet from the **Pages per sheet** drop-down.
- 5. Select the correct **Print page borders**, **Page order**, and **Orientation** options. Click **OK** to close the **Document Properties** dialog.
- 6. In the **Print** dialog, click **Print** to print the job.

ENWW Print tasks (Windows) 65

### Select the paper type (Windows)

- 1. From the software program, select the **Print** option.
- 2. Select the printer from the list of printers, and then click the **Properties** or **Preferences** button to open the print driver.
  - NOTE: The name of the button varies for different software programs.
  - NOTE: In Windows 10, 8.1, and 8, these applications will have a different layout with different features from what is described below for desktop applications. To access the print feature from a Start screen app, complete the following steps:
    - **Windows 10:** Select **Print**, and then select the printer.
    - Windows 8.1 or 8: Select Devices, select Print, and then select the printer.
- 3. Click the **Paper/Quality** tab.
- 4. Select the paper type from the **Paper type** drop-down list.
- Click OK to close the Document Properties dialog. In the Print dialog, click Print to print the job.
   If the tray needs to be configured, a tray configuration message displays on the printer control panel.
- 6. Load the tray with the specified type and size of paper, and then close the tray.
- 7. Press the OK button to accept the detected type and size, or select Modify to choose a different paper size or type.
- 8. Select the correct type and size, and then touch the OK button.

# Additional print tasks

Go to www.hp.com/support/colorljE75245.

Instructions are available for performing specific print tasks, such as the following:

- Create and use printing shortcuts or presets
- Select the paper size, or use a custom paper size
- Select the page orientation
- Create a booklet
- Scale a document to fit a specific paper size
- Print the first or last pages of the document on different paper
- Print watermarks on a document

ENWW Print tasks (Windows) 67

# Print tasks (macOS)

### How to print (macOS)

The following procedure describes the basic printing process for macOS.

- Click the File menu, and then click the Print option.
- 2. Select the printer.
- Click Show Details or Copies & Pages, and then select other menus to adjust the print settings.
- NOTE: The name of the item varies for different software programs.
- Click the Print button.

#### Automatically print on both sides (macOS)

- NOTE: This information applies to printers that include an automatic duplexer.
- NOTE: This feature is available if you install the HP print driver. It might not be available if you are using AirPrint.
  - 1. Click the **File** menu, and then click the **Print** option.
  - 2. Select the printer.
  - 3. Click **Show Details** or **Copies & Pages**, and then click the **Layout** menu.
  - NOTE: The name of the item varies for different software programs.
  - 4. Select a binding option from the **Two-Sided** drop-down list.
  - 5. Click the **Print** button.

# Manually print on both sides (macOS)

- NOTE: This feature is available if you install the HP print driver. It might not be available if you are using AirPrint.
  - 1. Click the **File** menu, and then click the **Print** option.
  - 2. Select the printer.
  - 3. Click **Show Details** or **Copies & Pages**, and then click the **Manual Duplex** menu.
    - NOTE: The name of the item varies for different software programs.
  - 4. Click the **Manual Duplex** box, and select a binding option.
  - 5. Click the **Print** button.
  - 6. Go to the printer, and remove any blank paper that is in Tray 1.
  - 7. Retrieve the printed stack from the output bin and place it with the printed-side facing down in the input tray.
  - 8. If prompted, touch the appropriate control panel button to continue.

## Print multiple pages per sheet (macOS)

- 1. Click the **File** menu, and then click the **Print** option.
- 2. Select the printer.
- 3. Click **Show Details** or **Copies & Pages**, and then click the **Layout** menu.
- NOTE: The name of the item varies for different software programs.
- 4. From the Pages per Sheet drop-down list, select the number of pages that you want to print on each sheet.
- 5. In the **Layout Direction** area, select the order and placement of the pages on the sheet.
- 6. From the **Borders** menu, select the type of border to print around each page on the sheet.
- 7. Click the **Print** button.

### Select the paper type (macOS)

- 1. Click the **File** menu, and then click the **Print** option.
- 2. Select the printer.
- 3. Click Show Details or Copies & Pages, and then click the Media & Quality menu or the Paper/Quality menu.
  - NOTE: The name of the item varies for different software programs.
- 4. Select from the **Media & Quality** or **Paper/Quality** options.
- NOTE: This list contains the master set of options available. Some options are not available on all printers.
  - **Media Type**: Select the option for the type of paper for the print job.
  - **Print Quality**: Select the resolution level for the print job.
  - Edge-To-Edge Printing: Select this option to print close to the paper edges.
- 5. Click the **Print** button.

# Additional print tasks

Go to www.hp.com/support/colorljE75245.

Instructions are available for performing specific print tasks, such as the following:

- Create and use printing shortcuts or presets
- Select the paper size, or use a custom paper size
- Select the page orientation
- Create a booklet
- Scale a document to fit a specific paper size
- Print the first or last pages of the document on different paper
- Print watermarks on a document

ENWW Print tasks (macOS) 69

# Store print jobs on the printer to print later or print privately

#### Introduction

The following information provides procedures for creating and printing documents that are stored on the printer. These jobs can be printed at a later time or printed privately.

- Create a stored job (Windows)
- Create a stored job (macOS)
- Print a stored job
- Delete a stored job
- Information sent to printer for Job Accounting purposes

#### Create a stored job (Windows)

Store jobs on the printer for private or delayed printing.

- 1. From the software program, select the **Print** option.
- 2. Select the printer from the list of printers, and then select **Properties** or **Preferences** (the name varies for different software programs).
- NOTE: The name of the button varies for different software programs.
- NOTE: In Windows 10, 8.1, and 8, these applications will have a different layout with different features from what is described below for desktop applications. To access the print feature from a Start screen app, complete the following steps:
  - **Windows 10:** Select **Print**, and then select the printer.
  - **Windows 8.1 or 8:** Select **Devices**, select **Print**, and then select the printer.
- 3. Click the **Job Storage** tab.
- 4. Select a **Job Storage Mode** option.
  - Proof and Hold: Print and proof one copy of a job, and then print more copies.
  - Personal Job: The job does not print until you request it at the printer control panel. For this job-storage mode, you can select one of the Make Job Private/Secure options. If you assign a personal identification number (PIN) to the job, you must provide the required PIN at the control panel. If you encrypt the job, you must provide the required password at the control panel. The print job is deleted from memory after it prints and is lost if the printer loses power.
  - Quick Copy: Print the requested number of copies of a job and store a copy of the job in the printer memory so you can print it again later.
  - Stored Job: Store a job on the printer and allow other users to print the job at any time. For this job-storage mode, you can select one of the Make Job Private/Secure options. If you assign a personal identification number (PIN) to the job, the person who prints the job must provide the required PIN at the control panel. If you encrypt the job, the person who prints the job must provide the required password at the control panel.

To use a custom user name or job name, click the Custom button, and then enter the user name or the job name.

Select which option to use if another stored job already has that name:

- Use Job Name + (1-99): Append a unique number to the end of the job name.
- **Replace Existing File**: Overwrite the existing stored job with the new one.
- 6. Click the **OK** button to close the **Document Properties** dialog box. In the **Print** dialog box, click the **Print** button to print the job.

#### Create a stored job (macOS)

Store jobs on the printer for private or delayed printing.

- 1. Click the **File** menu, and then click the **Print** option.
- 2. In the **Printer** menu, select the printer.
- 3. By default, the print driver displays the **Copies & Pages** menu. Open the menus drop-down list, and then click the **Job Storage** menu.
- 4. In the **Mode** drop-down list, select the type of stored job.
  - **Proof and Hold**: Print and proof one copy of a job, and then print more copies.
  - Personal Job: The job does not print until someone requests it at the printer control panel. If the job
    has a personal identification number (PIN), provide the required PIN at the control panel. The print job
    is deleted from memory after it prints and is lost if the printer loses power.
  - **Quick Copy**: Print the requested number of copies of a job and store a copy of the job in the printer memory to print it again later.
  - **Stored Job**: Store a job on the printer and allow other users to print the job at any time. If the job has a personal identification number (PIN), the person who prints the job must provide the required PIN at the control panel.
- 5. To use a custom user name or job name, click the **Custom** button, and then enter the user name or the job name.

Select which option to use if another stored job already has that name.

- Use Job Name + (1-99): Append a unique number to the end of the job name.
- **Replace Existing File**: Overwrite the existing stored job with the new one.
- 6. If you selected the **Stored Job** or **Personal Job** option in step 4, you can protect the job with a PIN. Type a 4-digit number in the **Use PIN to Print** field. When other people attempt to print this job, the printer prompts them to enter this PIN number.
- 7. Click the **Print** button to process the job.

### Print a stored job

Use this procedure to print a job that is stored in the printer memory.

- 1. From the Home screen on the printer control panel, select Job Storage.
- 2. Under Stored Job to Print, select the name of the folder where the job is stored.
- 3. Select the name of the job, and then select Select.
  - If the job is private or encrypted, enter the PIN or password.
- 4. To adjust the number of copies, select the number of copies field in the bottom-left corner of the screen. Use the keypad to enter the number of copies to print.
- 5. Select Start ⊚ or Print to print the job.

#### Delete a stored job

You can delete documents that have been saved to the printer when they are no longer needed. You can also adjust the maximum number of jobs for the printer to store.

#### Delete a job that is stored on the printer

Follow these steps to delete a job that is stored in the printer memory.

- 1. From the Home screen on the printer control panel, select Job Storage.
- 2. Under Stored Job to Print, select the name of the folder where the job is stored.
- 3. Select the name of the job.
- 4. Select the Trash  $\overline{\mathbf{m}}$  button to delete the job.
  - If the job is private or encrypted, enter the PIN or password, and then select OK.
- 5. Select Delete Jobs on the confirmation prompt.

#### Change the job storage limit

When a new job is stored in the printer memory, the printer overwrites any previous jobs with the same user and job name. If a job is not already stored under the same user and job name, and the printer needs additional space, the printer might delete other stored jobs starting with the oldest. Follow these steps to change the number of jobs that the printer can store:

- 1. From the Home screen on the printer control panel, select Settings.
- 2. Open the following menus:
  - Print
  - Manage Stored Jobs
  - Temporary Job Storage Limit
- 3. Use the keypad to enter the number of jobs that the printer stores.
- 4. Select Done to save the setting.

## Information sent to printer for Job Accounting purposes

Printing jobs sent from drivers on the client (e.g., PC) may send personally identifiable information to HP's Printing and Imaging devices. This information may include, but is not limited to, user name and client name from which the job originated that may be used for job accounting purposes, as determined by the Administrator of the printing device. This same information may also be stored with the job on the mass storage device (e.g., disk drive) of the printing device when using the job storage feature.

# Mobile printing

#### Introduction

HP offers multiple mobile printing solutions to enable easy printing to an HP printer from a laptop, tablet, smartphone, or other mobile device. To see the full list and to determine the best choice, go to www.hp.com/go/ MobilePrinting.

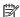

NOTE: Update the printer firmware to ensure all mobile printing and ePrint capabilities are supported.

- Wi-Fi, Wi-Fi Direct Print, NFC, and BLE printing
- HP ePrint via email
- **AirPrint**
- Android embedded printing

#### Wi-Fi, Wi-Fi Direct Print, NFC, and BLE printing

HP provides Wi-Fi, Wi-Fi Direct Print, Near Field Communication (NFC), and Bluetooth Low Energy (BLE) printing for printers with a supported HP Jetdirect 3100w BLE/NFC/Wireless Accessory. This accessory is available as an option for HP LaserJet printers that include a hardware-integration pocket (HIP).

Wi-Fi, Wi-Fi Direct Print, NFC, and BLE printing enable Wi-Fi capable (mobile) devices to make a wireless network connection directly to the printer without using a wireless router.

The printer does not need to be connected to the network for this mobile walk-up printing to work.

Use Wi-Fi Direct Print to print wirelessly from the following devices:

- iPhone, iPad, or iPod touch using Apple AirPrint
- Android mobile devices using the Android embedded print solution
- HP Roam

For more information on wireless printing, go to www.hp.com/go/wirelessprinting.

NFC and Wi-Fi Direct Print capabilities can be enabled or disabled from the printer control panel.

- From the Home screen on the printer control panel, open the Settings menu.
- Open the following menus:
  - Networking
  - Wi-Fi Direct
  - Status
- Select On, and then select OK to enable wireless printing.

NOTE: In environments where more than one model of the same printer is installed, it might be helpful to provide each printer a unique Wi-Fi Direct Name for easier printer identification for Wi-Fi Direct printing. The wireless network names, e.g., Wi-Fi, Wi-Fi Direct, etc. are available on the Information screen by pressing or touching the Information 🔒 button on the printer control panel, and then selecting the Network 🚓 option or the Wireless (1) option.

Complete the following procedure to change the printer Wi-Fi Direct name:

- 1. From the Home screen on the printer control panel, open the Settings menu.
- 2. Open the following menus:
  - Networking
  - Wi-Fi Direct
  - Wi-Fi Direct name
- 3. Use the keypad to change the name in the Wi-Fi Direct Name text field. Select OK.

#### HP ePrint via email

Use HP ePrint to print documents by sending them as an email attachment to the printer's email address from any email enabled device.

To use HP ePrint, the printer must meet these requirements:

- The printer must be connected to a wired or wireless network and have Internet access.
- HP Web Services must be enabled on the printer, and the printer must be registered with HP Connected.

Follow this procedure to enable HP Web Services and register with HP Connected:

- 1. Open the HP Embedded Web Server (EWS):
  - a. Find the printer IP address. On the printer control panel, press the 1 button, and then use the arrow keys to select the Ethernet Renu. Press the 0K button to open the menu and display the IP address or host name.
  - **b.** From a computer on the same network as the printer, open a web browser. In the address line, type the IP address or host name exactly as it displays on the printer control panel. Press the Enter key on the computer keyboard. The EWS opens.

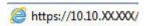

- NOTE: If the web browser displays a message indicating that accessing the website might not be safe, select the option to continue to the website. Accessing this website will not harm the computer.
- 2. Click the **HP Web Services** tab.
- 3. Select the option to enable Web Services.
- NOTE: Enabling Web Services might take several minutes.
- 4. Go to www.hpconnected.com to create an HP ePrint account and complete the setup process.

#### **AirPrint**

Direct printing using Apple's AirPrint is supported for iOS and from Mac computers running macOS 10.7 Lion and newer. Use AirPrint to print directly to the printer from an iPad, iPhone (3GS or later), or iPod touch (third generation or later) in the following mobile applications:

ENWW Mobile printing 75

- Mail
- **Photos**
- Safari
- iBooks
- Select third-party applications

To use AirPrint, the printer must be connected to the same network (sub-net) as the Apple device. For more information about using AirPrint and about which HP printers are compatible with AirPrint, go to www.hp.com/go/MobilePrinting.

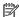

NOTE: Before using AirPrint with a USB connection, verify the version number. AirPrint versions 1.3 and earlier do not support USB connections.

## Android embedded printing

HP's built-in print solution for Android and Kindle enables mobile devices to automatically find and print to HP printers that are either on a network or within wireless range for Wi-Fi Direct printing.

The print solution is built into the many versions of the operating system.

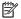

NOTE: If printing is not available on your device, go to the Google Play > Android apps and install the HP Print Service Plugin.

For more information on how to use Android embedded printing and which Android devices are supported, go to www.hp.com/go/MobilePrinting.

# Print from a USB flash drive

#### Introduction

This printer features easy-access USB printing, for quickly printing files without sending them from a computer. The printer accepts standard USB flash drives in the USB port near the control panel. It supports the following types of files:

- pdf
- \_ .prn
- pcl
- \_ .ps
- .cht
- Enable the USB port for printing
- Print USB documents

#### Enable the USB port for printing

The USB port is disabled by default. Before using this feature, enable the USB port. Use one of the following methods to enable the port:

#### Method one: Enable the USB port from the printer control panel menus

- 1. From the Home screen on the printer control panel, open the Settings menu.
- 2. Open the following menus
  - Print
  - Enable Print From USB Drive
- 3. Select the Enabled option.

#### Method two: Enable the USB port from the HP Embedded Web Server (network-connected printers only)

- 1. Find the printer IP address. On the printer control panel, press the 1 button, and then use the arrow keys to select the Ethernet menu. Press the OK button to open the menu and display the IP address or host name.
- 2. Open a web browser, and in the address line, type the IP address exactly as it displays on the printer control panel. Press the Enter key on the computer keyboard. The EWS opens.

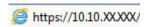

NOTE: If the web browser displays a **There is a problem with this website's security certificate** message when attempting to open the EWS, click **Continue to this website (not recommended)**.

Choosing **Continue to this website (not recommended)** will not harm the computer while navigating within the EWS for the HP printer.

3. Select the **Print** tab.

ENWW Print from a USB flash drive 77

- 4. In the left menu, select **Print from USB Drive Settings**.
- 5. Select Enable Print from USB Drive.
- 6. Click Apply.

### Print USB documents

- 1. Insert the USB flash drive into the easy-access USB port.
- NOTE: The port might be covered. For some printers, the cover flips open. For other printers, pull the cover straight out to remove it.
- 2. From the Home screen on the printer control panel, select USB Drive.
- 3. Select Choose, select the name of the document to print, and then select Select.
- NOTE: The document might be in a folder. Open folders as necessary.
- 4. To adjust the number of copies, select the field for the number of copies. Use the keypad to enter the number of copies to print.
- 5. Press the Start 💿 button to print the document.

# Print using high-speed USB 2.0 port (wired)

### Enable the high-speed USB port for printing

This printer features a high-speed USB 2.0 port for wired USB printing. The port is located in the interface ports area on the back of the printer and is disabled by default. Use one of the following methods to enable the port. Once the port is enabled, install the product software in order to print using this port.

#### Method one: Enable the high-speed USB 2.0 port from the printer control panel menus

- 1. From the Home screen on the printer control panel, open the Settings menu.
- 2. Open the following menus
  - General
  - Enable Device USB
- 3. Select the Enabled option.

#### Method two: Enable the high-speed USB 2.0 port from the HP Embedded Web Server (network-connected printers only)

- 1. Find the printer IP address. On the printer control panel, press the 1 button, and then use the arrow keys to select the Ethernet Renau. Press the OK button to open the menu and display the IP address or host name.
- 2. Open a web browser, and in the address line, type the IP address exactly as it displays on the printer control panel. Press the Enter key on the computer keyboard. The EWS opens.

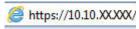

NOTE: If the web browser displays a **There is a problem with this website's security certificate** message when attempting to open the EWS, click **Continue to this website (not recommended)**.

Choosing **Continue to this website (not recommended)** will not harm the computer while navigating within the EWS for the HP printer.

- 3. Select the **Security** tab.
- 4. On the left side of the screen, select **General Security**.
- 5. Scroll down to the **Hardware Ports** and select the check box to enable both of the items:
  - Enable Device USB
  - Enable Host USB plug and play
- 6. Click Apply.

# 5 Manage the printer

- Advanced configuration with the HP Embedded Web Server (EWS)
- Configure IP network settings
- Printer security features
- Energy-conservation settings
- HP Web Jetadmin

#### For more information

The following information is correct at the time of publication.

For video assistance, see <a href="https://www.hp.com/videos/LaserJet">www.hp.com/videos/LaserJet</a>.

For current information, see <a href="https://www.hp.com/support/colorljE75245">www.hp.com/support/colorljE75245</a>.

HP's all-inclusive help for the printer includes the following information:

- Install and configure
- Learn and use
- Solve problems
- Download software and firmware updates
- Join support forums
- Find warranty and regulatory information

ENWW 81

# Advanced configuration with the HP Embedded Web Server (EWS)

#### Introduction

Use the HP Embedded Web Server to manage printing functions from a computer instead of the printer control panel.

- View printer status information
- Determine the remaining life for all supplies and order new ones
- View and change tray configurations
- View and change the printer control-panel menu configuration
- View and print internal pages
- Receive notification of printer and supplies events
- View and change network configuration

The HP Embedded Web Server works when the printer is connected to an IP-based network. The HP Embedded Web Server does not support IPX-based printer connections. Internet access is not needed to open and use the HP Embedded Web Server.

When the printer is connected to the network, the HP Embedded Web Server is automatically available.

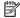

NOTE: The HP Embedded Web Server is not accessible beyond the network firewall.

#### How to access the HP Embedded Web Server (EWS)

- On the printer control panel, press the Information (1) button, and then use the arrow keys to select the Ethernet Renu. Press the OK button to open the menu and display the IP address or host name.
- Open a web browser, and in the address line, type the IP address or host name exactly as it displays on the printer control panel. Press the Enter key on the computer keyboard. The EWS opens.

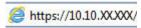

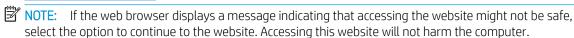

To use the HP Embedded Web Server, the browser must meet the following requirements:

#### Windows® 7

- Internet Explorer (version 8.x or greater)
- Google Chrome (version 34.x or greater)
- Firefox (version 20.x or greater)

#### Windows® 8 or greater

- Internet Explorer (version 9.x or greater)
- Google Chrome (version 34.x or greater)
- Firefox (version 20.x or greater)

#### mac0S

- Safari (version 5.x or greater)
- Google Chrome (version 34.x or greater)

#### Linux

- Google Chrome (version 34.x or greater)
- Firefox (version 20.x or greater)

### **HP Embedded Web Server features**

#### Information tab

Table 5-1 HP Embedded Web Server Information tab

| Menu                        | Description                                                                                                    |  |
|-----------------------------|----------------------------------------------------------------------------------------------------|--|
| Device Status               | Shows the printer status and shows the estimated life remaining of HP supplies. The page also shows the type and size of paper set for each tray. To change the default settings, click the <b>Change Settings</b> link.                                                                           |  |
| Configuration Page          | Shows the information found on the configuration page.                                                                                                    |  |
| Supplies Status Page        | Shows the status of the supplies for the printer.                                                                                                    |  |
| Event Log Page              | Shows a list of all printer events and errors. Use the <b>HP Instant Support</b> link (in the <b>Other Links</b> area on all HP Embedded Web Server pages) to connect to a set of dynamic web pages that help solve problems. These pages also show additional services available for the printer. |  |
| Usage Page                  | Shows a summary of the number of pages the printer has printed, grouped by size, type, and paper print path.                                                                                                    |  |
| Device Information          | Shows the printer network name, address, and model information. To customize these entries, click the <b>Device Information</b> menu on the <b>General</b> tab.                                                                                                    |  |
| Control Panel Snapshot      | Shows an image of the current screen on the control panel display.                                                                                                    |  |
| Printable Reports and Pages | Lists the internal reports and pages for the printer. Select one or more items to print or view.                                                                                                    |  |
| Open Source Licenses        | Shows a summary of the licenses for open source software programs that can be used with the printer.                                                                                                    |  |

#### General tab

Table 5-2 HP Embedded Web Server General tab

| Menu                                           | Description                                                                                                    |  |
|------------------------------------------------|----------------------------------------------------------------------------------------------------|--|
| Display Settings                               | Configure settings for sound, timeout for inactivity, clearable warnings, and continuable events.                                                                                             |  |
| Control Panel Language and Keyboard<br>Layouts | Select the default language for control panel messages and the default keyboard layout for each language. $ \\$                                                                               |  |
| Alerts                                         | Set up email alerts for various printer and supplies events.                                                                                                    |  |
| Control Panel Settings App                     | Shows Settings app options that are available on the printer control panel.                                                                                                    |  |
| General Settings                               | Configure how the printer recovers from jams and whether copy jobs initiated at the printer control panel take priority over print jobs.                                                      |  |
| AutoSend                                       | Configure the printer to send automated emails regarding printer configuration and supplies to specific email addresses.                                                                      |  |
| Edit Other Links                               | Add or customize a link to another website. This link displays in the footer area on all HP Embedded Web Server pages.                                                                        |  |
| Ordering Information                           | Enter information about ordering replacement cartridges. This information displays on the supplies status page.                                                                               |  |
| Device Information                             | Name the printer and assign an asset number to it. Enter the name of the primary contact who will receive information about the printer.                                                      |  |
| Language                                       | Set the language in which to display the HP Embedded Web Server information.                                                                                                    |  |
| Firmware Upgrade                               | Download and install printer firmware upgrade files.                                                                                                    |  |
| Date/Time Settings                             | Set the date and time or synchronize with a network time server.                                                                                                    |  |
| Energy Settings                                | Set or edit sleep settings that affect how much power the printer uses, the wake/sleep time, how quickly the printer enters sleep mode, and how quickly the printer wakes up from sleep mode. |  |
| Backup and Restore                             | Create a backup file that contains printer and user data. If necessary, use this file to restore data to the printer.                                                                         |  |
| Reset Factory Settings                         | Restore printer settings to the factory defaults.                                                                                                    |  |
| Solution Installer                             | Install third-party software packages that extend or modify the functionality of the printer.                                                                                                 |  |
| Job Statistics Settings                        | Provides connection information about third-party job-statistics services.                                                                                                    |  |
| Quota Settings                                 | Provides connection information about third-party job-quota services.                                                                                                    |  |

## Print tab

Table 5-3 HP Embedded Web Server Print tab

| Menu                          | Description                                                           |  |
|-------------------------------|-----------------------------------------------------------------------|--|
| Print from USB drive settings | Enable or disable the Print from USB Drive menu on the control panel. |  |
| Manage Stored Jobs            | Enable or disable the ability to store jobs in the printer memory.    |  |
|                               | Configure job-storage options.                                        |  |
| Default Print Options         | Configure the default options for print jobs.                         |  |

Table 5-3 HP Embedded Web Server Print tab (continued)

| Menu                        | Description                                                                                                    |  |
|-----------------------------|----------------------------------------------------------------------------------------------------|--|
| Restrict Color              | Permit or restrict color printing.                                                                             |  |
| (Color printers only)       | Specify permissions for individual users or for jobs that are sent from specific software programs.            |  |
| PCL and PostScript Settings | Adjust the PCL and PostScript settings for all print jobs.                                                     |  |
| Print Quality               | Configure the print quality settings, including color adjustment, image registration, and allowed paper types. |  |
| Manage Trays                | Configure settings for paper trays.                                                                            |  |

# Supplies tab

Table 5-4 HP Embedded Web Server Supplies tab

| Menu            | Description                                                            |
|-----------------|------------------------------------------------------------------------|
| Manage Supplies | Configure how the printer reacts when supplies reach a Very Low state. |

# Troubleshooting tab

Table 5-5 HP Embedded Web Server Troubleshooting tab

| Menu                                                                                         | Description                                                                                              |  |
|----------------------------------------------------------------------------------------------|----------------------------------------------------------------------------------------------------|--|
| General Troubleshooting                                                                      | Select from a variety of reports and tests to help solve problems with the printer.                      |  |
| Online Help                                                                                  | Link to HP cloud-based online help to assist in troubleshooting printing issues.                         |  |
| Diagnostic Data                                                                              | Export printer information to a file that can be useful for detailed problem analysis.                   |  |
| NOTE: This item is available only if an administrator password is set from the Security tab. |                                                                                                    |  |
| Calibration/Cleaning                                                                         | Set cleaning and calibration settings, print a cleaning page, and perform a full or partial calibration. |  |
| Reset Factory Settings                                                                       | Restore printer settings to factory defaults.                                                            |  |
| Firmware Upgrade                                                                             | Download and install printer firmware upgrade files.                                                     |  |

### Security tab

Table 5-6 HP Embedded Web Server Security tab

| Menu                   | Description                                                                                                    |  |
|------------------------|----------------------------------------------------------------------------------------------------|--|
| General Security       | Settings for general security, including the following:                                                                                                    |  |
|                        | <ul> <li>Configure an administrator password to restrict access to certain features on the<br/>printer.</li> </ul>                                                    |  |
|                        | Set PJL password for processing PJL commands.                                                                                                    |  |
|                        | Set file system access and firmware upgrade security.                                                                                                    |  |
|                        | <ul> <li>Enable or disable the Host USB port on the control panel or the USB connectivity port<br/>on the formatter for printing directly from a computer.</li> </ul> |  |
|                        | View the status of all security settings.                                                                                                    |  |
| Account Policy         | Enable administrator account settings.                                                                                                    |  |
| Access Control         | Configure access to printer functions for specific individuals or groups, and select the method individuals use to sign in to the printer.                            |  |
| Protect Stored Data    | Configure and manage the internal hard drive for the printer. This printer includes an encrypted hard drive for maximum security.                                     |  |
|                        | Configure settings for jobs that are stored on the printer hard drive.                                                                                                |  |
| Manage Remote Apps     | Manage or whitelist remote apps by importing or deleting certificates that allow devices to use this product.                                                         |  |
| Certificate Management | Install and manage security certificates for access to the printer and the network.                                                                                   |  |
| Web Service Security   | Allow resources on this printer to be accessed by web pages from different domains. If no sites are added to the list, then all sites are trusted.                    |  |
| Self Test              | Verify that the security functions are running according to expected system parameters.                                                                               |  |

#### **HP Web Services tab**

Use the **HP Web Services** tab to configure and enable HP Web Services for this printer. It is necessary to enable HP Web Services to use the HP ePrint feature.

Table 5-7 HP Embedded Web Server HP Web Services tab

| Menu               | Description                                                                                                    |  |
|--------------------|----------------------------------------------------------------------------------------------------|--|
| Web Services Setup | Connect this printer to HP Connected on the web by enabling HP Web Services.                                     |  |
| Web Proxy          | Configure a proxy server if there are issues enabling HP Web Services or connecting the printer to the Internet. |  |
| Smart Cloud Print  | Enable Smart Cloud Print , which allows access to web-based apps that extend the capabilities of the printer.    |  |

## Networking tab

Use the **Networking** tab to configure and secure network settings for the printer when it is connected to an IP-based network. This tab does not display if the printer is connected to other types of networks.

Table 5-8 HP Embedded Web Server Networking tab

| Menu               | Description                                                                                                    |  |
|--------------------|----------------------------------------------------------------------------------------------------|--|
| Configuration      |                                                                                                    |  |
| Wi-Fi Direct       | Configure Wi-Fi Direct settings for printers that include embedded Wi-Fi Direct Print and NFC printing or that have a wireless accessory installed.                                                                                        |  |
|                    | NOTE: The configuration options available depend on the print server model.                                                                                                    |  |
| TCP/IP Settings    | Configure TCP/IP settings for IPv4 and IPv6 networks.                                                                                                    |  |
|                    | NOTE: The configuration options available depend on the print server model.                                                                                                    |  |
| Network Settings   | Configure IPX/SPX, AppleTalk, DLC/LLC, and SNMP settings, depending on the print server model.                                                                                                    |  |
| Other Settings     | Configure general printing protocols and services supported by the print server. The available options depend on the print server model, but can include firmware update, LPD queues, USB settings, support information, and refresh rate. |  |
| AirPrint           | Enable, set up, or disable network printing from Apple supported printers.                                                                                                    |  |
| Select Language    | Change the language displayed by the HP Embedded Web Server. This page displays if the web pages support multiple languages. Optionally, select supported languages through language-preference settings in the browser.                   |  |
| Select Location    | Select a country/region for the printer.                                                                                                    |  |
|                    |                                                                                                    |  |
| Google Cloud Print |                                                                                                    |  |
| Setup              | Set up Google Cloud Print options.                                                                                                    |  |
| Web Proxy          | Configure proxy settings.                                                                                                    |  |
|                    |                                                                                                    |  |
| Security           |                                                                                                    |  |
| Settings           | View and restore current security settings to factory-default values.                                                                                                    |  |
|                    | Configure security settings using the Security Configuration Wizard.                                                                                                    |  |
|                    | <b>NOTE:</b> Do not use the Security Configuration Wizard to configure security settings using network-management applications, such as HP Web Jetadmin.                                                                                   |  |
| Authorization      | Control configuration management and use of this printer, including the following:                                                                                                    |  |
|                    | <ul> <li>Set or change the administrator password to control access to configuration</li> </ul>                                                                                                    |  |
|                    | parameters.                                                                                                    |  |
|                    | · · · · · · · · · · · · · · · · · · ·                                                                                                    |  |
|                    | parameters.                                                                                                    |  |

| Mgmt. Protocols       | Configure and manage security protocols for this printer, including the following:                                                                                                    |  |
|-----------------------|----------------------------------------------------------------------------------------------------|--|
|                       | <ul> <li>Set the security management level for the HP Embedded Web Server, and control<br/>traffic over HTTP and HTTPS.</li> </ul>                                                                                           |  |
|                       | <ul> <li>Configure the SNMP (Simple Network Management Protocol) operation. Enable or<br/>disable the SNMP v1/v2c or SNMP v3 agents on the print server.</li> </ul>                                                          |  |
|                       | <ul> <li>Control access through protocols that may not be secure, such as printing protocols,<br/>print services, discovery protocols, name resolution services, and configuration—management protocols.</li> </ul>          |  |
| 802.1X Authentication | Configure 802.1X authentication settings on the Jetdirect print server as required for client authentication on the network, and reset the 802.1X authentication settings to factory-default values.                         |  |
|                       | <b>CAUTION:</b> When changing the 802.1X authentication settings; the printer might lose its connection. To reconnect, it might be necessary to reset the print server to a factory-default state and reinstall the printer. |  |
| IPsec/Firewall        | View or configure a Firewall policy or an IPsec/Firewall policy.                                                                                                    |  |
| Announcement Agent    | Enable or disable the HP Device Announcement Agent, set the configuration server, and configure mutual authentication using certificates.                                                                                    |  |
|                       |                                                                                                    |  |
| Diagnostics           |                                                                                                    |  |
| Network Statistics    | Display network statistics that are collected and stored on the HP Jetdirect print server.                                                                                                    |  |
| Protocol Info         | View a list of network-configuration settings on the HP Jetdirect print server for each protocol.                                                                                                    |  |
| Configuration Page    | View the HP Jetdirect configuration page, which contains status and configuration information.                                                                                                    |  |
|                       |                                                                                                    |  |

### Other Links list

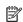

NOTE: Configure which links display in the footer of the HP Embedded Web Server by using the **Edit Other Links** menu on the **General** tab. The following are the default links.

Table 5-9 HP Embedded Web Server Other Links list

| Menu               | Description                                                                                                    |  |
|--------------------|----------------------------------------------------------------------------------------------------|--|
| HP Instant Support | Connect to the HP website to find solutions to printer problems.                                                       |  |
| Shop for Supplies  | Connect to the HP SureSupply website for information on purchasing original HP supplies, such as cartridges and paper. |  |
| Product Support    | Connect to the support site for the printer to search for help on various topics.                                      |  |

# Configure IP network settings

#### Printer sharing disclaimer

HP does not support peer-to-peer networking, as the feature is a function of Microsoft operating systems and not of the HP printer drivers. Go to Microsoft at <a href="https://www.microsoft.com">www.microsoft.com</a>.

### View or change network settings

Use the HP Embedded Web Server to view or change IP configuration settings.

- 1. Find the printer IP address. On the printer control panel, press the 1 button, and then use the arrow keys to select the Ethernet menu. Press the OK button to open the menu and display the IP address or host name.
- 2. Open a web browser, and in the address line, type the IP address or host name exactly as it displays on the printer control panel. Press the Enter key on the computer keyboard. The EWS opens.

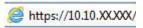

- NOTE: If the web browser displays a message indicating that accessing the website might not be safe, select the option to continue to the website. Accessing this website will not harm the computer.
- 3. Click the **Networking** tab to obtain network information. Change settings as needed.

#### Rename the printer on a network

To rename the printer on a network so that it can be uniquely identified, use the HP Embedded Web Server.

- 1. Find the printer IP address. On the printer control panel, press the 1 button, and then use the arrow keys to select the Ethernet menu. Press the OK button to open the menu and display the IP address or host name.
- 2. Open a web browser, and in the address line, type the IP address or host name exactly as it displays on the printer control panel. Press the Enter key on the computer keyboard. The EWS opens.

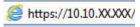

- NOTE: If the web browser displays a message indicating that accessing the website might not be safe, select the option to continue to the website. Accessing this website will not harm the computer.
- 3. Open the **General** tab.
- 4. On the **Device Information** page, the default printer name is in the **Device Name** field. You can change this name to uniquely identify this printer.
  - NOTE: Completing the other fields on this page is optional.
- 5. Click the **Apply** button to save the changes.

# Manually configure IPv4 TCP/IP parameters from the control panel

Use the control-panel Settings menus to manually set an IPv4 address, subnet mask, and default gateway.

- 1. From the Home screen on the printer control panel, select Settings.
- 2. Open the following menus:
  - Networking
  - Ethernet
  - TCP/IP
  - IPV 4 Settings
  - Config Method
- 3. Select the Manual option, and then press the OK button.
- 4. Open the Manual Settings menu.
- 5. Select the IP Address, Subnet Mask, or Default Gateway option.
- 6. Use the numeric keypad to enter the correct digits for the field, and then press the OK button.

  Repeat the process for each field to be configured.

## Manually configure IPv6 TCP/IP parameters from the control panel

Use the control-panel Settings menus to manually set an IPv6 address.

- 1. From the Home screen on the printer control panel, select Settings.
- 2. To enable manual configuration, open the following menus:
  - Networking
  - Ethernet
  - TCP/IP
  - IPV6 Settings
- 3. Select Enable, select On, and then press the OK button.
- 4. Open the Address menu.
- 5. Open the Manual Settings menu, and then select Address. Use the keypad to enter the address, and then press the OK button.

# Link speed and duplex settings

NOTE: This information applies only to Ethernet networks. It does not apply to wireless networks.

The link speed and communication mode of the print server must match the network hub. For most situations, leave the printer in automatic mode. Incorrect changes to the link speed and duplex settings might prevent the printer from communicating with other network devices. To make changes, use the printer control panel.

NOTE: The printer setting must match the setting for the network device (a network hub, switch, gateway, router, or computer).

- NOTE: Making changes to these settings causes the printer to turn off and then on. Make changes only when the printer is idle.
  - 1. From the Home screen on the printer control panel, open the Settings menu.
  - 2. Open the following menus:
    - Networking
    - Ethernet
    - Link Speed
  - **3.** Select one of the following options:
    - Auto: The print server automatically configures itself for the highest link speed and communication mode allowed on the network.
    - 10T Half: 10 megabytes per second (Mbps), half-duplex operation
    - 10T Full: 10 Mbps, full-duplex operation
    - 10T Auto: 10 Mbps, automatic-duplex operation
    - 100TX Half: 100 Mbps, half-duplex operation
    - 100TX Full: 100 Mbps, full-duplex operation
    - 100TX Auto: 100 Mbps, automatic-duplex operation
    - 1000T Full: 1000 Mbps, full-duplex operation
  - **4.** Press the OK button. The printer turns off and then on.

# Printer security features

#### Introduction

The printer includes several security features to restrict who has access to configuration settings, to secure data, and to prevent access to valuable hardware components.

- Security statements
- Assign or change the system password using the HP Embedded Web Server
- IP Security
- Encryption support: HP High Performance Secure Hard Disks
- Lock the formatter

#### Security statements

The printer supports security standards and recommended protocols that help you keep the printer secure, protect critical information on your network, and simplify the way you monitor and maintain the printer.

## Assign or change the system password using the HP Embedded Web Server

Assign an administrator password for access to the printer and the HP Embedded Web Server so that unauthorized users cannot change the printer settings.

- 1. Find the printer IP address. On the printer control panel, press the 1 button, and then use the arrow keys to select the Ethernet 4 menu. Press the 0K button to open the menu and display the IP address or host name.
- 2. Open a web browser, and in the address line, type the IP address or host name exactly as it displays on the printer control panel. Press the Enter key on the computer keyboard. The EWS opens.

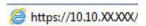

- NOTE: If the web browser displays a message indicating that accessing the website might not be safe, select the option to continue to the website. Accessing this website will not harm the computer.
- Click the Security tab.
- 4. Open the **General Security** menu.
- 5. In the area labeled **Set the Local Administrator Password**, enter the name to associate with the password in the **Username** field.
- 6. Enter the password in the **New Password** field, and then enter it again in the **Verify Password** field.
- NOTE: To change an existing password, first enter the existing password in the **Old Password** field.
- 7. Click the **Apply** button.
- NOTE: Make note of the password and store it in a safe place. The administrator password cannot be recovered. If the administrator password is lost or forgotten, contact HP Customer Support at support.hp.com for the assistance required to completely reset the printer.

Some features on the printer control panel can be secured so that unauthorized people cannot use them. When a feature is secured, the printer prompts you to sign in before you can use it. You can also sign in without waiting for a prompt by selecting Sign In from the printer control panel.

Typically, the credentials for signing in to the printer are the same as for signing in to the network. Consult the network administrator for this printer if you have questions about which credentials to use.

**Keypad control panels:** Press the Sign In  $\triangle$  button

**Touchscreen control panels:** From the Home screen on the printer control panel, select Sign In.

Follow the prompts to enter the credentials.

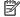

NOTE: To maintain security for the printer, select Sign Out when you have finished using the printer.

### **IP Security**

IP Security (IPsec) is a set of protocols that control IP-based network traffic to and from the printer. IPsec provides host-to-host authentication, data integrity, and encryption of network communications.

For printers that are connected to the network and have an HP Jetdirect print server, you can configure IPsec by using the **Networking** tab in the HP Embedded Web Server.

# Encryption support: HP High Performance Secure Hard Disks

The hard disk provides hardware-based encryption so you can securely store sensitive data without impacting printer performance. This hard disk uses the latest Advanced Encryption Standard (AES) and has versatile timesaving features and robust functionality.

Use the **Security** menu in the HP Embedded Web Server to configure the disk.

#### Lock the formatter

The formatter has a slot that you can use to attach a security cable. Locking the formatter prevents someone from removing valuable components from it.

**ENWW** Printer security features 93

# **Energy-conservation settings**

#### Introduction

- Set the idle settings
- Set the sleep timer and configure the printer to use 1 watt or less of power
- Set the sleep schedule

Configure sleep settings to reduce power usage when the printer is idle.

### Set the idle settings

This setting affects energy use while the product is idle, not while in Sleep Mode. Start faster results in a quicker first-page-out time, but uses more power. Save energy conserves power, but could result in a slower first-page-out time.

- 1. From the Home screen on the printer control panel, open the Settings menu.
- 2. Open the following menus:
  - General Settings
  - Energy Settings
  - Idle Settings
- 3. Adjust the slider, and then select Done to save the setting.

# Set the sleep timer and configure the printer to use 1 watt or less of power

The sleep settings affect how much power the printer uses, the wake/sleep time, how quickly the printer enters sleep mode, and how quickly the printer wakes up from sleep mode.

To configure the printer to use 1 watt or less of power while in sleep mode, enter times for both the Sleep after Inactivity and Auto Off after sleep settings.

- 1. From the Home screen on the printer control panel, select Settings.
- 2. Open the following menus:
  - General
  - Energy Settings
  - Sleep Settings
- 3. Select Sleep after Inactivity to specify the number of minutes the printer is inactive before it enters sleep mode. Enter the appropriate time period.
- 4. Select Auto Off after sleep to put the printer into a deeper power save mode after a period of sleep. Enter the appropriate time period.

- NOTE: By default, the printer will wake from Auto Off in response to any activity other than USB or Wi-Fi. For greater energy settings, you can set it to wake only to the power button by selecting Shut down (wake on power button only).
- **5.** Select Done to save the settings.

### Set the sleep schedule

Use the Sleep Schedule feature to configure the printer to automatically wake or go into Sleep mode at specific times on specific days of the week.

- 1. From the Home screen on the printer control panel, select Settings.
- 2. Open the following menus:
  - General
  - Energy Settings
  - Sleep Schedule
- 3. Select the New Event button, and then select the type of event to schedule: Wake Event or Sleep Event.
- 4. For a wake or sleep event, configure the time and the days of the week for the event. Select Save to save the setting.

# **HP Web Jetadmin**

HP Web Jetadmin is an award-winning, industry-leading tool for efficiently managing a wide variety of networked HP products, including printers, multifunction printers, and digital senders. This single solution allows you to remotely install, monitor, maintain, troubleshoot, and secure your printing and imaging environment — ultimately increasing business productivity by helping you save time, control costs, and protect your investment.

HP Web Jetadmin upgrades are periodically made available to provide support for specific product features. Go to www.hp.com/go/webjetadmin for more information.

# 6 Solve problems

- <u>Customer support</u>
- Control panel help system
- Reset factory settings
- A "Cartridge is low" or "Cartridge is very low" message displays on the printer control panel
- Printer does not pick up paper or misfeeds
- Clear paper jams
- Resolve print-quality problems
- Solve wired network problems

#### For more information

The following information is correct at the time of publication.

For video assistance, see <a href="https://www.hp.com/videos/LaserJet">www.hp.com/videos/LaserJet</a>.

For current information, see <a href="https://www.hp.com/support/colorljE75245">www.hp.com/support/colorljE75245</a>.

HP's all-inclusive help for the printer includes the following information:

- Install and configure
- Learn and use
- Solve problems
- Download software and firmware updates
- Join support forums
- Find warranty and regulatory information

ENWW 97

# **Customer support**

98

| Get telephone support for your country/region  Have the printer name, serial number, date of purchase, and problem description ready | Country/region phone numbers are on the flyer that was in the box with the printer or at <a href="support.hp.com">support.hp.com</a> . |
|----------------------------------------------------------------------------------------------------|----------------------------------------------------------------------------------------------------|
| Get 24-hour Internet support, and download software utilities and drivers                                                            | www.hp.com/support/colorljE75245                                                                                                    |
| Order additional HP service or maintenance agreements                                                                                | www.hp.com/go/carepack                                                                                                    |
| Register the printer                                                                                                    | www.register.hp.com                                                                                                    |

Chapter 6 Solve problems ENWW

# Control panel help system

The printer has a built-in Help system that explains how to use each screen. To open the Help system, touch the Help ? button on the keypad.

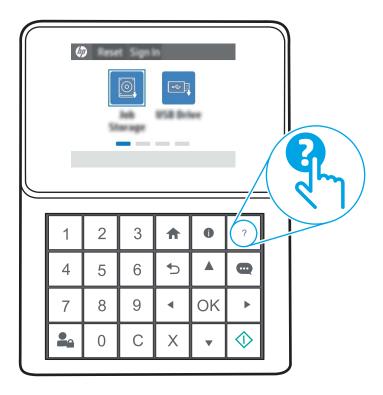

The Help button opens a global menu where you can search for specific topics. You can browse through the menu structure by using the keypad buttons.

If the printer alerts of an error or warning, touch the Help ? button to open a message that describes the problem. The message also contains instructions to help solve the problem.

# Reset factory settings

#### Introduction

Use one of the following methods to restore the printer to the original settings from the factory.

NOTE: Restoring factory settings sets most of the printer settings to their factory defaults. However, some settings are not changed, such as language, date, time, and some network configuration settings.

#### Method one: Restore factory settings from the printer control panel

- 1. From the Home screen on the printer control panel, open the Settings menu.
- 2. Open the following menus:
  - General
  - Reset Factory Settings
- 3. Select Reset.

A verification message advises that completing the reset function might result in loss of data.

**4.** Select Reset to complete the process.

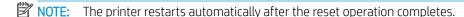

# Method two: Restore factory settings from the HP Embedded Web Server (network-connected printers only)

- 1. Find the printer IP address. On the printer control panel, press the 1 button, and then use the arrow keys to select the Ethernet menu. Press the OK button to open the menu and display the IP address or host name.
- 2. Open a web browser, and in the address line, type the IP address or host name exactly as it displays on the printer control panel. Press the Enter key on the computer keyboard. The EWS opens.

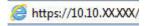

- NOTE: If the web browser displays a message indicating that accessing the website might not be safe, select the option to continue to the website. Accessing this website will not harm the computer.
- 3. Open the **General** tab.
- 4. On the left side of the screen, click **Reset Factory Settings**.
- 5. Click the **Reset** button.
- NOTE: The printer restarts automatically after the reset operation completes.

## A "Cartridge is low" or "Cartridge is very low" message displays on the printer control panel

Cartridge is low: The printer indicates when a toner cartridge level is low. Actual toner cartridge life remaining may vary. Consider having a replacement available to install when print quality is no longer acceptable. The toner cartridge does not need to be replaced now.

Cartridge is very low: The printer indicates when the toner cartridge level is very low. Actual toner cartridge life remaining may vary. Consider having a replacement available to install when print quality is no longer acceptable. The toner cartridge does not need to be replaced now unless the print quality is no longer acceptable.

HP's Premium Protection Warranty expires near the end of useable cartridge life. Check the Supplies Status Page or the HP Embedded Web Server (EWS) for the status.

# Printer does not pick up paper or misfeeds

#### Introduction

The following solutions can help solve problems if the printer is not picking up paper from the tray or is picking up multiple sheets of paper at one time. Either of these situations can result in paper jams.

- The printer does not pick up paper
- The printer picks up multiple sheets of paper

#### The printer does not pick up paper

If the printer does not pick up paper from the tray, try these solutions.

- 1. Open the printer and remove any jammed sheets of paper. Verify that no torn remnants of paper remain inside the printer.
- 2. Load the tray with the correct size of paper for the job.
- 3. Make sure the paper size and type are set correctly on the printer control panel.

- Make sure the paper guides in the tray are adjusted correctly for the size of paper. Adjust the guides to the appropriate indentation in the tray. The arrow on the tray guide should line up exactly with the marking on the tray.
- NOTE: Do not adjust the paper guides tightly against the paper stack. Adjust them to the indentations or markings in the tray.

The following images show examples of the paper-size indentations in the trays for various printers. Most HP printers have markings similar to these.

Figure 6-1 Size markings for Tray 1 or the multipurpose tray

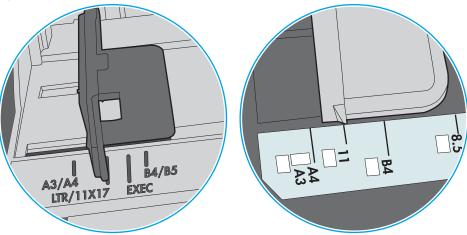

Figure 6-2 Size markings for cassette trays

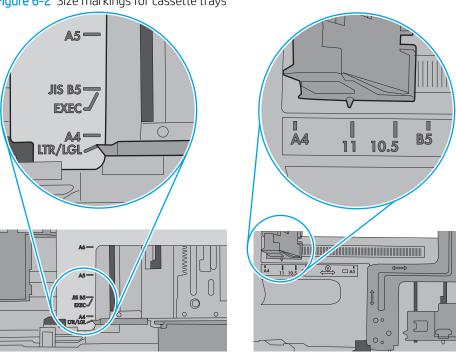

Verify that the humidity in the room is within specifications for this printer and that paper is being stored in unopened packages. Most reams of paper are sold in moisture-proof wrapping to keep paper dry.

In high-humidity environments, paper at the top of the stack in the tray can absorb moisture, and it might have a wavy or uneven appearance. If this happens, remove the top 5 to 10 sheets of paper from the stack.

In low-humidity environments, excess static electricity can cause sheets of paper to stick together. If this happens, remove the paper from the tray, and flex the stack by holding it at each end and bringing the ends up to form a U shape. Then, rotate the ends down to reverse the U shape. Next, hold each side of the stack of paper, and repeat this process. This process releases individual sheets without introducing static electricity. Straighten the paper stack against a table before returning it to the tray.

Figure 6-3 Technique for flexing the paper stack

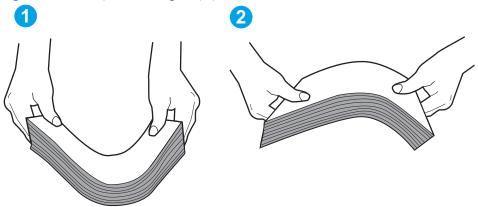

- Check the printer control panel to see if it is displaying a prompt to feed the paper manually. Load paper, and continue.
- The rollers above the tray might be contaminated. Clean the rollers with a lint-free cloth dampened with warm water. Use distilled water, if it is available.
- ⚠ CAUTION: Do not spray water directly on to the printer. Instead, spray water on the cloth or dab the cloth in water and wring it out before cleaning the rollers.

The following image shows examples of the roller location for various printers.

Figure 6-4 Roller locations for Tray 1 or the multipurpose tray

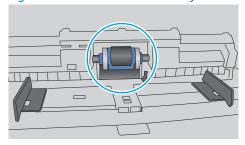

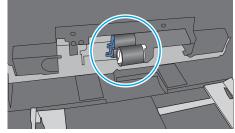

## The printer picks up multiple sheets of paper

If the printer picks up multiple sheets of paper from the tray, try these solutions.

Remove the stack of paper from the tray and flex it, rotate it 180 degrees, and flip it over. Do not fan the paper. Return the stack of paper to the tray.

NOTE: Fanning the paper introduces static electricity. Instead of fanning the paper, flex the stack by holding it at each end and bringing the ends up to form a U shape. Then, rotate the ends down to reverse the U shape. Next, hold each side of the stack of paper, and repeat this process. This process releases individual sheets without introducing static electricity. Straighten the paper stack against a table before returning it to the tray.

Figure 6-5 Technique for flexing the paper stack

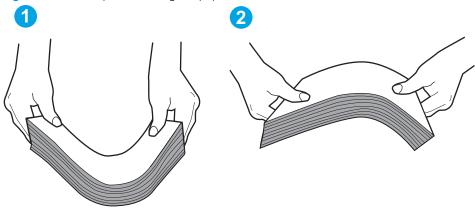

- Use only paper that meets HP specifications for this printer. 2.
- 3. Verify that the humidity in the room is within specifications for this printer, and that paper is being stored in unopened packages. Most reams of paper are sold in moisture-proof wrapping to keep paper dry.
  - In high-humidity environments, paper at the top of the stack in the tray can absorb moisture, and it might have a wavy or uneven appearance. If this happens, remove the top 5 to 10 sheets of paper from the stack.
  - In low-humidity environments, excess static electricity can cause sheets of paper to stick together. If this happens, remove the paper from the tray, and flex the stack as described above.
- Use paper that is not wrinkled, folded, or damaged. If necessary, use paper from a different package.

Make sure the tray is not overfilled by checking the stack-height markings inside the tray. If it is overfilled, remove the entire stack of paper from the tray, straighten the stack, and then return some of the paper to the tray.

The following images show examples of the stack-height markings in the trays for various printers. Most HP printers have markings similar to these. Also make sure that all sheets of paper are below the tabs near the stack-height marks. These tabs help hold the paper in the correct position as it enters the printer.

Figure 6-6 Stack-height markings

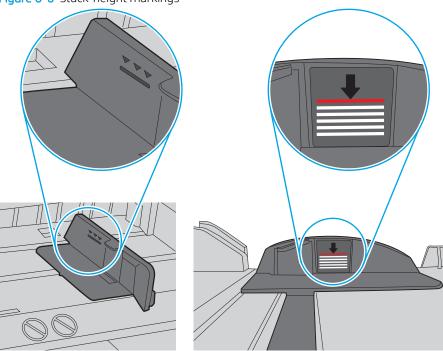

Figure 6-7 Tab for the paper stack

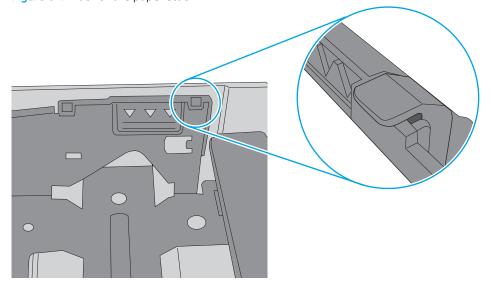

- Make sure the paper guides in the tray are adjusted correctly for the size of paper. Adjust the guides to the appropriate indentation in the tray. The arrow on the tray guide should line up exactly with the marking on the tray.
- NOTE: Do not adjust the paper guides tightly against the paper stack. Adjust them to the indentations or markings in the tray.

The following images show examples of the paper-size indentations in the trays for various printers. Most HP printers have markings similar to these.

Figure 6-8 Size markings for Tray 1 or the multipurpose tray

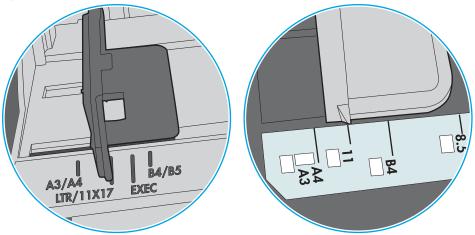

Figure 6-9 Size markings for cassette trays

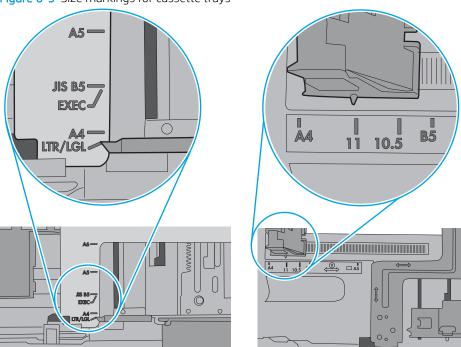

Make sure the printing environment is within recommended specifications.

# Clear paper jams

#### Introduction

The following information includes instructions for clearing paper jams from the printer.

- Paper jam locations
- Auto-navigation for clearing paper jams
- Experiencing frequent or recurring paper jams?
- Clear paper jams in Tray 1 (13.A1)
- Clear paper jams in Tray 2 (13.A2)
- Clear jams in the fuser (13.B9, 13.B2, 13.FF)
- Clear paper jams in the output bin (13.E1)
- Clear jams in the duplex area (13.D3)
- Clear paper jams in the 550-sheet trays (13.A3, 13.A4)
- Clear paper jams in the 2 x 550 paper trays (13.A4, 13.A5)
- Clear paper jams in the 2,700-sheet high-capacity input paper trays (13.A3, 13.A4, 13.A5, 13.A7)

## Paper jam locations

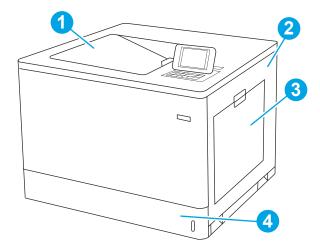

| 1 | Output bin                |
|---|---------------------------|
| 2 | Right door and fuser area |
| 3 | Tray 1                    |
| 4 | Tray 2                    |

### Auto-navigation for clearing paper jams

The auto-navigation feature assists in clearing jams by providing step-by-step instructions on the control panel. When you complete a step, the printer displays instructions for the next step until you have completed all steps in the procedure.

#### Experiencing frequent or recurring paper jams?

To reduce the number of paper jams, try these solutions.

- NOTE: To see a video that demonstrates how to load paper in a way that reduces the number of paper jams, click here.
  - 1. Use only paper that meets HP specifications for this printer.
  - 2. Use paper that is not wrinkled, folded, or damaged. If necessary, use paper from a different package.
  - 3. Use paper that has not previously been printed or copied on.
  - 4. Make sure the tray is not overfilled. If it is, remove the entire stack of paper from the tray, straighten the stack, and then return some of the paper to the tray.
  - 5. Make sure the paper guides in the tray are adjusted correctly for the size of paper. Adjust the guides so they are touching the paper stack without bending it.
  - **6.** Make sure that the tray is fully inserted in the printer.
  - 7. If you are printing on heavy, embossed, or perforated paper, use the manual feed feature and feed sheets one at a time.
  - **8.** Open the Trays menu on the printer control panel. Verify that the tray is configured correctly for the paper type and size.
  - Make sure the printing environment is within recommended specifications.

#### Clear paper jams in Tray 1 (13.A1)

Use the following procedure to check for paper in all possible jam locations related to Tray 1 and inside the right door. When a jam occurs, the control panel might display a message and an animation that assists in clearing the jam.

- 13.A1.XX Jam in Tray 1
- 1. If jammed paper is visible in Tray 1, clear the jam by gently pulling the paper straight out.

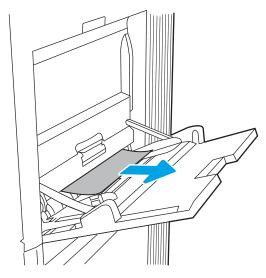

2. If you cannot remove the paper, or if no jammed paper is visible in Tray 1, close Tray 1 and open the right door.

**CAUTION:** Do not touch the transfer roller. Contaminants can affect print quality.

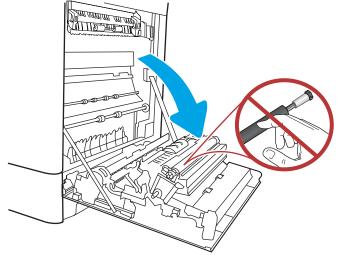

**3.** Gently pull out any jammed paper.

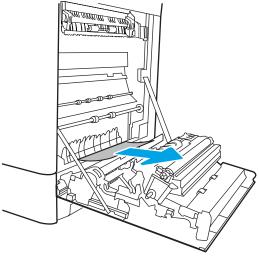

**4.** Gently pull out any jammed paper in the duplex area on the right door.

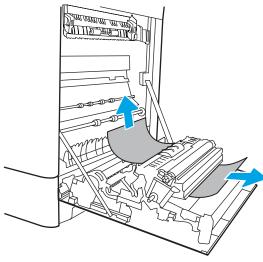

5. If paper is visible entering the bottom of the fuser, gently pull downward to remove it.

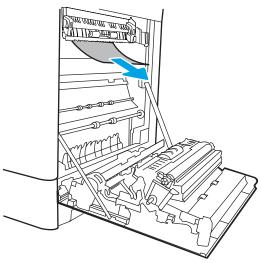

6. Paper could be jammed inside the fuser where it would not be visible. Grasp the fuser handles, squeeze the release levers, lift up slightly, and then pull straight out to remove the fuser.

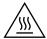

**CAUTION:** The fuser can be hot while the printer is in use. Wait for the fuser to cool before handling it.

 Open the jam-access door on the fuser. If paper is jammed inside the fuser, gently pull it straight up to remove it. If the paper tears, remove all paper fragments.

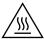

**CAUTION:** Even if the body of the fuser has cooled, the rollers that are inside could still be hot. Do not touch the fuser rollers.

8. If paper is jammed as it enters the output bin, gently pull the paper out to remove it.

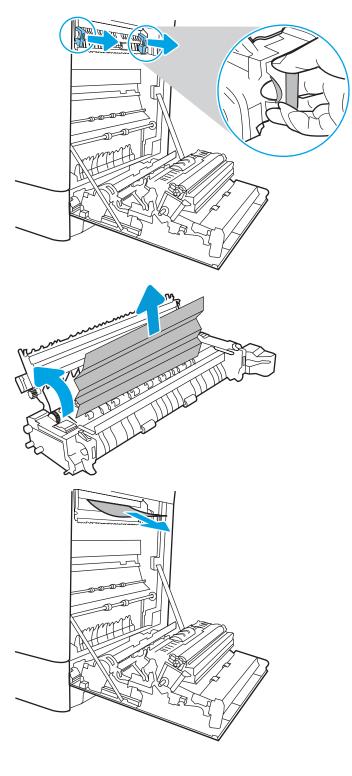

9. If paper is visible in the output bin, grasp the leading edge and gently remove it.

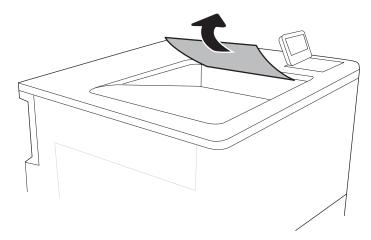

10. Close the jam-access door on the fuser, and push the fuser completely into the printer until it clicks into place.

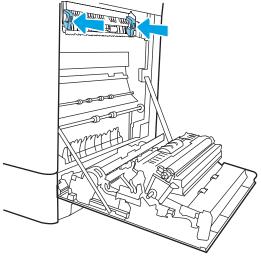

11. Close the right door.

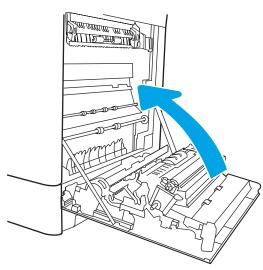

#### Clear paper jams in Tray 2 (13.A2)

Use the following procedure to check for paper in all possible jam locations related to Tray 2 and inside the right door. When a jam occurs, the control panel might display a message and an animation that assists in clearing the jam.

- 13.A2.XX Jam in tray 2
- Open the tray and remove any jammed or damaged sheets of paper. Verify that the tray is not overfilled and that the paper guides are adjusted correctly.

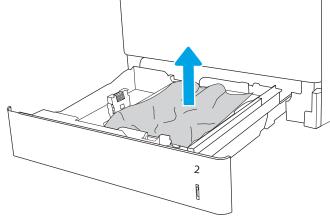

2. Pull the tray completely out of the printer by pulling and lifting it up slightly.

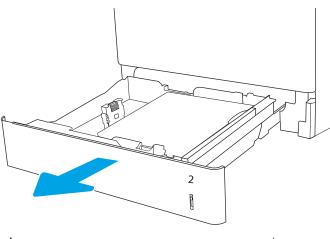

3. Gently remove any paper from the feed rollers inside the printer. First pull the paper to the left to release it, and then pull it forward to remove it.

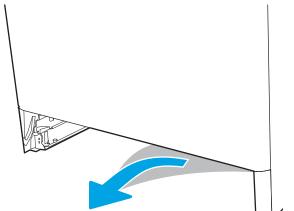

4. Install and close the tray.

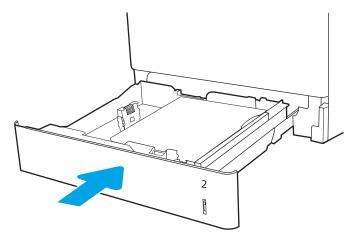

5. Open the right door.

**CAUTION:** Do not touch the transfer roller. Contaminants can affect print quality.

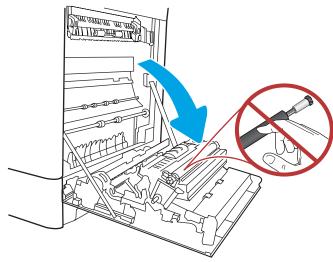

**6.** Gently pull out any jammed paper.

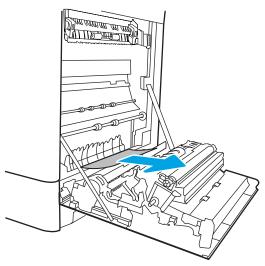

7. Gently pull out any jammed paper in the duplex area on the right door.

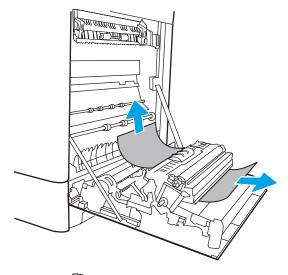

8. If paper is visible entering the bottom of the fuser, gently pull downward to remove it.

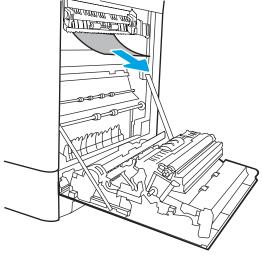

9. Paper could be jammed inside the fuser where it would not be visible. Grasp the fuser handles, squeeze the release levers, lift up slightly, and then pull straight out to remove the fuser.

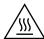

**CAUTION:** The fuser can be hot while the printer is in use. Wait for the fuser to cool before handling it.

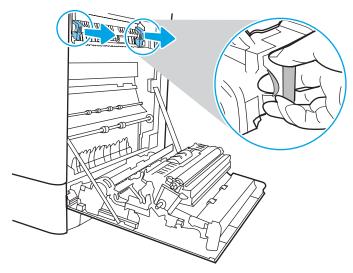

10. Open the jam-access door on the fuser. If paper is jammed inside the fuser, gently pull it straight up to remove it. If the paper tears, remove all paper fragments.

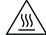

**CAUTION:** Even if the body of the fuser has cooled, the rollers that are inside could still be hot. Do not touch the fuser rollers.

11. If paper is jammed as it enters the output bin, gently pull the paper out to remove it.

**12.** If paper is visible in the output bin, grasp the leading edge and gently remove it.

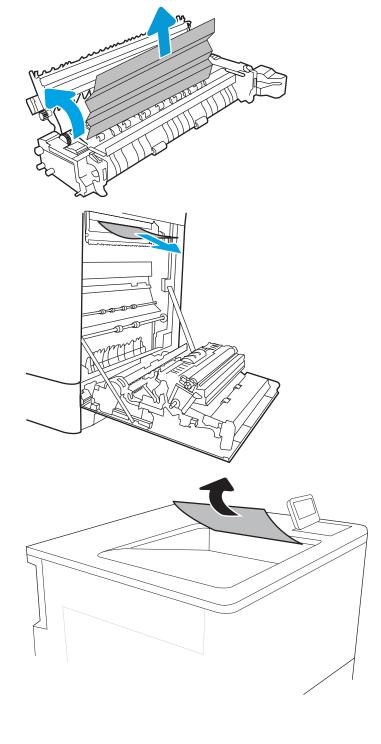

13. Close the jam-access door on the fuser, and push the fuser completely into the printer until it clicks into place.

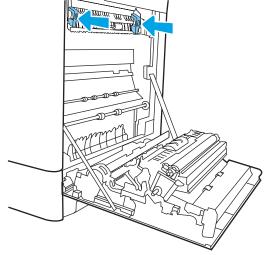

**14.** Close the right door.

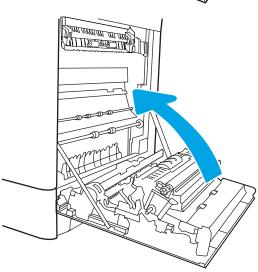

## Clear jams in the fuser (13.B9, 13.B2, 13.FF)

Use the following procedure to check for paper in all possible jam locations inside the right door. When a jam occurs, the control panel might display a message and an animation that assists in clearing the jam.

- 13.B9.XX Jam in fuser
- 13.B2.XX Jam in <Cover or Door>.
- 13.FF.EE Door Open Jam

**CAUTION:** The fuser can be hot while the printer is in use. Wait for the fuser to cool before handling it.

1. Open the right door.

**CAUTION:** Do not touch the transfer roller. Contaminants can affect print quality.

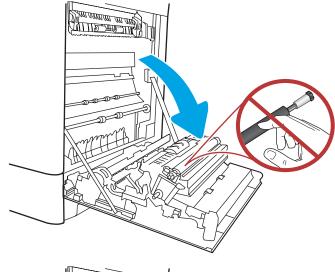

2. Gently pull out any jammed paper.

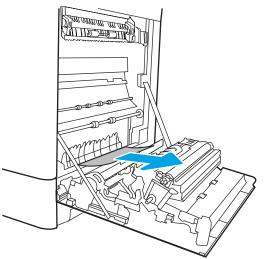

3. Gently pull out any jammed paper in the duplex area on the right door.

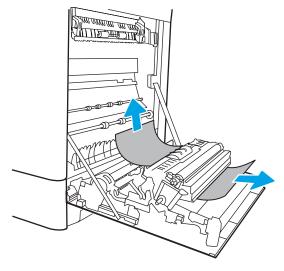

4. If paper is visible entering the bottom of the fuser, gently pull downward to remove it.

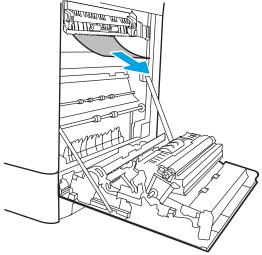

5. Paper could be jammed inside the fuser where it would not be visible. Grasp the fuser handles, squeeze the release levers, lift up slightly, and then pull straight out to remove the fuser.

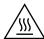

**CAUTION:** The fuser can be hot while the printer is in use. Wait for the fuser to cool before handling it.

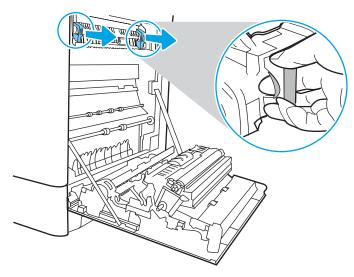

6. Open the jam-access door on the fuser. If paper is jammed inside the fuser, gently pull it straight up to remove it. If the paper tears, remove all paper fragments.

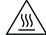

**CAUTION:** Even if the body of the fuser has cooled, the rollers that are inside could still be hot. Do not a touch the fuser rollers.

7. If paper is jammed as it enters the output bin, gently pull the paper out to remove it.

8. If paper is visible in the output bin, grasp the leading edge and gently remove it.

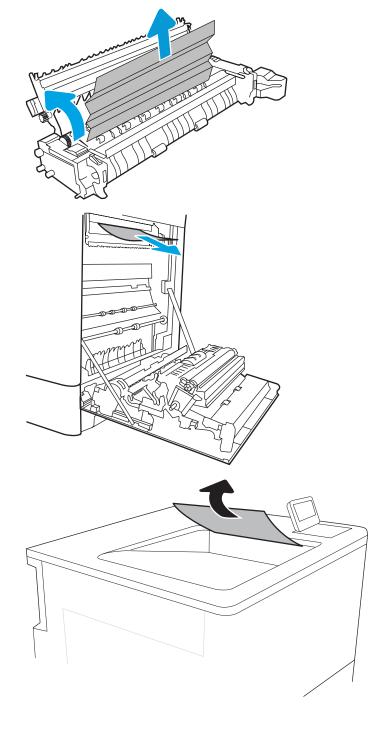

9. Close the jam-access door on the fuser, and push the fuser completely into the printer until it clicks into place.

**10.** Close the right door.

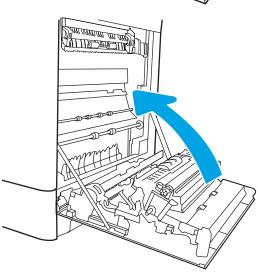

#### Clear paper jams in the output bin (13.E1)

Use the following procedure to clear jams in the output bin. When a jam occurs, the control panel might display a message and an animation that assists in clearing the jam.

- 13.E1.XX Jam at standard output bin
- 1. If paper is visible in the output bin, grasp the leading edge and gently remove it.

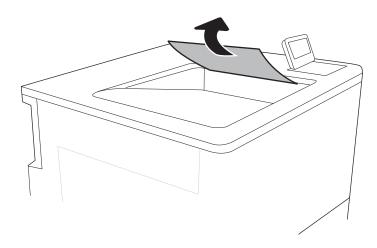

### Clear jams in the duplex area (13.D3)

Use the following procedure to check for paper in all possible jam locations inside the right door. When a jam occurs, the control panel might display a message and an animation that assists in clearing the jam.

- 13.D3.XX Jam in duplex area
- 1. Open the right door.

**CAUTION:** Do not touch the transfer roller. Contaminants can affect print quality.

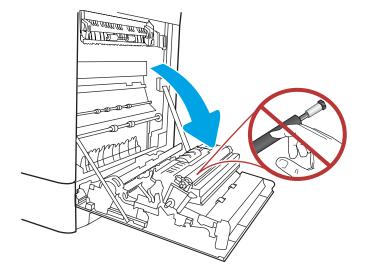

2. Gently pull out any jammed paper.

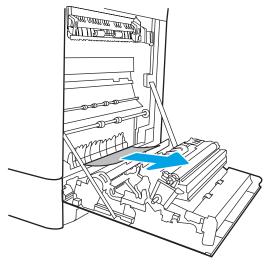

3. Gently pull out any jammed paper in the duplex area on the right door.

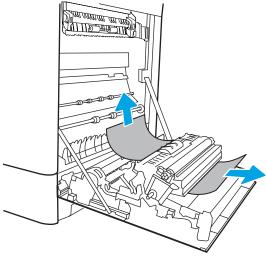

**4.** If paper is visible entering the bottom of the fuser, gently pull downward to remove it.

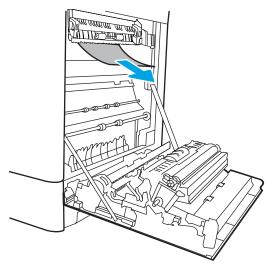

5. Paper could be jammed inside the fuser where it would not be visible. Grasp the fuser handles, squeeze the release levers, lift up slightly, and then pull straight out to remove the fuser.

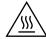

**CAUTION:** The fuser can be hot while the printer is in use. Wait for the fuser to cool before handling it.

6. Open the jam-access door on the fuser. If paper is jammed inside the fuser, gently pull it straight up to remove it. If the paper tears, remove all paper fragments.

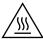

**CAUTION:** Even if the body of the fuser has cooled, the rollers that are inside could still be hot. Do not touch the fuser rollers.

7. If paper is jammed as it enters the output bin, gently pull the paper out to remove it.

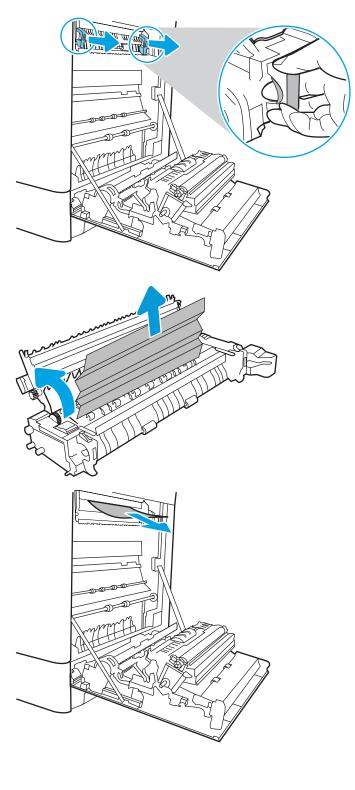

8. If paper is visible in the output bin, grasp the leading edge and gently remove it.

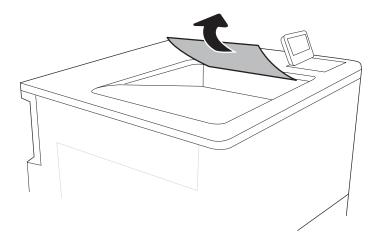

9. Close the jam-access door on the fuser, and push the fuser completely into the printer until it clicks into place.

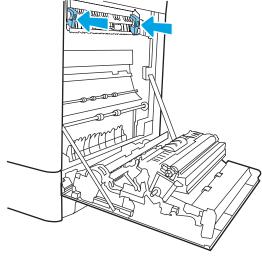

10. Close the right door.

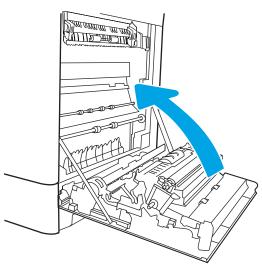

## Clear paper jams in the 550-sheet trays (13.A3, 13.A4)

Use the following procedure to check for paper in all possible jam locations related to the 550-sheet trays and inside the right door. When a jam occurs, the control panel might display a message and an animation that assists in clearing the jam.

- 13.A3.XX Jam in tray 3
- 13.A4.XX Jam in tray 4
- Open the tray and remove any jammed or damaged sheets of paper. Verify that the tray is not overfilled and that the paper guides are adjusted correctly.

2. Release two tabs at the back of the tray, and then pull the tray completely out of the printer.

3. Remove any paper from the feed rollers inside the printer. First pull the paper to the left to release it, and then pull it forward to remove it.

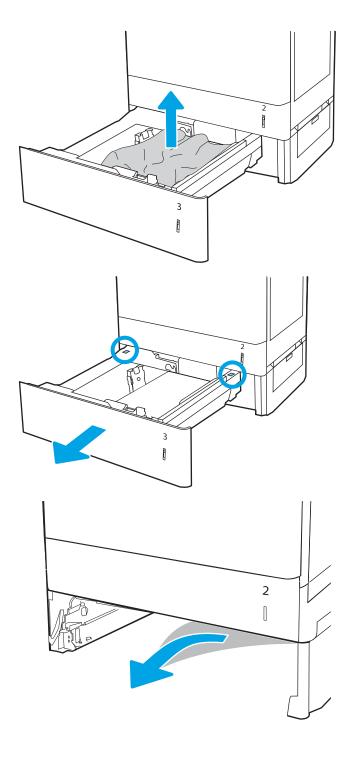

4. Install and close the tray.

**5.** Open the lower-right door.

6. Gently pull out any jammed paper.

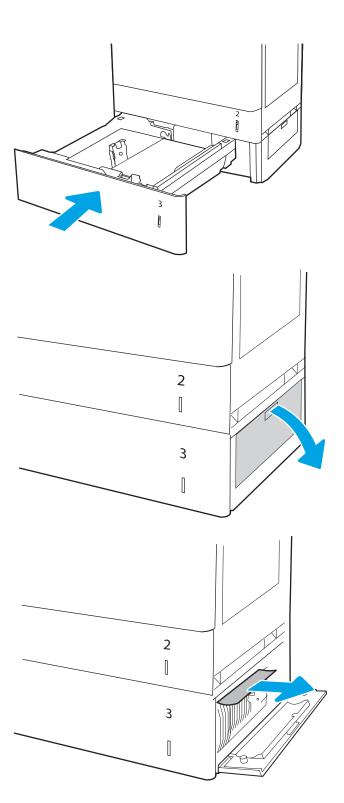

7. Close the lower-right door.

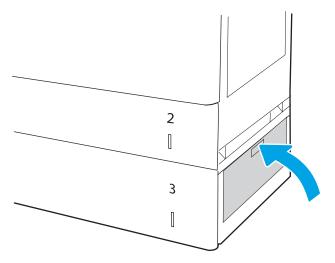

8. Open the right door.

**CAUTION:** Do not touch the transfer roller. Contaminants can affect print quality.

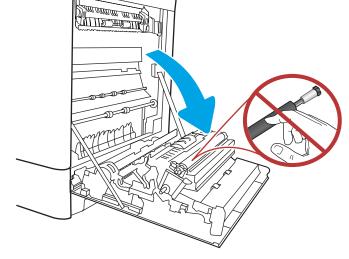

9. Gently pull out any jammed paper.

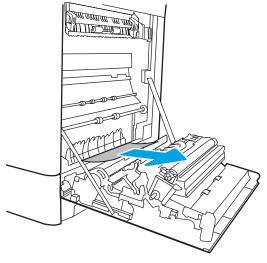

**10.** Gently pull out any jammed paper in the duplex area on the right door.

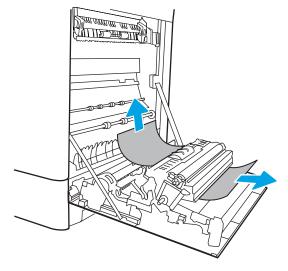

11. If paper is visible entering the bottom of the fuser, gently pull downward to remove it.

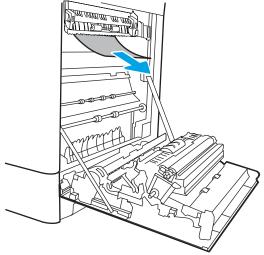

12. Paper could be jammed inside the fuser where it would not be visible. Grasp the fuser handles, squeeze the release levers, lift up slightly, and then pull straight out to remove the fuser.

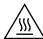

**CAUTION:** The fuser can be hot while the printer is in use. Wait for the fuser to cool before handling it.

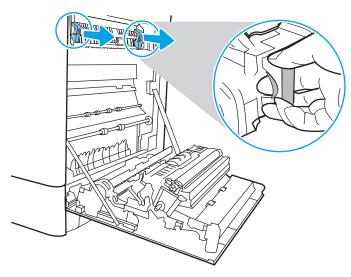

13. Open the jam-access door on the fuser. If paper is jammed inside the fuser, gently pull it straight up to remove it. If the paper tears, remove all paper fragments.

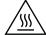

**CAUTION:** Even if the body of the fuser has cooled, the rollers that are inside could still be hot. Do not touch the fuser rollers.

14. If paper is jammed as it enters the output bin, gently pull the paper out to remove it.

**15.** If paper is visible in the output bin, grasp the leading edge and gently remove it.

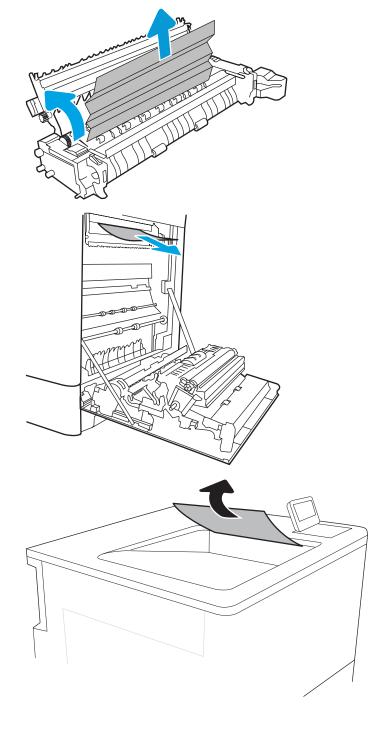

**16.** Close the jam-access door on the fuser, and push the fuser completely into the printer until it clicks into place.

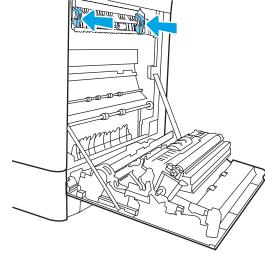

17. Close the right door.

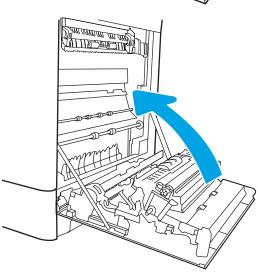

#### Clear paper jams in the 2 x 550 paper trays (13.A4, 13.A5)

Use the following procedure to check for paper in all possible jam locations related to the  $2 \times 550$ -sheet trays and inside the right door. When a jam occurs, the control panel might display a message and an animation that assists in clearing the jam.

- 13.A4.XX Jam in tray 4
- 13.A5.XX Jam in tray 5
- Open the tray and remove any jammed or damaged sheets of paper. Verify that the tray is not overfilled and that the paper guides are adjusted correctly.

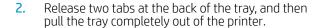

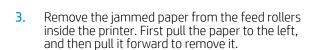

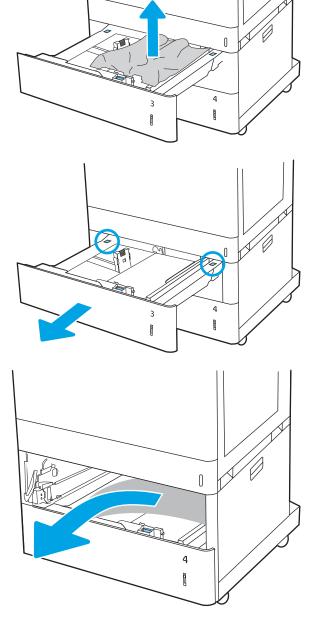

**4.** Open the lower-right door.

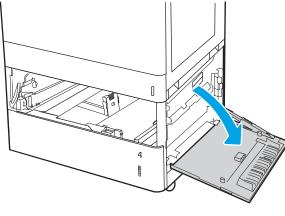

**5.** Gently pull out any jammed paper.

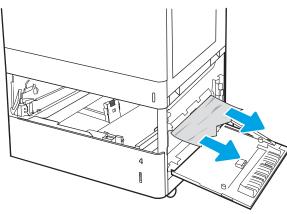

6. Close the lower-right door, and then install and close the tray.

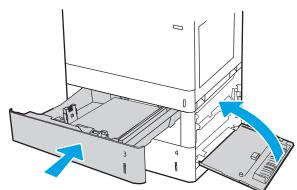

7. Open the right door.

**CAUTION:** Do not touch the transfer roller. Contaminants can affect print quality.

8. Gently pull out any jammed paper.

9. Gently pull out any jammed paper in the duplex area on the right door.

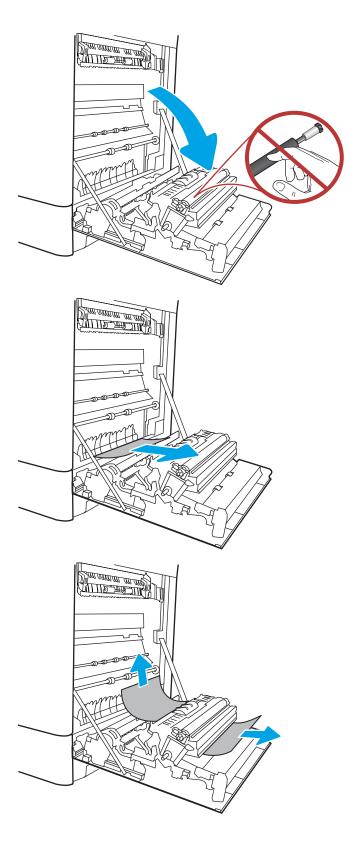

10. If paper is visible entering the bottom of the fuser, gently pull downward to remove it.

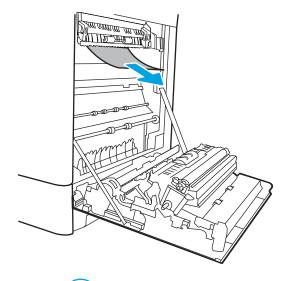

www.me

11. Paper could be jammed inside the fuser where it would not be visible. Grasp the fuser handles, squeeze the release levers, lift up slightly, and then pull straight out to remove the fuser.

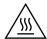

**CAUTION:** The fuser can be hot while the printer is in use. Wait for the fuser to cool before handling it.

12. Open the jam-access door on the fuser. If paper is jammed inside the fuser, gently pull it straight up to remove it. If the paper tears, remove all paper fragments.

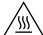

**CAUTION:** Even if the body of the fuser has cooled, the rollers that are inside could still be hot. Do not touch the fuser rollers.

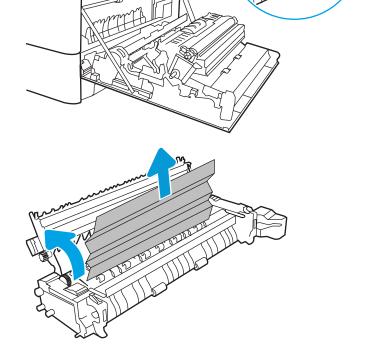

13. If paper is jammed as it enters the output bin, gently pull the paper out to remove it.

**14.** If paper is visible in the output bin, grasp the leading edge and gently remove it.

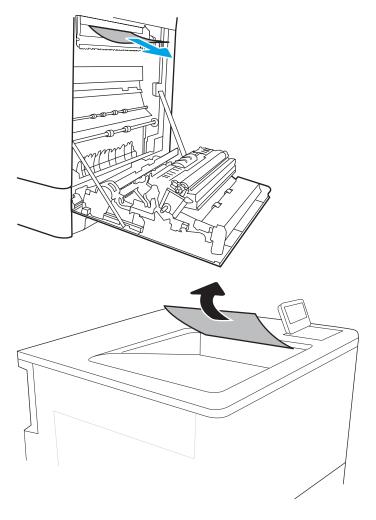

**15.** Close the jam-access door on the fuser, and push the fuser completely into the printer until it clicks into place.

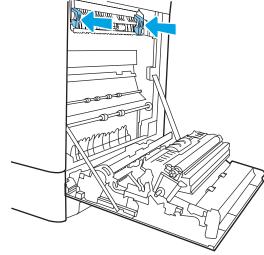

**16.** Close the right door.

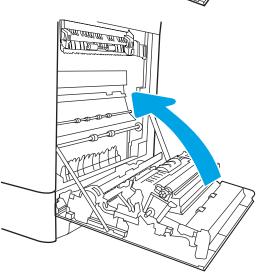

# Clear paper jams in the 2,700-sheet high-capacity input paper trays (13.A3, 13.A4, 13.A5, 13.A7)

Use the following procedure to check for paper in all possible jam locations related to the 2,700-sheet high-capacity input (HCI) paper tray and inside the right door. When a jam occurs, the control panel might display a message and an animation that assists in clearing the jam.

 Release the tray latch on the left HCI tray. Slide the tray away from the printer until it stops, and then lift it up and away from the printer to remove it.

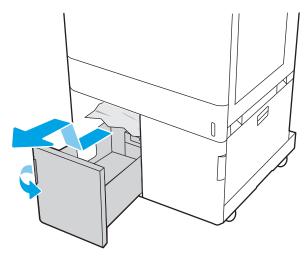

2. Remove any jammed paper from the feed rollers inside the printer. First pull the paper to the left, and then pull it forward to remove it.

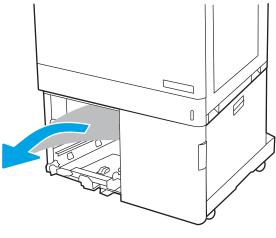

3. Install and close the left HCI tray.

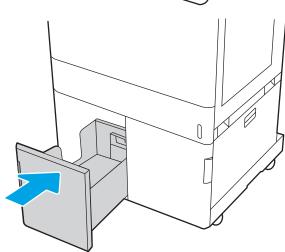

4. Release the tray latch on the right HCI tray. Slide the tray away from the printer until it stops, and then lift it up and away from the printer to remove it.

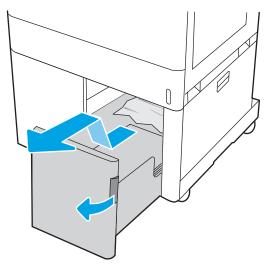

5. Remove any jammed paper from the feed rollers inside the printer. First pull the paper to the left, and then pull it forward to remove it.

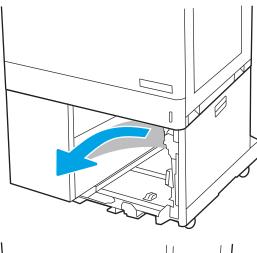

**6.** Open the lower-right door.

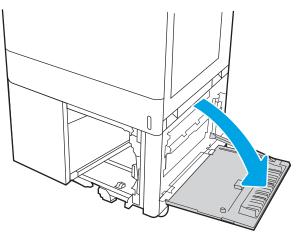

**7.** Remove any damaged sheets.

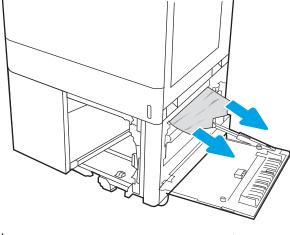

8. Close the lower-right door, and then install and close the right HCI tray.

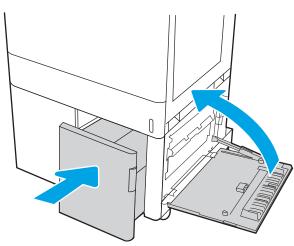

9. Open the right door.

**CAUTION:** Do not touch the transfer roller. Contaminants can affect print quality.

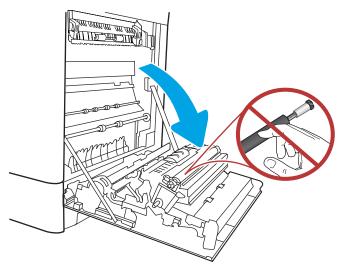

10. Gently pull out any jammed paper.

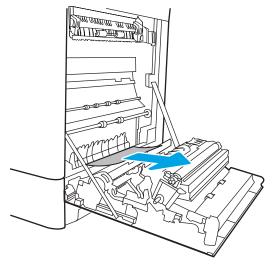

11. Gently pull out any jammed paper in the duplex area on the right door.

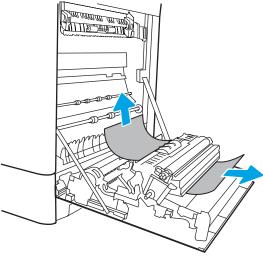

**12.** If paper is visible entering the bottom of the fuser, gently pull downward to remove it.

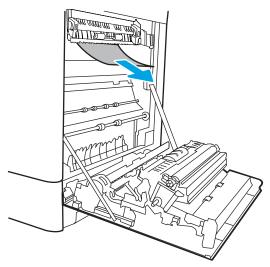

13. Paper could be jammed inside the fuser where it would not be visible. Grasp the fuser handles, squeeze the release levers, lift up slightly, and then pull straight out to remove the fuser.

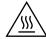

**CAUTION:** The fuser can be hot while the printer is in use. Wait for the fuser to cool before handling it.

14. Open the jam-access door on the fuser. If paper is jammed inside the fuser, gently pull it straight up to remove it. If the paper tears, remove all paper fragments.

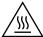

**CAUTION:** Even if the body of the fuser has cooled, the rollers that are inside could still be hot. Do not touch the fuser rollers.

**15.** If paper is jammed as it enters the output bin, gently pull the paper out to remove it.

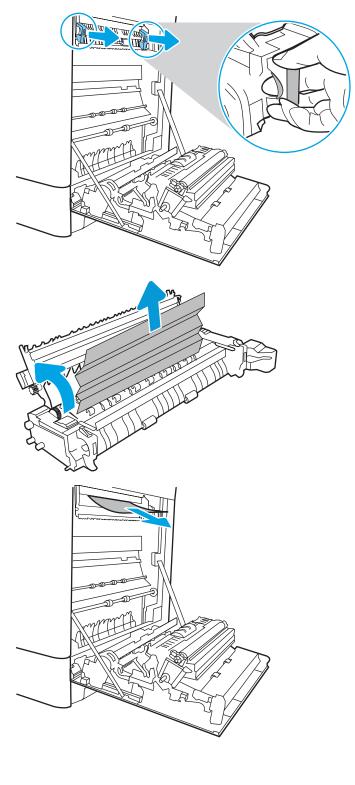

**16.** If paper is visible in the output bin, grasp the leading edge and gently remove it.

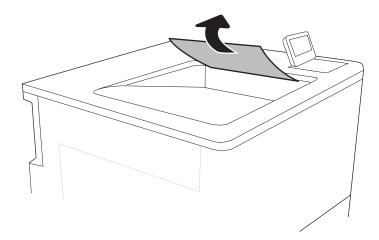

17. Close the jam-access door on the fuser, and push the fuser completely into the printer until it clicks into place.

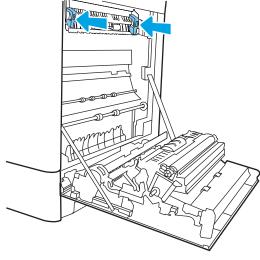

18. Close the right door.

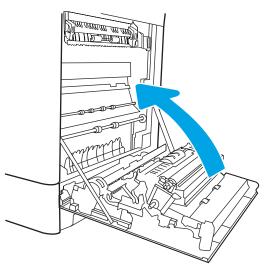

# Resolve print-quality problems

#### Introduction

Use the information below to troubleshoot print-quality problems, including issues with image quality and color quality.

The troubleshooting steps can help resolve the following defects:

- Blank pages
- Black pages
- Colors that do not align
- Curled paper
- Dark or light bands
- Dark or light streaks
- Fuzzy print
- Gray background or dark print
- Light print
- Loose toner
- Missing toner
- Scattered dots of toner
- Skewed images
- **Smears**
- Streaks

## Troubleshoot print quality

To resolve print-quality issues, try these steps in the order presented.

To troubleshoot specific image defects, see Troubleshoot image defects.

#### Update the printer firmware

Try upgrading the printer firmware.

#### Print from a different software program

Try printing from a different software program. If the page prints correctly, the problem is with the software program from which you were printing.

#### Check the paper-type setting for the print job

Check the paper type setting when printing from a software program and the printed pages have smears, fuzzy or dark print, curled paper, scattered dots of toner, loose toner, or small areas of missing toner.

#### Check the paper type setting on the printer

- 1. Open the tray.
- 2. Verify that the tray is loaded with the correct type of paper.
- 3. Close the tray.
- 4. Follow the control panel instructions to confirm or modify the paper type settings for the tray.

#### Check the paper type setting (Windows)

- 1. From the software program, select the **Print** option.
- 2. Select the printer, and then click the **Properties** or **Preferences** button.
- 3. Click the Paper/Quality tab.
- 4. From the **Paper Type** drop-down list, click the **More...** option.
- 5. Expand the list of **Type is:** options.
- **6.** Expand the category of paper types that best describes your paper.
- 7. Select the option for the type of paper you are using, and click the **OK** button.
- 8. Click the **OK** button to close the **Document Properties** dialog box. In the **Print** dialog box, click the **OK** button to print the job.

#### Check the paper type setting (macOS)

- 1. Click the **File** menu, and then click the **Print** option.
- 2. In the **Printer** menu, select the printer.
- 3. By default, the print driver displays the **Copies & Pages** menu. Open the menus drop-down list, and then click the **Finishing** menu.
- 4. Select a type from the **Media Type** drop-down list.
- 5. Click the **Print** button.

#### Check toner-cartridge status

Follow these steps to check the estimated life remaining in the toner cartridges and if applicable, the status of other replaceable maintenance parts.

#### Step one: Print the supplies status page

- 1. From the Home screen on the printer control panel, select the Reports menu.
- 2. Select the Configuration/Status Pages menu.
- 3. Select Supplies Status Page, and then, select Print to print the page.

#### Step two: Check supplies status

Look at the supplies status report to check the percent of life remaining for the toner cartridges and, if applicable, the status of other replaceable maintenance parts.

Print quality problems can occur when using a toner cartridge that is at its estimated end of life. The supplies status page indicates when a supply level is very low. After an HP supply has reached the very low threshold, HP's premium protection warranty on that supply has ended.

The toner cartridge does not need to be replaced now unless the print quality is no longer acceptable. Consider having a replacement available to install when print quality is no longer acceptable.

If you determine that you need to replace a toner cartridge or other replaceable maintenance parts, the supplies status page lists the genuine HP part numbers.

Check to see if you are using a genuine HP cartridge.

A genuine HP toner cartridge has the word "HP" on it, or has the HP logo on it. For more information on identifying HP cartridges go to www.hp.com/go/learnaboutsupplies.

#### Print a cleaning page

During the printing process paper, toner, and dust particles can accumulate inside the printer and can cause printquality issues such as toner specks or spatter, smears, streaks, lines, or repeating marks.

Follow these steps to clean the printer's paper path.

- 1. Load plain paper in Tray 1.
- From the Home screen on the printer control panel, select the Support Tools menu. 2.
- 3. Select the following menus:
  - Maintenance
  - Calibration/Cleaning
  - Cleaning Page
- Select Print to print the page.

A **Cleaning...** message displays on the printer control panel. The cleaning process takes a few minutes to complete. Do not turn the printer off until the cleaning process has finished. When it is finished, discard the printed page.

#### Visually inspect the toner cartridge or cartridges

Follow these steps to inspect each toner cartridge.

- Remove the toner cartridges from the printer, and verify that the sealing tape has been removed. 1.
- 2. Check the memory chip for damage.
- Examine the surface of the green imaging drum.

⚠ CAUTION: Do not touch the imaging drum. Fingerprints on the imaging drum can cause print-quality problems.

- If you see any scratches, fingerprints, or other damage on the imaging drum, replace the toner cartridge. 4.
- 5. Reinstall the toner cartridge, and print a few pages to see if the problem has resolved.

#### Check paper and the printing environment

#### Step one: Use paper that meets HP specifications

Some print-quality problems arise from using paper that does not meet HP specifications.

- Always use a paper type and weight that this printer supports.
- Use paper that is of good quality and free of cuts, nicks, tears, spots, loose particles, dust, wrinkles, voids, staples, and curled or bent edges.
- Use paper that has not been previously printed on.
- Use paper that does not contain metallic material, such as glitter.
- Use paper that is designed for use in laser printers. Do not use paper that is designed only for use in Inkjet
- Use paper that is not too rough. Using smoother paper generally results in better print quality.

#### Step two: Check the environment

The environment can directly affect print quality and is a common cause for print-quality or paper-feeding issues. Try the following solutions:

- Move the printer away from drafty locations, such as open windows or doors, or air-conditioning vents.
- Make sure the printer is not exposed to temperatures or humidity outside of printer specifications.
- Do not place the printer in a confined space, such as a cabinet.
- Place the printer on a sturdy, level surface.
- Remove anything that is blocking the vents on the printer. The printer requires good air flow on all sides, including the top.
- Protect the printer from airborne debris, dust, steam, grease, or other elements that can leave residue inside the printer.

#### Step three: Set the individual tray alignment

Follow these steps when text or images are not centered or aligned correctly on the printed page when printing from specific trays.

- 1. Load plain paper in Tray 1.
- From the Home screen on the printer control panel, select the Settings menu. 2.
- 3. Select the following menus:
  - Copy/Print or Print
  - **Print Quality**
  - Image Registration

- Select Tray, and then select the tray to adjust. 4.
- 5. Select Print Test Page, and then follow the instructions on the printed pages.
- Select Print Test Page again to verify the results, and then make further adjustments if necessary. 6.
- Select Done to save the new settings. 7.

#### Try a different print driver

Try a different print driver when printing from a software program and the printed pages have unexpected lines in graphics, missing text, missing graphics, incorrect formatting, or substituted fonts.

Download any of the following drivers from the HP Web site: <a href="https://www.hp.com/support/colorljE75245">www.hp.com/support/colorljE75245</a>.

| HP PCL 6 V3 driver | This printer-specific print driver supports Windows 7 and newer operating systems that support version 3 drivers. For a list of supported operating systems, go to <a href="https://www.hp.com/go/support">www.hp.com/go/support</a> .                                                                                                    |  |
|--------------------|----------------------------------------------------------------------------------------------------|--|
| HP PCL-6 V4 driver | This product-specific print driver supports Windows 8 and newer operating systems that support version 4 drivers. For a list of supported operating systems, go to <a href="https://www.hp.com/go/support">www.hp.com/go/support</a> .                                                                                                    |  |
| HP UPD PS driver   | <ul> <li>Recommended for printing with Adobe® software programs or with other highly graphics-intensive software programs</li> <li>Provides support for printing from postscript emulation needs, or for postscript flash font support</li> </ul>                                                                                                    |  |
| HP UPD PCL 6       | <ul> <li>Recommended for printing in all Windows environments</li> <li>Provides the overall best speed, print quality, and printer feature support for most users</li> <li>Developed to align with Windows Graphic Device Interface (GDI) for best speed in Windows environments</li> <li>Might not be fully compatible with third-party and custom software programs that are based on PCL 5</li> </ul> |  |

# Solve wired network problems

#### Introduction

Certain types of problems can indicate there is a network communication problem. These problems include the following issues:

- The periodic loss of ability to communicate with the printer
- The printer cannot be found during driver installation
- A periodic failure to print

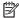

NOTE: If you have been experiencing intermittent loss of network connectivity, first update the printer firmware. For instructions on how to update the printer firmware, go to http://support.hp.com, search for your printer, and then search on "update the firmware."

Check the following items to verify that the printer is communicating with the network. Before beginning, print a configuration page from the printer control panel and locate the printer IP address that is listed on this page.

- Poor physical connection
- The computer is using the incorrect IP address for the printer
- The computer is unable to communicate with the printer
- The printer is using incorrect link and duplex settings for the network
- New software programs might be causing compatibility problems
- The computer or workstation might be set up incorrectly
- The printer is disabled, or other network settings are incorrect

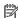

NOTE: HP does not support peer-to-peer networking, as the feature is a function of Microsoft operating systems and not of the HP print drivers. For more information, go to Microsoft at www.microsoft.com.

# Poor physical connection

- Verify that the printer is attached to the correct network port using a cable of the correct length.
- 2. Verify that cable connections are secure.
- Look at the network port connection on the back of the printer, and verify that the amber activity light flashes indicating network traffic, and the green link-status light is continuously lit indicating a network link.
- If the problem continues, try a different cable or port on the hub.

# The computer is using the incorrect IP address for the printer

- Open the printer properties and click the **Ports** tab. Verify that the current IP address for the printer is selected. The printer IP address is listed on the printer configuration page.
- 2. If you installed the printer using the HP standard TCP/IP port, select the box labeled **Always print to this** printer, even if its IP address changes.

- If you installed the printer using a Microsoft standard TCP/IP port, use the hostname instead of the IP address.
- If the IP address is correct, delete the printer and then add it again.

### The computer is unable to communicate with the printer

- Test network communication by pinging the network.
  - Open a command-line prompt on your computer.
    - For Windows, click **Start**, click **Run**, type cmd, and then press **Enter**.
    - For macOS, go to **Applications**, then **Utilities**, and open **Terminal**.
  - Type ping followed by the IP address for your printer. b.
  - If the window displays round-trip times, the network is working. c.
- If the ping command failed, verify that the network hubs are on, and then verify that the network settings, the printer, and the computer are all configured for the same network (also known as subnet).
- Open the printer properties and click the **Ports** tab. Verify that the current IP address for the printer is selected. The printer IP address is listed on the printer configuration page.
- If you installed the printer using the HP standard TCP/IP port, select the box labeled **Always print to this** printer, even if its IP address changes.
- If you installed the printer using a Microsoft standard TCP/IP port, use the printer's hostname instead of the IP address.
- If the IP address is correct, delete the printer and then add it again.

# The printer is using incorrect link and duplex settings for the network

HP recommends leaving these settings in automatic mode (the default setting). If you change these settings, you must also change them for your network.

# New software programs might be causing compatibility problems

Verify that any new software programs are correctly installed and that they use the correct print driver.

## The computer or workstation might be set up incorrectly

- Check the network drivers, print drivers, and the network redirection settings.
- Verify that the operating system is configured correctly.

# The printer is disabled, or other network settings are incorrect

- Review the printer's configuration/networking pages to check the status of the network settings and protocols.
- Reconfigure the network settings if necessary.

# Index

| Symbols/Numerics                    | customer support               | Ethernet (RJ-45)                   |
|-------------------------------------|--------------------------------|------------------------------------|
| 2 x 550-sheet trays                 | online 98                      | locating 6                         |
| loading 38                          |                                | Explorer, versions supported       |
| 2,700-sheet HCl paper trays         | D                              | HP Embedded Web Server 82          |
| loading 45                          | default gateway, setting 89    |                                    |
| 550-sheet trays                     | deleting                       | F                                  |
| jams 126                            | stored jobs 72                 | formatter                          |
| loading 31                          | dimensions, printer 13         | locating 5                         |
|                                     | double-sided printing          | fuser                              |
| A                                   | Mac 68                         | jams 119                           |
| accessories                         | Windows 65                     |                                    |
| ordering 56                         | drivers, supported 11          | G                                  |
| acoustic specifications 15          | duplex printing                | gateway, setting default 89        |
| AirPrint 75                         | Mac 68                         | general configuration              |
| alternative letterhead mode 24, 30, | duplex printing (double-sided) | HP Embedded Web Server 84          |
| 37, 44, 49                          | settings (Windows) 64          |                                    |
| Android devices                     | Windows 65                     | Н                                  |
| printing from 76                    | duplexer                       | hard disks                         |
|                                     | jams 123                       | encrypted 93                       |
| В                                   | duplexing                      | HCI. See high-capacity input paper |
| bin, output                         | manually (Mac) 68              | trays                              |
| locating 4                          | manually (Windows) 65          | Help button                        |
| Bonjour                             |                                | locating 7                         |
| identifying 82                      | E                              | help, control panel 99             |
| browser requirements                | easy-access USB printing 77    | Hi-Speed USB 2.0 printing port     |
| HP embedded Web Server 82           | electrical specifications 15   | locating 6                         |
|                                     | Embedded Web Server            | Home button                        |
| C                                   | changing network settings 89   | locating 7                         |
| cartridge                           | changing printer name 89       | HP Customer Care 98                |
| replacing 57                        | opening 89                     | HP Embedded Web Server             |
| cartridges                          | Embedded Web Server (EWS)      | changing network settings 89       |
| order numbers 57                    | assigning passwords 92         | changing printer name 89           |
| cleaning                            | features 82                    | general configuration 84           |
| paper path 147                      | network connection 82          | HP Web Services 86                 |
| control panel                       | energy use, optimizing 94      | information pages 83               |
| help 99                             | envelopes                      | network settings 86                |
| locating 4                          | orientation 20                 | opening 89                         |
| locating features 7                 | envelopes, loading 50          | other links list 88                |
|                                     |                                | print settings 84                  |

ENWW Index 153

| security settings 86                  | L                                  | network link speed settings,      |
|---------------------------------------|------------------------------------|-----------------------------------|
| supplies settings 85                  | label, orientation 52              | changing 90                       |
| troubleshooting tools 85              | labels                             | network settings                  |
| HP Embedded Web Server (EWS)          | printing (Windows) 66              | HP Embedded Web Server 86         |
| features 82                           | printing on 52                     | networks                          |
| network connection 82                 | labels, loading 52                 | default gateway 89                |
| HP ePrint 75                          | LAN port                           | HP Web Jetadmin 96                |
| HP Web Jetadmin 96                    | locating 6                         | IPv4 address 89                   |
| HP Web Services                       | loading                            | IPv6 address 90                   |
| enabling 86                           | paper in the 2 x 550-sheet trays   | subnet mask 89                    |
| endsting se                           | 38                                 | supported 9                       |
| T.                                    | paper in the 2,700-sheet HCl paper | NFC printing 74                   |
| image quality                         | trays 45                           | cpg                               |
| check toner-cartridge status 146      | paper in the 550-sheet trays 31    | 0                                 |
| information pages                     | paper in Tray 1 18                 | on/off button                     |
| HP Embedded Web Server 83             | paper in Tray 2 25                 | locating 4                        |
| interface ports                       | local area network (LAN)           | online help, control panel 99     |
| locating 6                            | locating 6                         | online support 98                 |
| Internet Explorer, versions supported | lock                               | operating systems, supported 11   |
| HP Embedded Web Server 82             | formatter 93                       | ordering                          |
| IP Security 93                        | Torridater 33                      | supplies and accessories 56       |
| IPsec 93                              | M                                  | other links list                  |
| IPv4 address 89                       | Mac driver settings                | HP Embedded Web Server 88         |
| IPv6 address 90                       | Job Storage 71                     | output bin                        |
|                                       | managing network 89                | clear jams 123                    |
| J                                     | manual duplex                      | locating 4                        |
| jams                                  | Mac 68                             | to catting 1                      |
| 2 x 550 paper trays 133               | Windows 65                         | Р                                 |
| 550-sheet trays 126                   | memory                             | pages per minute 9                |
| auto-navigation 109                   | included 9                         | pages per sheet                   |
| causes of 109                         | memory chip (toner)                | selecting (Mac) 69                |
| duplexer 123                          | locating 57                        | selecting (Windows) 65            |
| fuser 119                             | mobile printing                    | paper                             |
| high-capacity input paper trays       | Android devices 76                 | jams 109                          |
| 139                                   | multiple pages per sheet           | loading the 2 x 550-sheet trays   |
| locations 108                         | printing (Mac) 69                  | 38                                |
| output bin 123                        | printing (Windows) 65              | loading the 2,700-sheet HCI paper |
| right door 119, 123                   | printing (Williams), 03            | trays 45                          |
| Tray 1 110                            | N                                  | loading the 550-sheet trays 31    |
| Tray 2 114                            | Near Field Communication printing  | loading Tray 1 18                 |
| Jetadmin, HP Web 96                   | 74                                 | loading Tray 2 25                 |
| jobs, stored                          | Netscape Navigator, versions       | selecting 148                     |
| creating (Windows) 70                 | supported                          | Tray 1 orientation 20             |
| deleting 72                           | HP embedded Web Server 82          | paper jams                        |
| Mac settings 71                       | network                            | 2 x 550 paper trays 133           |
| printing 72                           | printer name, changing 89          | 550-sheet trays 126               |
| P                                     | settings, changing 89              | duplexer 123                      |
| K                                     | settings, viewing 89               | fuser 119                         |
| keypad, locating 4                    | network duplex settings, changing  | high-capacity input paper trays   |
|                                       | 90                                 | 139                               |
|                                       | 50                                 | 100                               |

154 Index ENWW

| locations 108                   | S                                  | technical support                |
|---------------------------------|------------------------------------|----------------------------------|
| output bin 123                  | secuity settings                   | online 98                        |
| right door 119, 123             | HP Embedded Web Server 86          | toner cartridge                  |
| Tray 1 110                      | security                           | low threshold settings 101       |
| Tray 2 114                      | encrypted hard disk 93             | using when low 101               |
| paper pickup problems           | serial number                      | toner cartridges                 |
| solving 102, 104                | locating 5                         | components 57                    |
| paper type                      | settings                           | order numbers 57                 |
| selecting (Windows) 66          | reset factory 100                  | replacing 57                     |
| paper types                     | sleep mode 94                      | toner-collection unit            |
| selecting (Mac) 69              | special paper                      | replacing 60                     |
| paper, ordering 56              | printing (Windows) 66              | transparencies                   |
| ports                           | specifications                     | printing (Windows) 66            |
| locating 6                      | electrical and acoustic 15         | Tray 1                           |
| power                           | speed, optimizing 94               | jams 110                         |
| consumption 15                  | status of printer 7                | loading envelopes 50             |
| power connection                | Stop button                        | paper orientation 20             |
| locating 5                      | locating 7                         | Tray 2                           |
| power switch                    | _                                  | -                                |
| locating 4                      | storage, job<br>Mac settings 71    | jams 114<br>loading 25           |
| _                               | _                                  | _                                |
| power usage                     | , -                                | trays                            |
| 1 watts or less 94              | stored jobs                        | capacity 9                       |
| print drivers, supported 11     | creating (Mac) 71                  | included 9                       |
| print media                     | creating (Windows) 70              | locating 4                       |
| loading in Tray 1 18            | deleting 72                        | troubleshooting                  |
| print on both sides             | printing 72                        | check toner-cartridge status 146 |
| Mac 68                          | storing jobs                       | jams 109                         |
| manually, Windows 65            | with Windows 70                    | network problems 150             |
| Windows 65                      | subnet mask 89                     | paper feed problems 102          |
| print settings                  | supplies                           | wired network 150                |
| HP Embedded Web Server 84       | low threshold settings 101         | troubleshooting tools            |
| printing                        | ordering 56                        | HP Embedded Web Server 85        |
| from USB storage accessories 77 | replacing toner cartridges 57      | two-sided printing               |
| stored jobs 72                  | replacing toner-collection unit 60 | settings (Windows) 64            |
| printing on both sides          | using when low 101                 |                                  |
| settings (Windows) 64           | supplies settings                  | U                                |
| private printing 70             | HP Embedded Web Server 85          | USB port                         |
| product number                  | support                            | enabling 77, 79                  |
| locating 5                      | online 98                          | locating 6                       |
|                                 | system requirements                | USB storage accessories          |
| R                               | HP Embedded Web Server 82          | printing from 77                 |
| replacing                       | minimum 12                         |                                  |
| toner cartridges 57             |                                    | W                                |
| toner-collection unit 60        | T                                  | Web browser requirements         |
| reset factory settings 100      | TCP/IP                             | HP Embedded Web Server 82        |
| right door                      | manually configuring IPv4          | Web sites                        |
| jams 119, 123                   | parameters 89                      | customer support 98              |
| RJ-45 port                      | manually configuring IPv6          | HP Web Jetadmin, downloading     |
| locating 6                      | parameters 90                      | 96                               |
| <b>.</b>                        | p                                  | weight, printer 13               |
|                                 |                                    | =                                |

ENWW Index 155

156 Index ENWW

Free Manuals Download Website

http://myh66.com

http://usermanuals.us

http://www.somanuals.com

http://www.4manuals.cc

http://www.manual-lib.com

http://www.404manual.com

http://www.luxmanual.com

http://aubethermostatmanual.com

Golf course search by state

http://golfingnear.com

Email search by domain

http://emailbydomain.com

Auto manuals search

http://auto.somanuals.com

TV manuals search

http://tv.somanuals.com